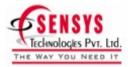

# **Technical Queries & Support**

For any technical queries or support please e-mail us at:

### E-mail:

support@sensysindia.com

## 0r

Feel free to call us at

## Contact No.

022-66278600 (10 Lines)

### For Latest updates

Please visit our website at: www.sensysindia.com

# **SENSYS INSTANT XBRL**

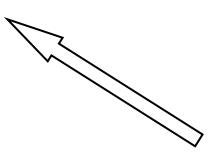

**Document Version 1.1** 

[Click the icon 'Bookmarks' available on the left hand side for better document navigation]

## **Copyright Notice**

The information contained in this document is subject to change without notice. Sensys Technologies makes no warranty of any kind with regards to this material, including, but not limited to, the implied warranties of merchantability and fitness for a particular purpose. Except to correct the same after receipt of reasonable notice, Sensys Technologies shall not be liable for errors contained herein or for incidental and /or consequential damages in connection with the furnishing, performance, or use of this material.

This document contains proprietary and confidential information that is protected by copyright 2011 Sensys Technologies. All rights are reserved.

The names of other organizations and products referenced herein are the trademarks or service marks (as applicable) of their respective owners. Unless otherwise stated herein, no association with any other organization or product referenced herein is intended or should be inferred.

#### Sensys Technologies Pvt Ltd.

524/525, Master Mind –I, Royal Palms, Aarey Road Goregoan (East), Mumbai 400065 India Tel: 022-66278600 (10 Lines) Email:contact@sensysindia.com Website : http://www.sensysindia.com

# **Table of Contents**

| 1. | Introduction                                    | .5 |
|----|-------------------------------------------------|----|
| 2. | Pre-requisites and System Requirements          | .6 |
| 3. | Installation of Sensys Instant XBRL             | .7 |
| 4. | Registration of Sensys Instant XBRL1            | 15 |
| 5. | Working with Sensys Instant XBRL2               | 25 |
| 6. | Frequently Asked Questions (FAQ) – Instant XBRL | 30 |

1.

XBRL(eXtensible Business Reporting Language) is a language for the electronic communication of business and financial data which is revolutionising business reporting around the world. It provides major benefits in the preparation, analysis and communication of business information.

The Sensys InstantXBRL is a software designed to enable you, file your financial statements in XBRL format as per MCA(Ministry of Corporate Affairs) mandate.

The InstantXBRL software has some key features like Taxonomy Treeview for easy navigation, Detailed information about each element of Taxonomy, Facility to create Tuples(Multi Record Element) at Taxonomy tree, Import data from excel files of balance sheets and profit & loss statements, Footnotes for each element and inbuilt validation at entry level to avoid data entry mistakes.

## 2. Pre-requisites and System Requirements

The Pre-requisites for installing the Sensys Instant XBRL software is Dot Net Framework 3.5 or above.

#### System Requirements

- 1) PC with Pentium class processor
- 2) Operating System: Windows XP and above version
- 3) 500 MB Hard Disk space and above
- 4) CD-ROM Drive, VGA or higher resolution monitor.

# Installation of Sensys Instant XBRL

3.

The Sensys Instant XBRL software can be installed using the below mentioned steps.

(1) Double-click the 'setup.exe' file available from the CD to install the Sensys Instant XBRL software.

This will invoke the InstallShield Wizard as shown below.

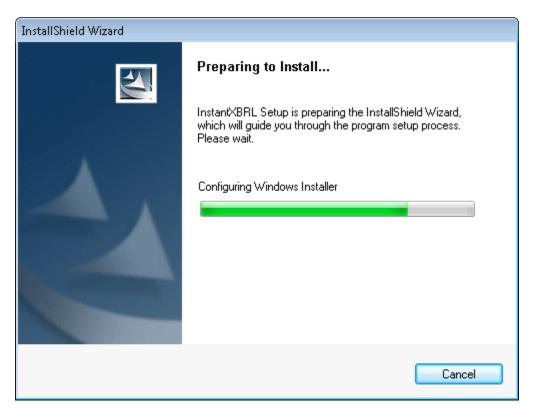

(2) Click on the 'Next' button in the Instant XBRL – InstallShield Wizard screen as shown in the figure below.

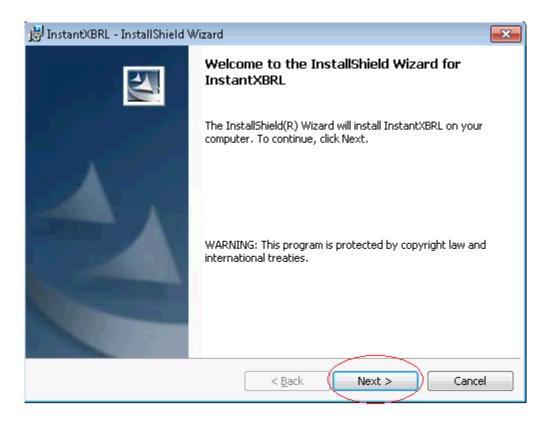

The next screen displays to choose the setup type for the installation viz Full or Custom installation as shown below.

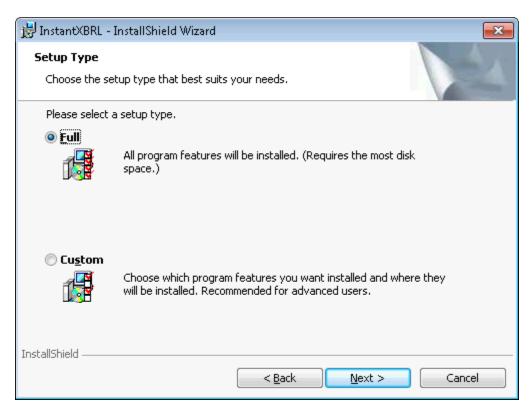

### (a) Full Installation:

If the option 'Full' is selected, the installer will install all the program features in the location 'C:\Sensys Technologies\InstantXBRL\'.

| 😸 InstantXBRL - InstallShield Wizard 🛛 🛛 🔁                                                                                                    |
|----------------------------------------------------------------------------------------------------|
| Setup Type<br>Choose the setup type that best suits your needs.                                                                                                    |
| Please select a setup type.                                                                                                    |
| Choose which program features you want installed and where they will be installed. Recommended for advanced users.                                                                                                    |
| < <u>Back</u> <u>Next</u> > Cancel                                                                                                    |
| 😸 InstantXBRL - InstallShield Wizard 🧮                                                                                                    |
|                                                                                                    |
| Ready to Install the Program The wizard is ready to begin installation.                                                                                                    |
| Ready to Install the Program                                                                                                    |
| Ready to Install the Program         The wizard is ready to begin installation.         If you want to review or change any of your installation settings, click Back. Click Cancel to                                                                                                    |
| Ready to Install the Program         The wizard is ready to begin installation.         If you want to review or change any of your installation settings, click Back. Click Cancel to exit the wizard.                                                                                                    |
| Ready to Install the Program         The wizard is ready to begin installation.         If you want to review or change any of your installation settings, click Back. Click Cancel to exit the wizard.         Current Settings:                                                                                                    |
| Ready to Install the Program         The wizard is ready to begin installation.         If you want to review or change any of your installation settings, click Back. Click Cancel to exit the wizard.         Current Settings:         Setup Type:         Full         Destination Folder:                                                                                                    |
| Ready to Install the Program         The wizard is ready to begin installation.         If you want to review or change any of your installation settings, click Back. Click Cancel to exit the wizard.         Current Settings:         Setup Type:         Full                                                                                                    |
| Ready to Install the Program         The wizard is ready to begin installation.         If you want to review or change any of your installation settings, click Back. Click Cancel to exit the wizard.         Current Settings:         Setup Type:         Full         Destination Folder:         C:\Sensys Technologies\InstantXBRL\         User Information:                                      |
| Ready to Install the Program         The wizard is ready to begin installation.         If you want to review or change any of your installation settings, click Back. Click Cancel to exit the wizard.         Current Settings:         Setup Type:         Full         Destination Folder:         C:\Sensys Technologies\InstantXBRL\                                                                |
| Ready to Install the Program         The wizard is ready to begin installation.         If you want to review or change any of your installation settings, click Back. Click Cancel to exit the wizard.         Current Settings:         Setup Type:         Full         Destination Folder:         C:\Sensys Technologies\InstantXBRL\         User Information:         Name: Intel         Company: |
| Ready to Install the Program         The wizard is ready to begin installation.         If you want to review or change any of your installation settings, click Back. Click Cancel to exit the wizard.         Current Settings:         Setup Type:         Full         Destination Folder:         C:\Sensys Technologies\InstantXBRL\         User Information:         Name: Intel                  |

#### (b) <u>Custom Installation</u>:

If the option 'Custom' is selected, the user can select a custom location for the installation of the software.

This can be done by clicking the 'Change' button.

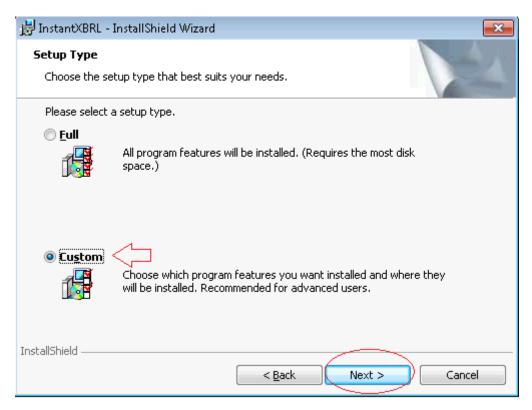

For eg – If you want to install the software in a custom location (eg 'E:\Demo'), then select the 'Custom' option in the setup type and click on the 'Next' button.

Click on the 'Change' button and browse through to the location 'E:\Demo' and click the 'OK' button.

At this stage, the application will be installed to the location 'E:\Demo' and not at the default location.

| 📸 InstantXBRL - InstallShield Wizard                                   | <b>X</b>                                          |
|------------------------------------------------------------------------|---------------------------------------------------|
| <b>Custom Setup</b><br>Select the program features you want installed. |                                                   |
| Click on an icon in the list below to change how a feature is i        | installed.                                        |
| Custom                                                                 | Feature Description                               |
|                                                                        | This feature requires 29KB on<br>your hard drive. |
| Install to:                                                            |                                                   |
| C:\Sensys Technologies\InstantXBRL\                                    |                                                   |
| InstallShield                                                          |                                                   |
| Help Space < Back                                                      | Next > Cancel                                     |
|                                                                        |                                                   |
| 😸 InstantXBRL - InstallShield Wizard                                   | <b>X</b>                                          |
| Change Current Destination Folder<br>Browse to the destination folder. |                                                   |
| Look in:                                                               |                                                   |
| 📄 Demo                                                                 | • 🗈 💣                                             |
|                                                                        |                                                   |
| Eolder name:                                                           |                                                   |
| E:\Demo\                                                               |                                                   |
| InstallShield                                                          |                                                   |
|                                                                        | OK Cancel                                         |

| 😸 InstantXBRL - InstallShield Wizard                                   |                                                   |
|------------------------------------------------------------------------|---------------------------------------------------|
| <b>Custom Setup</b><br>Select the program features you want installed. |                                                   |
| Click on an icon in the list below to change how a feature is in       | nstalled.                                         |
| Custom                                                                 | Feature Description                               |
|                                                                        | This feature requires 29KB on<br>your hard drive. |
| Install to:                                                            |                                                   |
| E:\Demo\                                                               | <u>C</u> hange                                    |
| Help Space < Back                                                      | Next > Cancel                                     |

To check the disk space for the custom installation of the software, click on the 'Space button.

| 😸 InstantXBRL - InstallShield Wizard                                                                            |
|----------------------------------------------------------------------------------------------------|
| Ready to Install the Program                                                                                    |
| The wizard is ready to begin installation.                                                                      |
| If you want to review or change any of your installation settings, click Back. Click Cancel to exit the wizard. |
| Current Settings:                                                                                               |
| Setup Type:                                                                                                    |
| Custom                                                                                                    |
| Destination Folder:                                                                                             |
| E:\Demo\                                                                                                    |
| User Information:                                                                                               |
| Name: Intel                                                                                                    |
| Company:                                                                                                    |
| ]                                                                                                    |
| InstallShield                                                                                                   |
| < <u>B</u> ack Install Cancel                                                                                   |

(3) Click on the 'Install' button to continue with the Full installation of Sensys Instant XBLR software.

| 😸 InstantXBRL - InstallShield Wizard                                                                            | × |
|----------------------------------------------------------------------------------------------------|---|
| Ready to Install the Program                                                                                    |   |
| The wizard is ready to begin installation.                                                                      |   |
| If you want to review or change any of your installation settings, click Back. Click Cancel to exit the wizard. |   |
| Current Settings:                                                                                               |   |
| Setup Type:                                                                                                    |   |
| Full                                                                                                    |   |
| Destination Folder:                                                                                             |   |
| C:\Sensys Technologies\InstantXBRL\                                                                             |   |
| User Information:                                                                                               |   |
| Name: Intel                                                                                                    |   |
| Company:                                                                                                    |   |
|                                                                                                    |   |
| InstallShield                                                                                                   | _ |
| < <u>B</u> ack Install Cancel                                                                                   |   |

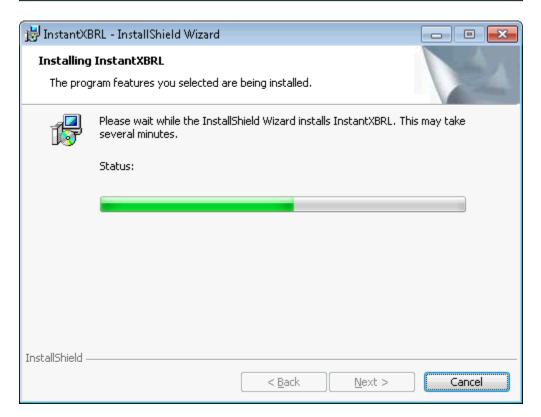

After the installation is complete, click on the 'Finish' button to exit the InstallShield Wizard.

| 😸 InstantXBRL - InstallShield Wizard 🧮 |                                                                                                    |  |
|----------------------------------------|----------------------------------------------------------------------------------------------------|--|
|                                        | InstallShield Wizard Completed                                                                       |  |
|                                        | The InstallShield Wizard has successfully installed InstantXBRL.<br>Click Finish to exit the wizard. |  |
|                                        |                                                                                                    |  |
|                                        | < Back Finish Cancel                                                                                 |  |

At this stage, the Sensys Instant XBRL software is installed at the default location – 'C:\Sensys Technologies\InstantXBRL\' and the Instant XBRL icon is created on the desktop as shown below.

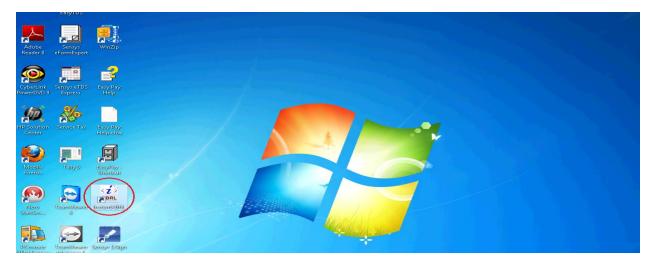

# 4. Registration of Sensys Instant XBRL

Once the Sensys Instant XBRL software is installed on your computer, the Sensys InstantXBRL icon is created on the desktop. The next step is to register the InstantXBRL software.

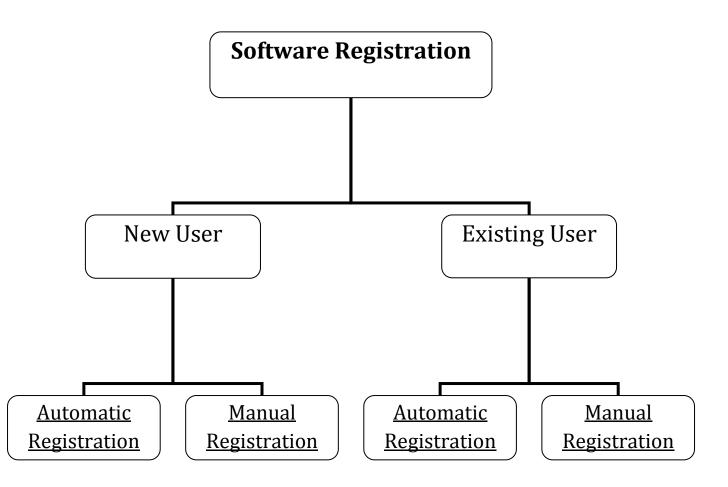

Depending upon whether you are a New User or an Existing User, click on the respective 'Automatic' or 'Manual' block to proceed with the registration of Sensys Instant XBRL software. Double-click the Sensys InstantXBRL icon from the desktop to start the application. At this stage the following window prompts the user to register the software.

| Register               | _ = ×                                                                                                    |
|------------------------|----------------------------------------------------------------------------------------------------|
|                        | Before you start using InstantXbrl, you need to register at our<br>website. This can be done either manually or automatically. Please<br>note that automatic registration requires connection to internet.<br><b>Please enter your software key here</b><br>X |
|                        | Automatic Registration Manual Registration                                                                                                    |
| TECHNOLOGIES PVT. LTd. | Continue in demo mode (17 of 20 tries left)                                                                                                    |
|                        | Help On Registration                                                                                                    |

Specify the software key in the textbox and select the option for software registration, either Automatic or Manual.

<u>Note</u>: The software key is hidden in the screenshot since it is a confidential information.

# (1) <u>Automatic Registration</u>:

In this case, software will try to register itself automatically. For this your computer should be connected to the internet.

Enter the software key and click the option 'Automatic Registration'.

#### Automatic Registration (New User)

For a new user, specify the General Information. Select a password and click on the 'Submit' button to complete the Auto Registration as shown in the figure below.

| Auto Registration _ = = × |    |                |                         |  |
|---------------------------|----|----------------|-------------------------|--|
|                           |    | 🖲 Ne           | ew User i Existing User |  |
| - General Information-    |    |                |                         |  |
| Company Name :            |    |                |                         |  |
| Contact Person :          |    |                |                         |  |
| Address :                 |    |                |                         |  |
| City :                    |    | State :        |                         |  |
| Pincode                   |    | STD Code :     |                         |  |
| Phone 1:                  |    | Phone 2 :      |                         |  |
| Mobile :                  |    | Fax:           |                         |  |
| Email :                   |    |                |                         |  |
| Purchased From :          |    | Installed By : |                         |  |
| – Login Details           |    |                |                         |  |
| User Name :               | IX |                |                         |  |
| Password :                |    |                |                         |  |
| Confirm password :        |    |                |                         |  |
|                           |    |                |                         |  |
|                           |    |                | Submit Cancel           |  |

On clicking the 'Submit' button, the Automatic Registration is complete and the user is ready to work with the software.

#### Automatic Registration (Existing User)

For an existing user, specify the Username(Software Key) along with the password. Next click on the 'Submit' button to complete the Automatic Registration as shown in the figure below.

| Auto Registration  |            | _ = ×         |
|--------------------|------------|---------------|
| – Login Details    | 🔿 New User | Existing User |
| User Name :        | DX         |               |
| Password :         |            |               |
| Confirm password : |            |               |
|                    | Sub        | mit Cancel    |

# (2) Manual Registration:

If you do not have internet connection on your machine due to some reason, you can register the software manually.

Enter the software key and click the option 'Manual Registration'.

At this stage, the software generates a machine generated code and prompts for an unlock code.

Click the link 'Visit Website' to get the unlock code as shown below.

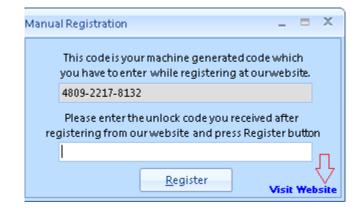

On clicking the link 'Visit Website', the application take you to the homepage of our website (<u>http://www.sensysindia.com</u>).

Click on the link 'Software Registration' as shown below.

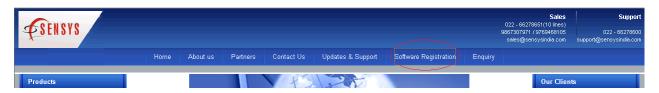

Next, the following page opens to select new or existing user.

| This site is best viewed in internet explorer 5.5 and above. |          |  |
|--------------------------------------------------------------|----------|--|
| Welcome To Sensys                                            |          |  |
|                                                              |          |  |
| Existing User                                                | New User |  |

<u>Manual Registration (New User)</u> For a new user, enter the software key & click on the 'Submit' button.

| Please Enter the 8 character's software key that you<br>received with your CD |        |  |
|-------------------------------------------------------------------------------|--------|--|
| Enter Software key                                                            | ×      |  |
|                                                                               | Submit |  |

Next, specify the personal information. Select a password and click on the 'Submit' button as shown in the figure below.

| Please fill in your person | al details |
|----------------------------|------------|
| Company Name*              |            |
| Contact person 1 *         |            |
| Contact person 2           |            |
| Address 1 *                |            |
| Address 2                  |            |
| Address 3                  |            |
| Address 4                  |            |
| Address 5                  |            |
| City *                     |            |
| State *                    |            |
| Pin code *                 |            |
| Country *                  |            |

| STD code  |  |
|-----------|--|
| Phone 1 * |  |
| Phone 2   |  |
| Phone 3   |  |
| Mobile    |  |
| Fax       |  |

| E-mail 1 *          |     |   |        |   |                    |   |
|---------------------|-----|---|--------|---|--------------------|---|
| E-mail 2            |     |   |        |   |                    |   |
| Website             |     |   |        |   |                    |   |
| Purchased From ?    |     |   |        |   |                    |   |
| Installation Done B | y ? |   |        |   |                    |   |
|                     |     |   |        |   |                    | - |
|                     |     |   |        |   |                    |   |
| Account details     |     |   |        |   |                    |   |
| Account details     |     |   |        |   |                    |   |
| Username            | IX  |   |        |   |                    |   |
| Password            |     |   |        |   | (min 6 characters) |   |
| Confirm             |     |   |        |   |                    |   |
|                     |     |   |        |   |                    |   |
| Block               |     |   |        |   |                    |   |
|                     |     | _ | Submit | ) | ]                  |   |

On clicking the 'Submit' button, the website logs into the registration system as shown in the figure below.

At this stage, click on the link 'Registration Number' available at the left panel of the window.

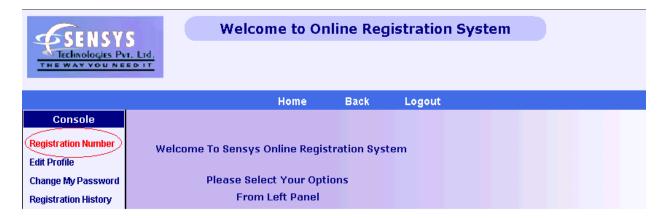

Enter the machine code generated after clicking the 'Manual Registration' button earlier in the Product code field.

Next, click the 'Submit' button as shown in the figure below.

| SENSY<br>TECHNOLOGIES PU<br>THE WAY YOU NE | r. Lrd.         | elcome to Or         | iline Reg | jistration Sy | rstem |
|--------------------------------------------|-----------------|----------------------|-----------|---------------|-------|
|                                            |                 | Home                 | Back      | Logout        |       |
| Console                                    | 🗌 Deregister co | de                   |           |               |       |
| Registration Number<br>Edit Profile        | Choose Product  |                      |           | -             |       |
| Change My Password<br>Registration History | Software Key    | IXele <sup>men</sup> |           |               |       |
| Download Updates                           | Product Code (  | 4809-2217-8132       |           |               |       |
| Help Desk                                  | Contact Person  | Mr Nitin             |           |               |       |
| Logout                                     | Remarks         |                      |           |               |       |
|                                            |                 | Submit               | $\supset$ |               |       |

On clicking the submit button, the website generates a Registration Number (or unlock code) for manual registration.

Now come back to InstantXBRL manual registration window. Enter the Registration number(or unlock code) generated from the website above and click on the 'Register' button to complete the manual registration as shown in the figure below.

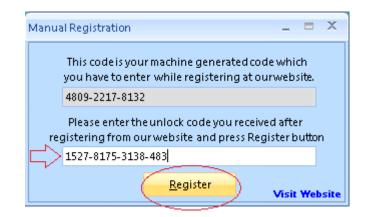

At this stage, the manual registration is successfully completed.

**Manual Registration (Existing User)** For an existing user, enter the username(software key) along with the password and click the 'Login' button.

| This site is best viewed in internet explorer 5.5 and above. |
|--------------------------------------------------------------|
| Welcome To Sensys                                            |
| Existing User New User                                       |
|                                                              |
|                                                              |
|                                                              |
| Username<br>(Software-key)                                   |
| Password                                                     |
|                                                              |
| Login Reset                                                  |
| Forgot Password?                                             |

On clicking the 'Login' button, the website logs into the registration system as shown in the figure below.

At this stage, click on the link 'Registration Number' available at the left panel of the window as shown in the figure below.

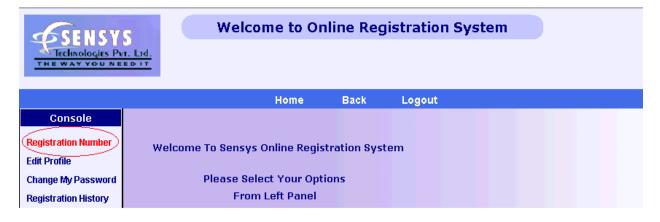

Enter the machine code generated after clicking the 'Manual Registration' button earlier in the Product code field.

Next, click the 'Submit' button as shown in the figure below.

| THE WAY YOU NE                           | T. Līd.          | elcome to Or    | nline Reg | jistration Sy | /stem |
|------------------------------------------|------------------|-----------------|-----------|---------------|-------|
|                                          |                  | Home            | Back      | Logout        |       |
| Console                                  | 🗖 Deregister cod | te              |           |               |       |
| Registration Number<br>Edit Profile      | Choose Product   | Select Software |           | -             |       |
| Change My Password                       | Software Key     | IX              |           |               |       |
| Registration History<br>Download Updates | Product Code (   | 4809-2217-8132) |           |               |       |
| Help Desk                                | Contact Person   | Mr Nitin        |           |               |       |
| Logout                                   | Remarks          |                 |           |               |       |
|                                          |                  | Submit          |           |               |       |

On clicking the submit button, the website generates a Registration Number (or unlock code) for manual registration.

Now come back to InstantXBRL manual registration window. Enter the Registration Number(or unlock code) generated from the website above and click on the 'Register' button to complete the manual registration as shown in the figure below.

| Manua      | al Registration _ 🗖                                                                                    | Х     |
|------------|----------------------------------------------------------------------------------------------------|-------|
|            | This code is your machine generated code which you have to enter while registering at ourwebsite.      |       |
|            | 4809-2217-8132                                                                                         |       |
| reg        | Please enter the unlock code you received after<br>gistering from our website and press Register butt: | on    |
| $ rac{}{}$ | 1527-8175-3138-483                                                                                     |       |
| -          | Register Visit We                                                                                      | bsite |

On clicking the 'Register' button, the manual registration is successfully completed and the software is ready to use.

## Working with Sensys Instant XBRL

5.

Double-click the Sensys InstantXBRL icon from the desktop to run the software as shown in the figure below.

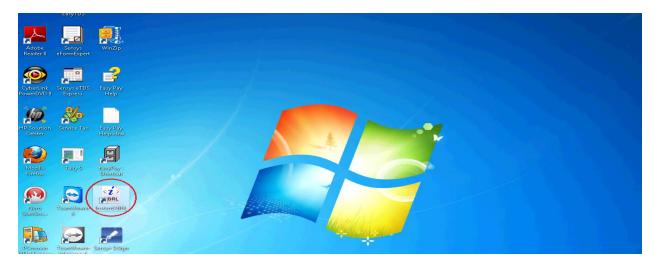

At this stage, the Sensys Instant XBRL application starts up with a disclaimer message. Click the 'OK' button as shown below.

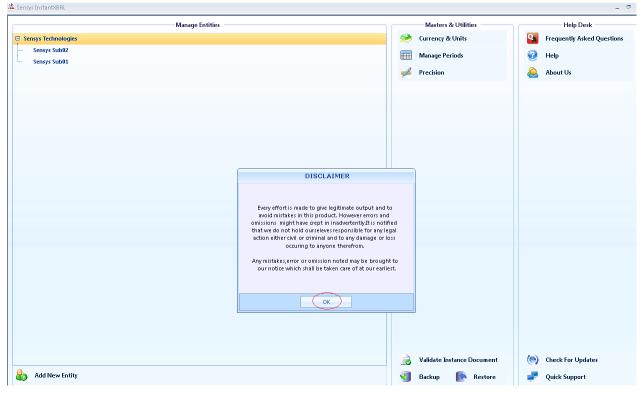

25

After clicking the 'OK' button, the Sensys Instant XBRL application is seen with options like Manage Entities, Masters & Utilities and Help.

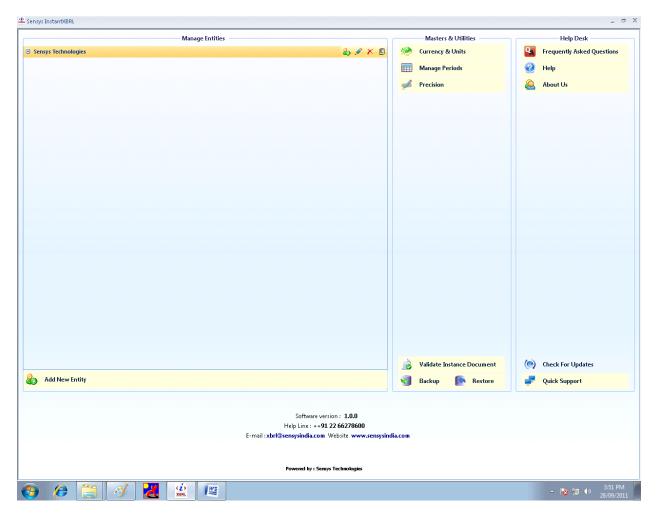

# Add New Entity

Please follow the below steps to add a new entity in Sensys InstantXBRL application.

(1) In the InstantXBRL application, click on the option 'Add New Entity' as shown with an arrow mark in the figure below.

| add New Entity    |
|-------------------|
| la Add New Entity |
|                   |
|                   |

At this stage, the application opens a new window to add an entity.

(2) Specify the entity information such as CIN number, Company name, PAN number, Type of Industry and Address in the fields.

Click the 'Pre-Fill' button to load the company name and address values directly.

Specify the Document Information such as Reporting Agency, Default Currency and Precision.

# The Schema Location is by default provided by MCA, do not change the default value of Schema Location.

Click the 'OK' button to add a new entity as shown below.

| A | dd Entity Details    |                                                                                                 |        | -   |      | X |
|---|----------------------|-------------------------------------------------------------------------------------------------|--------|-----|------|---|
|   | Entity Information   |                                                                                                 |        |     |      |   |
|   | CIN Number           | 8878                                                                                            | Pre-Fi | 11  |      |   |
|   | Company Name         | Sensys Technologies                                                                             |        |     |      |   |
|   | PAN Number           | AFFGT0323                                                                                       |        |     |      |   |
|   | Type Of Industry     | Commercial and Industrial                                                                       |        |     |      |   |
|   | Address              |                                                                                                 |        |     | *    |   |
|   | Document Information |                                                                                                 |        |     |      |   |
|   | Reporting Agency     | http://www.mca.gov.in/@N                                                                        |        | -   |      |   |
|   | Default Currency     | Euro Member Countries 🔹                                                                         |        |     |      |   |
|   | Default Precision    | Actual 🔹                                                                                        | ?      |     |      |   |
|   | Schema Location      | C:\Sensys Technologies\InstantXBRL\Schema<br>\McaSchema\Taxonomy\ci\in-gaap-ci-2011-0<br>31.xsd |        | Bro | owse |   |
|   |                      |                                                                                                 | Ć      | ок  | Clos | e |

Once the new Entity is added, it can be seen in XBRL software.

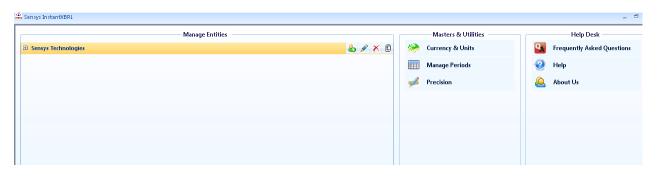

#### **Options with Entity**

(I) To <u>Add a Child Entity</u>, click the first icon from left.

(II) To <u>Edit an Entity</u>, click the second icon from left.

(III) To <u>Delete an Entity</u>, click the third icon from left.

(IV) To <u>Manage Instance Documents</u> for an Entity, click the fourth icon from left.

| Sensys InstantXBRL  |                 |       |   |                     |   |                            |
|---------------------|-----------------|-------|---|---------------------|---|----------------------------|
|                     | Manage Entities |       |   | Masters & Utilities |   | Help Desk                  |
| Sensys Technologies |                 | & 💉 🗉 |   | Currency & Units    | 9 | Frequently Asked Questions |
|                     |                 | ΔΔΔΔ  |   | Manage Periods      | 0 | Help                       |
|                     |                 |       | - | Precision           | 2 | About Us                   |
|                     |                 |       |   |                     |   |                            |
|                     |                 |       |   |                     |   |                            |
|                     |                 |       |   |                     |   |                            |
|                     |                 |       |   |                     |   |                            |

# (I) Edit Entity

Please follow the below steps to edit an existing entity in Sensys InstantXBRL application.

(1) In the InstantXBRL application, select the entity to be edited and click on the 'Edit' option.

At this stage, the edit entity details window opens up to edit the selected record as shown in the figure below.

(2) Make the necessary changes and click on the 'OK' button to save the record in InstantXBRL software as shown in the figure below.

<u>Note</u>: Do not change the Schema Location of the Entity Details since it is a default value provided by MCA.

| Edit Entity Details  |                                                                                                 | _ = ×    |
|----------------------|-------------------------------------------------------------------------------------------------|----------|
| - Entity Information |                                                                                                 |          |
| Subsidiary Of        | None 🔽                                                                                          |          |
| CIN Number           | 88494                                                                                           | Pre-Fill |
| Company Name         | Sensys Technologies                                                                             |          |
| PAN Number           | AFF80238D                                                                                       |          |
| Type Of Industry     | Commercial and Industrial                                                                       |          |
| Address              |                                                                                                 | •        |
| Document Information |                                                                                                 |          |
| Reporting Agency     | http://www.mca.gov.in/@N                                                                        | <b>*</b> |
| Default Currency     | Indian Rupee 💌                                                                                  |          |
| Default Precision    | Billion                                                                                         | ?        |
| Schema Location      | C:\Sensys Technologies\InstantXBRL\Schema<br>\McaSchema\Taxonomy\ci\in-gaap-ci-2011-0<br>31.xsd |          |
|                      |                                                                                                 |          |
|                      |                                                                                                 | OK Close |

## (II) <u>Delete Entity</u>

Please follow the below steps to delete an existing entity in Sensys InstantXBRL application.

(1) In the InstantXBRL application, select the entity to be deleted and click on the 'Delete' option.

(2) On clicking the 'Delete' option, the application will ask for the confirmation of the deletion of the record as shown below.

Click the 'Yes' button to delete the record from the application.

| iensys InstantXBRL                 |                                             |   |                     |          | - 6                        |
|------------------------------------|---------------------------------------------|---|---------------------|----------|----------------------------|
|                                    | Manage Entities                             |   | Masters & Utilities |          | Help Desk                  |
| Sensys Technologies                |                                             | - | Currency & Units    | 9        | Frequently Asked Questions |
| InstantXBRL                        | 23<br>1 1 1 1 1 1 1 1 1 1 1 1 1 1 1 1 1 1 1 |   | Manage Periods      | 0        | Help                       |
| Do you wish to delete this Entity? |                                             | - | Precision           | <u>ه</u> | About Us                   |
| Yes No                             |                                             |   |                     |          |                            |
|                                    |                                             |   |                     |          |                            |

# (III) Add Child Entity

Please follow the below steps to add a child entity in an existing entity in Sensys InstantXBRL application.

(1) In the InstantXBRL application, select the Entity for which you need to add a Child Entity and click the option 'Add Child Entity'.

Specify the Entity Information and Document Information for the child entity and click on the OK button.

<u>Note:</u> Do not change the Schema Location of the Entity Details since it is a default value provided by MCA.

Please refer the below screenshot for adding a child entity into a parent entity.

| Entity Information   |                                                                                                   |
|----------------------|---------------------------------------------------------------------------------------------------|
| Subsidiary Of        | Sensys Technologies 🔹                                                                             |
| CIN Number           | 8876 Pre-Fill                                                                                     |
| Company Name         | Sensys Sub03                                                                                      |
| PAN Number           | AGGH09384                                                                                         |
| Type Of Industry     | Commercial and Industrial                                                                         |
| Address              |                                                                                                   |
| Document Information |                                                                                                   |
| Reporting Agency     | http://www.mca.gov.in/CIN                                                                         |
| Default Currency     | Euro Member Countries 🔹                                                                           |
| Default Precision    | Actual 🔹 ?                                                                                        |
| Schema Location      | C:\Sensys Technologies\InstantXBRL\Schema<br>\McaSchema\Taxonomy\ci\in-gaap-ci-2011-03-<br>31.xsd |

(2) After clicking the 'OK' button, the child entity is saved in the InstantXBLR application as shown in the figure below.

| 🔅 Sensys InstantXBRL        |                      | _ 0                        |
|-----------------------------|----------------------|----------------------------|
| Manage Entities             | Masters & Utilities  | Help Desk                  |
| 🖻 Sensys Technologies 🕹 🖉 🗙 | 🗉 🔅 Currency & Units | Frequently Asked Questions |
| - Sensys Sub02              | Manage Periods       | 🥝 Help                     |
| L Sensys Sub01              | 🚀 Precision          | 🙆 About Us                 |
|                             |                      |                            |
|                             |                      |                            |
|                             |                      |                            |
|                             |                      |                            |

## (IV) Manage Instance Documents

#### (a) Add Instance Document

Please follow the below steps to manage instance documents in Sensys InstantXBRL application.

(1) In the InstantXBRL application, select the Entity with which you need to manage instance documents and click the icon 'Manage Instance Documents'. Click the 'Add' button as shown below.

| Sensys Technologies Pvt. Ltd. : Instance Documents 🗖 🤉 |                        |                   |                           |                     |
|--------------------------------------------------------|------------------------|-------------------|---------------------------|---------------------|
| Instance Document Name                                 | Reporting To           | Default Currency  | Default Precision         | Nature Of Report    |
| FY[2010-2011] 2245                                     | http://www.mca.gov.in  | Indian Rupee      | Thousand                  | Standalone          |
| FY[2010-2011] 2246                                     | http://www.mca.gov.in  | Indian Rupee      | Hundred                   | Consolidated        |
|                                                        |                        |                   |                           |                     |
|                                                        |                        |                   |                           |                     |
|                                                        |                        |                   |                           |                     |
|                                                        |                        |                   |                           |                     |
|                                                        |                        |                   |                           |                     |
|                                                        |                        |                   |                           |                     |
|                                                        |                        |                   |                           |                     |
|                                                        |                        |                   |                           |                     |
|                                                        |                        |                   |                           |                     |
|                                                        |                        |                   |                           |                     |
|                                                        |                        |                   |                           |                     |
|                                                        |                        |                   |                           |                     |
| Import From Excel Template                             | <u>A</u> dd <u>E</u> d | it <u>D</u> elete | <u>C</u> lose <u>Fi</u> r | nancial Information |

(2) Next, specify the Entity information and choose the financial Periods along with the Document information.

Do not change the value of Schema Location since it is provided by MCA (Ministry of Corporate Affairs).

Next, click on the 'Save' button to add the Instance Document as shown in the figure below.

| Sensys Technologies : Docum                    | ent Details _ 🗖 🗙                                                                                       |  |  |
|------------------------------------------------|----------------------------------------------------------------------------------------------------|--|--|
|                                                |                                                                                                    |  |  |
| Entity Name                                    | Sensys Technologies                                                                                     |  |  |
| Instance Name                                  | FY[2010-2011] 88495                                                                                     |  |  |
| Reporting Agency                               | http://www.mca.gov.in/@N                                                                                |  |  |
| Default Currency                               | Indian Rupee 🔹                                                                                          |  |  |
| Default Precision                              | Actual 🔹                                                                                                |  |  |
| Schema Location                                | E:\Nitin Aug 05 2011\Sensys Instant XBRL\Taxonomy-<br>27August 27 Sept2011\ci\in-gaap-ci-2011-03-31.xsd |  |  |
| Default Location to save<br>instance documents | C\SensysXBRL\Sensys Technologies\FY 2010-2011                                                           |  |  |
| Choose Default Periods                         |                                                                                                    |  |  |
| Activated                                      | Periods                                                                                                 |  |  |
| 01/04/200                                      | )9 - 31/03/2010                                                                                         |  |  |
| 01/04/201                                      | - 31/03/2011                                                                                            |  |  |
|                                                |                                                                                                    |  |  |
|                                                |                                                                                                    |  |  |
| Document Information                           |                                                                                                    |  |  |
| For Financial Year                             | 01/04/2009 - To 31/03/2010 -                                                                            |  |  |
| Nature Of Report                               | Standalone                                                                                              |  |  |
| Level Of Rounding                              | Actual                                                                                                  |  |  |
| Type Of Balance Sheet                          | Sources and Application of Funds [Vertica 🔹                                                             |  |  |
| Type Of P & L Statement                        | Main                                                                                                    |  |  |
| Type Of Cash Flow Statem                       | ent Direct Method 🔹                                                                                     |  |  |
|                                                | Save Cancel                                                                                             |  |  |

On clicking the 'Save' button, the instance document is added in the InstantXBRL software.

#### (b) Edit Instance Document

Please follow the below steps to edit an instance document in Sensys InstantXBRL application.

(1) In the InstantXBRL application, select the Entity for which you need to edit instance document and click the icon 'Manage Instance Documents'. Next, click the 'Edit' button as shown below.

| Instance Document Name | Reporting To          | Default Currency | Default Precision | Nature Of Report |
|------------------------|-----------------------|------------------|-------------------|------------------|
| FY[2010-2011] 2245     | http://www.mca.gov.in | Indian Rupee     | Thousand          | Standalone       |
| FY[2010-2011] 2246     | http://www.mca.gov.in |                  | Hundred           | Consolidated     |
|                        |                       |                  |                   |                  |
|                        |                       |                  |                   |                  |
|                        |                       |                  |                   |                  |
|                        |                       |                  |                   |                  |
|                        |                       |                  |                   |                  |
|                        |                       |                  |                   |                  |
|                        |                       |                  |                   |                  |
|                        |                       |                  |                   |                  |
|                        |                       |                  |                   |                  |
|                        |                       |                  |                   |                  |
|                        |                       |                  |                   |                  |
|                        |                       |                  |                   |                  |
|                        |                       |                  |                   |                  |
|                        |                       |                  |                   |                  |

On clicking the 'Edit' button, the following window opens up to edit the instance document.

Make the necessary changes in the 'Edit' window and click on the 'Save' button to save the changes as shown in the figure below.

Do not change the value of Schema Location since it is provided by MCA (Ministry of Corporate Affairs).

| iensys Technologies : Document Details 🔤 🗖 |              |                                                                                                    | _ = X            |  |  |
|--------------------------------------------|--------------|----------------------------------------------------------------------------------------------------|------------------|--|--|
|                                            |              |                                                                                                    |                  |  |  |
| Entity Name                                |              | Sensys Technologies                                                                                     |                  |  |  |
| Instance Name                              |              | FY[2010-2011] 88495                                                                                     |                  |  |  |
| Reporting Agen                             | icy          | http://www.mca.gov.in/CIN                                                                               |                  |  |  |
| Default Currency                           |              | Indian Rupee 🔹                                                                                          |                  |  |  |
| Default Precision                          |              | Actual 🔹                                                                                                |                  |  |  |
| Schema Locatio                             | n            | E:\Nitin Aug 05 2011\Sensys Instant XBRL\Taxonomy-<br>27August 27 Sept2011\ci\in-gaap-ci-2011-03-31.xsd | Browse           |  |  |
| Default Location<br>instance docum         |              | C\SensysXBRL\Sensys Technologies\FY 2010-2011                                                           | Browse           |  |  |
| Choose Default                             | Periods      |                                                                                                    |                  |  |  |
| Activated                                  |              | Periods                                                                                                 |                  |  |  |
|                                            | 01/04/2000   |                                                                                                    |                  |  |  |
|                                            |              | - 31/03/2010                                                                                            |                  |  |  |
|                                            | 01/04/2010-  | 31/03/2011                                                                                              |                  |  |  |
|                                            |              |                                                                                                    |                  |  |  |
|                                            |              |                                                                                                    |                  |  |  |
| – Document Infor                           | mation       |                                                                                                    |                  |  |  |
| For Financial Ye                           | ar           | 01/04/2009 - To 31/03/2010 -                                                                            |                  |  |  |
| Nature Of Repo                             | rt           | Standalone 🔹                                                                                            |                  |  |  |
| Level Of Rounding                          |              | Actual                                                                                                  |                  |  |  |
| Type Of Balance                            | -            | Sources and Application of Funds [Vertica 🝷                                                             |                  |  |  |
| Type Of P & L Statement                    |              | Main 🔹                                                                                                  |                  |  |  |
| Type Of Cash Flo                           | ow Statement | Direct Method 🔹                                                                                         |                  |  |  |
|                                            |              |                                                                                                    |                  |  |  |
|                                            |              | <u>S</u> av                                                                                             | e <u>C</u> ancel |  |  |

On clicking the 'Save' button, the changes are saved in the document.

#### (c) Delete Instance Document

Please follow the below steps to delete an instance document in Sensys InstantXBRL application.

(1) In the InstantXBRL application, select the Entity for which you need to delete instance document and click the icon 'Manage Instance Documents'. Next, click the 'Delete' button as shown below.

| Instance Document Name | Reporting To          | Default Currency | Default Precision | Nature Of Report |
|------------------------|-----------------------|------------------|-------------------|------------------|
| FY[2010-2011] 2245     | http://www.mca.gov.in | Indian Rupee     | Thousand          | Standalone       |
| FY[2010-2011] 2246     | http://www.mca.gov.in | Indian Rupee     | Hundred           | Consolidated     |
|                        |                       |                  |                   |                  |
|                        |                       |                  |                   |                  |
|                        |                       |                  |                   |                  |
|                        |                       |                  |                   |                  |
|                        |                       |                  |                   |                  |
|                        |                       |                  |                   |                  |
|                        |                       |                  |                   |                  |
|                        |                       |                  |                   |                  |

(2) At this stage, the application asks for the confirmation of the deletion of the record. Click on the 'Yes' button to delete the document instance from the application as shown below.

| Sensys Technologies Pvt. Ltd. : Instanc | ensys Technologies Pvt. Ltd. : Instance Documents 📃 🗖 🗙 |                        |                    |                           |                     |  |
|-----------------------------------------|---------------------------------------------------------|------------------------|--------------------|---------------------------|---------------------|--|
| Instance Document Name                  |                                                         | Reporting To           | Default Currency   | Default Precision         | Nature Of Report    |  |
| FY[2010-2011] 2245                      |                                                         | http://www.mca.gov.in  | Indian Rupee       | Thousand                  | Standalone          |  |
| FY[2010-2011] 2246                      |                                                         | http://www.mca.gov.in  | Indian Rupee       | Hundred                   | Consolidated        |  |
|                                         | Insta                                                   | ntXBRL                 |                    | 83                        |                     |  |
|                                         | (                                                       | i Do you wish to d     | elete this record? |                           |                     |  |
|                                         |                                                         | Yes                    | No                 |                           |                     |  |
| Import From Excel Template              |                                                         | <u>A</u> dd <u>E</u> d | it <u>D</u> elete  | <u>C</u> lose <u>F</u> ir | nancial Information |  |

## (d) Financial Information

Please follow the below steps to view the Financial Information of the instance document in Sensys InstantXBRL application.

(1) In the InstantXBRL application, select the Entity for which you wish to view the Financial Information and click the available icon 'Manage Instance Documents'.

(2) At this stage, the Instance Document window is displayed. Click the button 'Financial Information' available in this window as shown in the figure below.

| Instance Document Name | Reporting To          | Default Currency | Default Precision | Nature Of Report |
|------------------------|-----------------------|------------------|-------------------|------------------|
| Y[2010-2011] 2245      | http://www.mca.gov.in | Indian Rupee     | Thousand          | Standalone       |
| Y[2010-2011] 2246      | http://www.mca.gov.in | Indian Rupee     | Hundred           | Consolidated     |
|                        |                       |                  |                   |                  |
|                        |                       |                  |                   |                  |
|                        |                       |                  |                   |                  |
|                        |                       |                  |                   |                  |
|                        |                       |                  |                   |                  |
|                        |                       |                  |                   |                  |
|                        |                       |                  |                   |                  |
|                        |                       |                  |                   |                  |
|                        |                       |                  |                   |                  |

Next, the application displays the financial information with the Taxonomy list on the left side of the selected Instance Document in XBRL format as shown below.

On the right-side, the data entry for the taxonomy element is done.

# The Taxonomy list is provided by MCA (Ministry of Corporate Affairs).

| xonomy List ,                                                                                | Financial Ir | nformation Excel Tagging                        |                                                       |
|----------------------------------------------------------------------------------------------|--------------|-------------------------------------------------|-------------------------------------------------------|
| Find -                                                                                       | •            | Display Name                                    | 01-04-2010 To 31-03 01-04-2009 To 31-03               |
| - 古 [100010] Total Assets and Liabilties                                                     |              |                                                 | 05042010 10 55054 05042003 10 55054.                  |
| — 丙 [100100] Schedule - Share capital                                                        |              | ] Schedule - Reserves and Surplus               |                                                       |
| 8- 古 [100200] Schedule - Reserves and Surplus                                                | - 🖻 Res      | erves surplus [abstract]                        |                                                       |
| 古 [100210] Schedule - Reserves and Surplus [Summa                                            | 🕀            | Capital reserve consolidation [abstract]        |                                                       |
| 古 [100300] Schedule - Secured debt                                                           | +            | Capital reserve [abstract]                      |                                                       |
| 一五 [100400] Schedule - Unsecured debt<br>一五 [100600] Schedule - Fixed assets                 | 🛨            | Employee stock option reserve [abstract]        |                                                       |
| 一五 [100610] Schedule - Fixed assets, net-gross classifi                                      | +            | Subsidy incentive reserve [abstract]            |                                                       |
| 一五 [100700] Schedule - Investments                                                           |              | Restructuring reserve [abstract]                |                                                       |
| 一五 [100800] Schedule - Sundry debtors                                                        |              | Amalgamation reserve (abstract)                 |                                                       |
| 一天 [100900] Schedule - Cash and bank balances                                                |              |                                                 |                                                       |
| 古 [101000] Schedule - Inventories                                                            |              | Bond redemption reserve [abstract]              |                                                       |
| 古 [101100] Schedule - Other current assets                                                   |              | Capital redemption reserve [abstract]           |                                                       |
| — 五 [101200] Schedule - Loans and advances                                                   | 🕀            | Debenture redemption reserve [abstract]         |                                                       |
| 古 [101300] Schedule - Current liabilities                                                    | · 🕀          | Sinking fund reserve [abstract]                 |                                                       |
| )- 古 [101400] Schedule - Provisions                                                          | 🕀            | Securities premium [abstract]                   |                                                       |
| - 五 [101500] Schedule - Miscellaneous Expenditure No                                         | +            | Revaluation reserve [abstract]                  |                                                       |
| ー石 [101600] Additional Details - Balance Sheet<br>ー石 [200010] Income Statement [Alternative] |              | Foreign exchange earnings reserve [abstract]    |                                                       |
| ーム [200010] Income Statement [Alternative]<br>一石 [200100] Schedule - Income                  |              | Foreign currency translation reserve [abstract] |                                                       |
| 一舌 [200200] Schedule - Expenditure                                                           |              |                                                 |                                                       |
| 一五 [200300] Additional Details - Income Statement                                            |              | Contingency reserve [abstract]                  |                                                       |
| 一古 [300000] Statement of Cash Flow, Indirect Method                                          |              | Special reserve [abstract]                      |                                                       |
| ト天 [400100] Notes - Accounting policies and basis of                                         |              | Hedging reserve (abstract)                      |                                                       |
| 8- 古 [400200] Notes - Changes in Accounting Policies a                                       | 🕀            | General reserve [abstract]                      |                                                       |
| 8- 芾 [400300] Notes - Events Occuring After Balance Sh ,                                     | 🕀            | Profit loss account (abstract)                  |                                                       |
|                                                                                              | 🕀            | Other reserves [abstract]                       |                                                       |
|                                                                                              |              | Share reserves joint ventures                   |                                                       |
| Taxonomy Element Foot Notes Master                                                           |              | Reserves surplus                                |                                                       |
| 🗆 Taxonomy Details 🔷                                                                         |              | Other details regarding reserves and surplus    |                                                       |
| Abstract true                                                                                |              | our cracator regarangresence and support        |                                                       |
| Balance                                                                                      |              |                                                 |                                                       |
| DataType                                                                                     |              |                                                 |                                                       |
| DisplayName [100200] Schedule - Reserves<br>ElementID ScheduleReservesAndSurplus             |              |                                                 |                                                       |
| ElementName                                                                                  |              |                                                 |                                                       |
| ElemType Role                                                                                |              |                                                 |                                                       |
| Nillable false                                                                               |              |                                                 |                                                       |
| ParentTuple                                                                                  |              |                                                 |                                                       |
| PeriodType +                                                                                 |              |                                                 |                                                       |
| *                                                                                            |              |                                                 |                                                       |
|                                                                                              |              |                                                 |                                                       |
|                                                                                              |              |                                                 |                                                       |
| <b>v</b>                                                                                     |              | 🔚 Save Data 🛛 🔂 Validate Data 👻 📑               | 🖉 Create Instance Document 👻 💢 MCA Validation 🚺 Close |

## **Information about Taxonomy Element**

In the instance document, the taxonomy element is represented by various icons to describe itself.

The icon  $\dashv$  indicates that the element is an abstract element in the instance document as shown in the figure below.

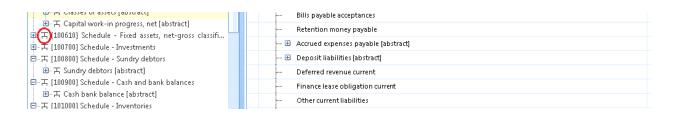

# The icon $\clubsuit$ indicates that the element is for data entry. In other words, you can enter data in this element as shown below.

| Faxonomy List                                                  |   | Fi | inancial Information | Excel Tagging                       |                     |
|----------------------------------------------------------------|---|----|----------------------|-------------------------------------|---------------------|
|                                                                |   | M  | *                    | Display Name 01-04-2010 To 31-03    | 01-04-2009 To 31-03 |
| 田田 石 Capital work-in progress, net [abstract]                  |   | 0  | [100700] Schedule    | - Investments                       |                     |
| 图一开 [100610] Schedule - Fixed assets, net-gross classification |   | L  | 🖂 Investments, r     | net (abstract)                      |                     |
| 戶一天 [100700] Schedule - Investments                            |   |    | - 🗄 Current ar       | nd long-term investments [abstract] |                     |
| 日一石 Investments, net [abstract]                                |   |    | Investmen            | t property                          |                     |
| ④ 石 Current and long-term investments [abstra                  |   |    |                      | tassociates                         |                     |
| Investment property     Investment associates                  | • |    |                      | t joint ventures                    | 1                   |
| Investment associates     A Investment joint ventures          |   |    |                      | tsubsidiaries                       |                     |
| <ul> <li>Investment subsidiaries</li> </ul>                    |   |    |                      | ts in capital partnership firms     |                     |
| —                                                              |   |    |                      |                                     |                     |
| Unutilised money investments                                   |   |    |                      | I money investments                 |                     |
| Share investments joint ventures                               |   |    | Share inve           | stments joint ventures              |                     |
| <ul> <li>Provision long-term investments</li> </ul>            |   |    | Provision            | long-term investments               |                     |
| <ul> <li>Provision current investments</li> </ul>              |   |    | - Provision          | current investments                 |                     |
| → ∑ Investments, net                                           |   |    | Investmen            | te net                              |                     |
| <ul> <li>Other details regarding investments</li> </ul>        |   |    |                      |                                     |                     |
| 白 石 [100800] Schedule - Sundry debtors                         |   |    | - Other deta         | ails regarding investments          |                     |

# The icon $\Sigma$ indicates that the element is a sum (total) of all the elements in the instance document as shown below.

| 画 古 Government securities local authorit    | + | Long-term investments                                               |      |
|---------------------------------------------|---|---------------------------------------------------------------------|------|
| 电一天 Debt securities long-term [abstract]    |   | 🖻 Current investments [abstract]                                    |      |
| •— 五 Equity securities long-term [abstract] |   | - 🖃 Government securities local authorities current [abstract]      |      |
| ●一石 Preference securities long-term [abs    |   |                                                                     |      |
| ⊕ 五 Mutual funds long-term [abstract]       |   | Government securities local authorities current unquoted [abstract] |      |
| ● 五 Other investments long-term [abstr      |   | Government securities local authorities current unquoted [abstract] |      |
| Σ Long-term investments                     |   | Government securities local authorities current unquoted trade      | 1200 |
| 白一天 Current investments [abstract]          |   | Government securities local authorities current unquoted non-trade  |      |

The blue colour icon indicates that the element is empty and the maroon colour icon  $\Sigma$  indicates that the element has data.

The icon  $\overset{[]}{\frown}$  indicates that the element has a hyperlink as below.

| 古 [100400] Schedule - Unsecured debt                                             | Net block [abstract]                     |      |
|----------------------------------------------------------------------------------|------------------------------------------|------|
| 古 [100600] Schedule - Fixed assets                                               | Gross block, at beginning of period      |      |
| 戶 五 Summary of assets [abstract]                                                 | - Additions to, grossblock during period |      |
| □ 古 Net block [abstract]                                                         |                                          |      |
| Gross block, at beginning of period                                              |                                          |      |
| 🛛 🛃 Additions to, gross block during period                                      | Gross block, at end of period            | 2784 |
| 🖉 🖉 Deductions in, gross block during period                                     | <ul> <li>         —</li></ul>            |      |
| - 🖓 Gross block, at end of period                                                | Net block, at beginning of period        |      |
| ●一五 Accumulated depreciation, amortizatio<br>→ Net block, at beginning of period | Net block, at end of period              | 2784 |
| $\Sigma$ Net block, at beginning of period                                       | Other details regarding fixed assets     |      |
| Other details regarding fixed assets                                             | 🖂 Classes of assets [abstract]           |      |
| 画一开 Classes of assets [abstract]                                                 | - 🗈 Tangible assets, net [abstract]      |      |
| 🖮 🎞 Canital work-in progress net [abstract]                                      |                                          |      |

### **Financial Data Entry**

To enter the financial data in the Instance Document, select the taxonomy element head on the left hand side where you wish to enter the data amount.

The data entry can be done on the right hand side of the application as shown in the figure below.

Select the taxonomy element on the right hand side for which you need to enter the data amount.

| axonomy List                                           |                                  | * /F | inanci | al Information Excel Tagging                                                           |                      |                        |
|--------------------------------------------------------|----------------------------------|------|--------|----------------------------------------------------------------------------------------|----------------------|------------------------|
|                                                        | 🝸 Find                           | -    | ++     |                                                                                        | 01 04 2010 7- 21 02  | 01 04 2000 T- 21 02    |
| [100010] Total Assets and                              | Liabilties                       |      |        | Display Name                                                                           | 01-04-2010 To 31-03  | . 01-04-2009 16 31-03. |
| [100100] Schedule - Share                              | capital                          | • E  | 0 [100 | 610] Schedule - Fixed assets, net-gross classification                                 |                      |                        |
| [100200] Schedule - Reserv                             | ves and Surplus                  |      | ···· 🖻 | Vet block [abstract]                                                                   |                      |                        |
|                                                        | ves and Surplus [Summary]        |      | -      | Tangible assets, net [abstract]                                                        |                      |                        |
| [100300] Schedule - Secur                              |                                  |      | L      | Intangible assets, net (abstract)                                                      |                      |                        |
| [100400] Schedule - Unsec                              |                                  |      |        | Assets financial lease, net                                                            |                      |                        |
| [100600] Schedule - Fixed                              |                                  |      |        |                                                                                        |                      |                        |
|                                                        | assets, net-gross classification |      | 1      | Net block                                                                              |                      |                        |
| [100700] Schedule - Invest                             |                                  |      | ···· 🖻 | Accumulated depreciation, amortization and impairment (abstract)                       |                      |                        |
| [100800] Schedule - Sundr                              |                                  |      | -      | Accumulated depreciation amortisation [abstract]                                       |                      |                        |
| - 丙 Sundry debtors [abstra<br>[100900] Schedule - Cash |                                  |      | -      | Accumulated impairmer Accumulated depreciation, amortization and impairment [abstract] |                      |                        |
| 「IOOSOO] Schedule - Cash<br>一石 Cash bank balance [ab   |                                  |      | L      | Accumulated depreciation amortisation impairment                                       |                      |                        |
| [101000] Schedule - Inven                              |                                  |      | 🖃      | Gross block [abstract]                                                                 |                      |                        |
| - 丙 Inventories [abstract]                             |                                  |      |        | Tangible assets, gross [abstract]                                                      |                      |                        |
| [101100] Schedule - Other                              | current assets                   |      |        |                                                                                        |                      |                        |
| [101200] Schedule - Loans                              |                                  |      |        | 🖂 Land and land improvements, gross [abstract]                                         |                      |                        |
| [101300] Schedule - Curre                              | nt liabilities                   |      |        | - 🗃 Land, gross [abstract]                                                             |                      |                        |
| - 古 Current liabilities [abs                           | :ract]                           |      |        | Land improvements, gross                                                               |                      |                        |
| [101400] Schedule - Provis                             | ions                             |      |        | Land and land improvements, gross                                                      |                      |                        |
| [101500] Schedule - Misc                               | ellaneous Expenditure Not Wr     |      |        | 🖦 🗄 Building and building improvements, gross [abstract]                               |                      |                        |
| [101600] Additional Detail                             | s - Balance Sheet                | 1    |        | Plant machinery, gross                                                                 |                      |                        |
| [200010] Income Statemer                               |                                  |      |        | 🗄 Equipments, gross [abstract]                                                         |                      |                        |
| [200100] Schedule - Incon                              |                                  |      |        |                                                                                        |                      |                        |
| [200200] Schedule - Expen                              |                                  |      |        | Furniture fixtures, gross                                                              |                      |                        |
| [200300] Additional Detail                             | s - Income Statement             | -    |        | 🕑 Vehicles, gross [abstract]                                                           |                      |                        |
|                                                        | •                                |      |        | 🗄 Leasehold properties, gross [abstract]                                               |                      |                        |
| Taxonomy Element Foot                                  | Notes Master                     |      |        | Livestock, gross                                                                       |                      |                        |
|                                                        | NOTES MIRSTEL                    |      |        | Bridges roads ports culverts, gross                                                    |                      |                        |
| 🖃 Taxono my Details                                    | -                                |      |        | Railway sidings, gross                                                                 |                      |                        |
| Abstract                                               | true                             |      |        |                                                                                        |                      |                        |
| Balance                                                |                                  |      |        |                                                                                        |                      |                        |
| DataType<br>DisplayName                                | [100610] Schedule - Fixed ass =  |      |        | Plantations, gross                                                                     |                      |                        |
| ElementID                                              | ScheduleFixedAssetsNetGros       |      |        | Mines quarries, gross                                                                  |                      |                        |
| ElementName                                            |                                  |      |        | ····· Otherfixed assets, gross                                                         |                      |                        |
| ElemType                                               | Role                             |      |        | Tangible assets, gross                                                                 |                      |                        |
| Nillable                                               | false                            |      | -      | Intangible assets, gross [abstract]                                                    |                      |                        |
| ParentTuple                                            |                                  |      | _      | Assets financial lease, gross                                                          |                      |                        |
| PeriodType                                             | •                                |      | L      | Gross block                                                                            |                      |                        |
|                                                        |                                  |      |        | Additions to gross block during period [abstract]                                      |                      |                        |
|                                                        |                                  |      | 1      | Audions to gross brock during period (abstract)                                        |                      |                        |
|                                                        | -                                |      |        | Save Data 📄 🔂 Validate Data 👻 🍞 Create Insta                                           | nce Document + 💥 MCA | Validation             |
|                                                        |                                  |      | _      |                                                                                        | /*                   |                        |

Next, enter the data amount at the desired taxonomy element and click on the 'Save' button as shown in the figure below.

| 😟 市 [100400] Schedule - l                              | Unsecured debt                   |       |                                                                          |                       |                |
|--------------------------------------------------------|----------------------------------|-------|--------------------------------------------------------------------------|-----------------------|----------------|
| 😟 – 五 [100600] Schedule - F                            | Fixed assets                     | -     | Assets financial lease, net                                              |                       |                |
| 🖻 开 [100610] Schedule -                                | Fixed assets, net-gross classifi | L     | Net block                                                                |                       |                |
| 훂 王 [100700] Schedule - I                              | investments                      | - 🖯 / | Accumulated depreciation, amortization and impairment [abstract]         |                       |                |
| 😑 开 [100800] Schedule - S                              |                                  |       | Accumulated depreciation amortisation [abstract]                         |                       |                |
| 😟 📇 Sundry debtors [:                                  |                                  |       | Accumulated impairment [abstract]                                        |                       | =              |
| 中 开 [100900] Schedule - (                              |                                  |       | Accumulated depreciation amortisation impairment                         |                       |                |
| 😟 - 🏋 Cash bank balan                                  |                                  |       |                                                                          |                       |                |
| 回 卉 [101000] Schedule - I                              |                                  | 1 1   | Sross block (abstract)                                                   |                       |                |
| 😟 🖂 Inventories [absti                                 |                                  | -6    | Tangible assets, gross [abstract]                                        |                       |                |
| ● 五 [101100] Schedule - 0                              |                                  |       | - 🖻 Land and land improvements, gross [abstract]                         |                       |                |
| 田田田田田田田田田田田田田田田田田田田田田田田田田田田田田田田田田田田田                   |                                  |       | - 🗄 Land, gross [abstract]                                               |                       |                |
| Ё… 五 [101300] Schedule - (<br>通… 五 Current liabilities |                                  |       | - Land improvements, gross                                               | 2784.00               |                |
| ● 古 [101400] Schedule - F                              |                                  |       | Land and land improvements, gross                                        | 2784                  |                |
|                                                        | Miscellaneous Expenditure No     |       |                                                                          | 2704                  |                |
| ● 円 [101600] Additional [                              |                                  |       | <ul> <li>Building and building improvements, gross [abstract]</li> </ul> |                       |                |
| ●一天 [200010] Income Stat                               |                                  |       | Plant machinery, gross                                                   |                       |                |
|                                                        |                                  |       | 🗄 Equipments, gross [abstract]                                           |                       |                |
|                                                        |                                  |       | Furniture fixtures, gross                                                |                       |                |
| e                                                      |                                  |       | - 🗷 Vehicles, gross [abstract]                                           |                       |                |
| •                                                      | •                                |       |                                                                          |                       |                |
|                                                        |                                  |       | Livestock, gross                                                         |                       |                |
| Taxonomy Element Foot                                  | t Notes Master                   |       | Bridges roads ports culverts, gross                                      |                       |                |
| 🖂 Taxonomy Details                                     | *                                |       |                                                                          |                       |                |
| Abstract                                               | true                             |       |                                                                          |                       |                |
| Balance                                                |                                  |       | Books periodicals, gross                                                 |                       |                |
| DataType                                               |                                  |       | Plantations, gross                                                       |                       |                |
| DisplayName                                            | [100610] Schedule - Fixed ass    |       | Mines quarries, gross                                                    |                       |                |
| ElementID<br>ElementName                               | ScheduleFixedAssetsNetGros       |       | Otherfixed assets, gross                                                 |                       |                |
| ElemType                                               | Role                             |       | Tangible assets, gross                                                   | 2784                  |                |
| Nillable                                               | false                            |       | Intangible assets, gross [abstract]                                      |                       |                |
| ParentTuple                                            |                                  |       |                                                                          |                       |                |
| PeriodType                                             | •                                |       | Assets financial lease, gross                                            |                       |                |
|                                                        |                                  | -     | Gross block                                                              | 2784                  |                |
|                                                        |                                  | /     | Additions to gross block during period [abstract]                        |                       |                |
|                                                        | -                                |       | Save Data 📄 Validate Data 🗸 📝 Create Instance D                          | ocument 👻 💢 MCA Valio | dation 🚺 Close |
|                                                        |                                  | <br>  |                                                                          |                       |                |

At this stage, the data amount is added in the Instance Document.

## Find Taxonomy Element

To search a Taxonomy element from the Taxonomy list, enter the Element name in the search textbox and click the 'Find' button as below.

| 🄛 Sensys InstantXBRL - [Sensys Technologies Pvt. Ltd. : Financial Info                           | ation for Standalone FY[2010-2011] 2245]      | _ 0                                                                                                    |
|--------------------------------------------------------------------------------------------------|-----------------------------------------------|----------------------------------------------------------------------------------------------------|
|                                                                                                  |                                               | _ =                                                                                                    |
| Taxonomy List 🖉 🖉 🖈                                                                              | Financial Information Excel Tagging           |                                                                                                    |
| ReservesSurplus Find マ<br>田二石 [100010] Total Assets and Liabilities                              | Display Name                                  | 01-04-2010 To 31-03 01-04-2009 To 31-03                                                                                                    |
| 一番 (10010)   Otal Assets and Clabitities  ④ 五 [100100] Schedule - Share capital                  | [100300] Schedule - Secured debt              | and the second second s |
| 田一天 [100200] Schedule - Reserves and Surplus                                                     | 🛄 🖂 Secured Ioans [abstract]                  |                                                                                                    |
| ⊕五 [100210] Schedule - Reserves and Surplus [Summa                                               | Debentures secured [abstract]                 |                                                                                                    |
| ● 五 [100300] Schedule - Secured debt                                                             | Debts bonds other instruments secured         |                                                                                                    |
| ●一舌 [100400] Schedule - Unsecured debt                                                           | 🔁 Rupee term loans secured [abstract]         |                                                                                                    |
| 理…石 [100600] Schedule - Fixed assets<br>亜…石 [100610] Schedule - Fixed assets, net-gross classifi | - 🗄 Foreign currency loans secured (abstract) |                                                                                                    |
| 通一天 [100700] Schedule - Investments                                                              |                                               |                                                                                                    |
| 画                                                                                                |                                               |                                                                                                    |
| ⊕—   [100900] Schedule - Cash and bank balances                                                  | Loans subsidiaries secured                    |                                                                                                    |
| 與一五 [101000] Schedule - Inventories<br>⊞一五 [101100] Schedule - Other current assets              | <ul> <li>Loans directors secured</li> </ul>   |                                                                                                    |

On clicking the 'Find' button, the application displays the element in the Instance Document as shown in the figure below.

| ervesSurplus Trext                                        | 🖉 🖉 Final | ncial Information Excel Tagging                          |                                          |
|-----------------------------------------------------------|-----------|----------------------------------------------------------|------------------------------------------|
|                                                           |           |                                                          | 01-04-2010 To 31-03 01-04-2009 To 31-03- |
| 天 [100010] Total Assets and Liabilties                    |           |                                                          | 01-04-2010 10 31-03 01-04-2009 10 31-03  |
| 白ー石 Total assets total liabilities [abstract]             | t] 🗆      | 100010] Total Assets and Liabilties                      |                                          |
| 白一古 Total liabilities [abstract]                          | E         | Total assets total liabilities [abstract]                |                                          |
| 白一古 Shareholders' funds [abstract]                        |           | 🖻 Total liabilities [abstract]                           |                                          |
| Paid-up share capital                                     |           | - 🖯 Shareholders' funds [abstract]                       |                                          |
| Reserves surplus                                          |           | - Paid-up share capital                                  |                                          |
| <ul> <li>Equity share warrants</li> </ul>                 | •         |                                                          |                                          |
| Σ Shareholders' funds                                     | *         | – <u>Reserves surplus</u>                                |                                          |
| ⊕ 丙 Share application money pending allot                 |           | Equity share warrants                                    |                                          |
| <ul> <li>Minority interests, net</li> </ul>               |           | Shareholders' funds                                      |                                          |
| 径 Net deferred tax liability<br>國 古 Loan funds [abstract] |           | — 🗄 Share application money pending allotment [abstract] |                                          |
| 電一古 Current liabilities provisions [abstract]             |           | - Minority interests, net                                |                                          |
| <ul> <li>Other liabilities</li> </ul>                     |           |                                                          |                                          |
| Total liabilities                                         |           | - 🗄 Loan funds (abstract)                                |                                          |
| □ 古 Total assets [abstract]                               |           |                                                          |                                          |
| ● 古 Goodwill on consolidation [abstract]                  |           | - 🕀 Current liabilities provisions [abstract]            |                                          |
| ④一丙 Fixed assets [abstract]                               |           | Other liabilities                                        |                                          |
| - 🖉 Investments, net                                      |           | Total liabilities                                        |                                          |
| 🕗 Net deferred tax asset                                  |           | 🖻 Total assets [abstract]                                |                                          |
| Finance lease receivables long-term                       | 8         | — 🗄 Goodwill on consolidation [abstrad]                  |                                          |
| ●一石 Current assets loans advances [abstract]              |           | - 🗄 Fixed assets [abstract]                              |                                          |
| - 🖓 Miscellaneous expenditure not written                 |           | Investments, net                                         | 1200                                     |
| <ul> <li>Profit loss debit balance</li> </ul>             |           |                                                          | 1200                                     |
| <ul> <li>Other assets</li> </ul>                          |           |                                                          |                                          |
| Total assets                                              | -         | Finance lease receivables long-term                      |                                          |
|                                                           |           | — 🗄 Current assets Ioans advances [abstract]             |                                          |
| axonomy Element Foot Notes Master                         |           | <u>Miscellaneous expenditure not written off</u>         |                                          |
| axonomy Element                                           | -         | - Profit loss debit balance                              |                                          |
| ] Taxonomy Details 🔶                                      |           | Other assets                                             |                                          |
| Abstract false                                            |           | Total assets                                             | 3984                                     |
| Balance False                                             |           | 10(a) 035C3                                              | +000                                     |
| DataType monetaryItemType DisplayName Reserves surplus =  |           |                                                          |                                          |

#### **Taxonomy Element data Calculation**

There is a way to find out as to how a particular element data was calculated in the Instance Document of InstantXBRL.

Select an element, right click and choose the option "Calculated Using' as Shown in the figure below.

| ₽~ [101100] Schedule - Other current assets            |   | 1 1 | Assets tinancial lease, gross                                     | 211    | 255    |
|--------------------------------------------------------|---|-----|-------------------------------------------------------------------|--------|--------|
| B [101200] Schedule - Loans and advances               | + | L.  | - Gross block                                                     | 262857 | 435726 |
| B [101300] Schedule - Current liabilities              |   | E   | Additions to gros                                                 |        |        |
| B [101400] Schedule - Provisions                       |   | I L | Additions to t Calculated Using riod [abstract]                   |        |        |
| ∃ [101500] Schedule - Miscellaneous Expenditure Not Wr |   |     |                                                                   |        |        |
| ∃ [101600] Additional Details - Balance Sheet          |   |     | - 😟 Additions to intangible assets, gross during period (abstrad) |        |        |
| ∃ [200000] Income Statement [Main]                     |   | ·   | Additions to assets financial lease, gross during period          | 152151 | 5455   |
| ∃ [200100] Schedule - Income                           |   | L.  | <ul> <li>Additions to, gross block during period</li> </ul>       | 489759 | 215659 |

At this stage, the application opens a window showing the summary of the element and how it was calculated.

| ⊡ (1 | 00610] Schedule - Fixed assets, net-gross classificati |   |        |        |
|------|--------------------------------------------------------|---|--------|--------|
|      |                                                        |   |        |        |
|      | Assets financial lease, gross                          | + | 211    | 255    |
|      | Intangible assets, gross                               | + | 158296 | 163225 |
|      | Tangible assets, gross                                 | + | 104350 | 272246 |
| L    | Gross block                                            |   | 262857 | 435726 |

#### **Taxonomy Element References**

To find out if a particular element is used elsewhere in the Instance Document of InstantXBRL software.

For this select the tag, right click and choose the option 'Other References' as shown in the figure below.

| B [101000] Schedule - Inventories                      |   |   | 🖽 Intangible assets, gross [abstract]                                        |        |        |
|--------------------------------------------------------|---|---|------------------------------------------------------------------------------|--------|--------|
| B [101100] Schedule - Other current assets             |   |   | Assets financial lease, gross                                                | 211    | 255    |
| a [101200] Schedule - Loans and advances               | + |   | Gross ble Other References                                                   | 262857 | 435726 |
| 3 [101300] Schedule - Current liabilities              |   | - | E Additions to                                                               |        |        |
| 9 [101400] Schedule - Provisions                       |   |   | Calculated Using                                                             |        |        |
| B [101500] Schedule - Miscellaneous Expenditure Not Wr |   |   | - Additions to intangible assets, gross during period [abstrad]              |        |        |
| B [101600] Additional Details - Balance Sheet          |   |   |                                                                              |        |        |
| B [200000] Income Statement [Main]                     |   |   | <ul> <li>Additions to assets financial lease, gross during period</li> </ul> | 152151 | 5455   |

At this stage, the application opens a window showing the instances where the particular tag is being used as shown in the figure below.

|         | Display Name                                                 | 01-04-2 | 01-04-2 |
|---------|--------------------------------------------------------------|---------|---------|
|         | [100000] Sources and Application of Funds                    |         |         |
|         | Gross block                                                  | 1014    | 114     |
| +       | [100600] Schedule - Fixed assets                             |         |         |
|         | Gross block, at end of period                                | 11151   | 1115:   |
|         | □ [100610] Schedule - Fixed assets, net-gross classific      |         |         |
|         | Gross block                                                  | 262857  | 43572   |
|         |                                                              |         |         |
|         |                                                              |         |         |
| )<br>ni | uble click to go to main screen.Right click for more options | :       | Close   |

### **Change Element Currency Type**

It is possible to change the currency type of a particular element in the Instance Document of InstantXBRL software.

Select the amount for which you want to change the currency, right click and in the drop-down select the currency type of your choice.

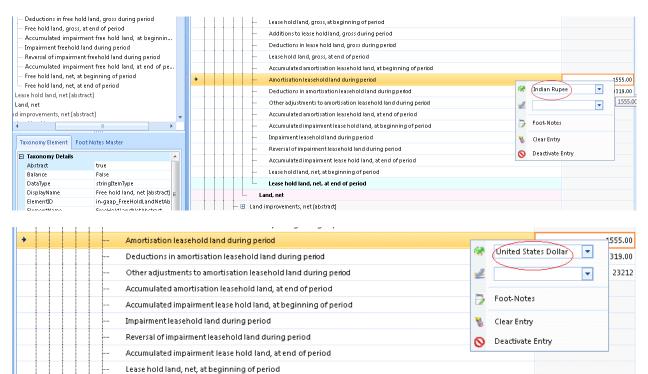

## **Change Element Precision Type**

It is possible to change the precision type of a particular tag in the Instance Document of InstantXBRL software.

Select the amount for which you want to change the precision, right click and in the drop-down select the precision type of your choice.

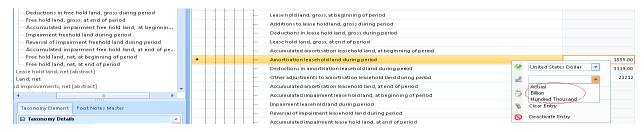

|   | Deductions in lease hold land, gross during period              |                              |
|---|-----------------------------------------------------------------|------------------------------|
|   | Lease hold land, gross, at end of period                        |                              |
|   | Accumulated amortisation leasehold land, at beginning of period |                              |
| • | Amortisation leasehold land during period                       | 1555.00                      |
|   | Deductions in amortisation leasehold land during period         | United States Dollar 🗾 19.00 |
|   | Other adjustments to amortisation leasehold land during period  | Hundred Thousand             |
|   | Accumulated amortisation leasehold land, at end of period       |                              |
|   | Accumulated impairment lease hold land, at beginning of period  | Foot-Notes                   |
|   | Impairment leasehold land during period                         | 🐁 Clear Entry                |
|   | Reversal of impairment leasehold land during period             | N Deactivate Entry           |
|   | Accumulated impairment lease hold land, at end of period        |                              |
|   | Lease hold land, net, at beginning of period                    |                              |

## **<u>Clear Entry and Deactivate Entry</u>**

You can clear an entry and deactivate the entry in the Instance Document of InstantXBRL software as follows.

1) Select the entry which you wish to clear. Right-click and select the option 'Clear Entry' as shown below.

| - Accumulated impairment free<br>Impairment freehold land durin | Amortisation leasehold land during period                           |     | 1555 pp                  |
|-----------------------------------------------------------------|---------------------------------------------------------------------|-----|--------------------------|
|                                                                 |                                                                     | *   | United States Dollar 🔽 🦷 |
| - Accumulated impairment free                                   | ···· Other adjustments to amortisation leasehold land during period | -12 | 12                       |
| Free hold land, net, at beginnin                                | Accumulated amortisation leasehold land, at end of period           |     |                          |
| Env Free hold land, net, at end of p                            | Accumulated impairment lease hold land, at beginning of period      | Ð   | Foot-Notes               |
| Land, net                                                       | Impairment leasehold land during period                             | 10  | Clear Entry              |
| 🕀 Land improvements, net [abstract] 🗸 🧅                         | Reversal of impairment leasehold land during period                 | 0   | Deactivate Entry         |
|                                                                 | Accumulated impairment lease hold land, at end of period            | G   | beacavate Entry          |

At this stage, the amount entry is cleared from the Document.

2) To deactivate an entry in the Instance Document, select the entry which you wish to deactivate, right-click and then select the option 'Deactivate' to deactivate the entry.

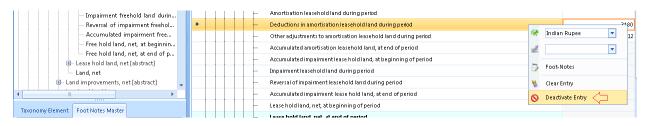

To activate the entry in the Instance Document again, select the entry and click 'Activate' to activate it.

| - Reversal of impairment freehol                                                 | + |  |   | Deductions in amortisation leasehold land during period        |     |                    |       |
|----------------------------------------------------------------------------------|---|--|---|----------------------------------------------------------------|-----|--------------------|-------|
| Accumulated impairment free                                                      |   |  |   | Other adjustments to amortisation leasehold land during period | ŝ.  | Indian Rupee 👻     | 23212 |
| ····· Free hold land, net, at beginnin<br>····· Free hold land, net, at end of p |   |  |   | Accumulated amortisation leasehold land, at end of period      | 2   | Y                  |       |
| ······ Free hold land, net [abstract]                                            |   |  |   | Accumulated impairment lease hold land, at beginning of period | -   | Foot-Notes         | -     |
| Land, net                                                                        |   |  |   | Impairment leasehold land during period                        | 2 _ | TODUNDLES          |       |
| 🗈 Land improvements, net [abstract] 🗸 🦊                                          |   |  |   | Reversal of impairment leasehold land during period            | à   | Clear Entry        |       |
|                                                                                  |   |  |   | Accumulated impairment lease hold land, at end of period       |     | Activate Entry < 📛 |       |
| Taxonomy Element Foot Notes Master                                               |   |  |   | Lease hold land, net, at beginning of period                   |     |                    | _     |
|                                                                                  |   |  |   | Lease hold land, net, at end of period                         |     |                    |       |
| Titla Mataz                                                                      |   |  | • |                                                                |     |                    |       |

#### Navigation with links

In InstantXBRL, there is an option to navigate with links to view the financial information.

For eg – If an element contains the hyperlink, click on the hyperlink to view the data associated with it as shown in the figure below.

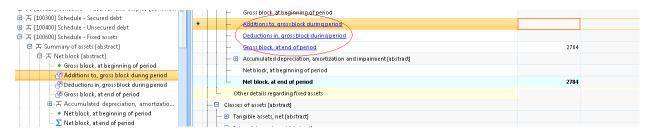

On clicking the hyperlink, the additional data associated with the link can be seen as shown in the figure below.

| 田一石 [100600] Schedule - Fixed assets                                                                               |                                                                                                    |
|----------------------------------------------------------------------------------------------------|----------------------------------------------------------------------------------------------------|
| 白 五 Summary of assets [abstract]                                                                                   | Additions to, gross block during period                                                                 |
| 白 开 Net block [abstract]                                                                                           | - 🖯 Deductions in gross block during period [abstract]                                                  |
| - + Gross block, at beginning of period                                                                            | - 🗄 Deductions in tangible assets, gross during period (abstract)                                       |
| - 🖓 Additions to, gross block during period                                                                        | - 🗄 Deductions in intangible assets, gross during period [abstrad]                                      |
|                                                                                                    | Deductions in assets financial lease, gross during period                                               |
| @ Gross block, at end of period                                                                                    | Deductions in, gross bloc Deductions in intangible assets, gross during period [abstract]               |
| ⊕ 开 Accumulated depreciation, amortizatio                                                                          | Depreciation amortisation during period [abstract]                                                      |
| + Net block, at beginning of period                                                                                |                                                                                                    |
| → ∑ Net block, at end of period → Other details regarding fixed assets                                             | - 🗄 Depreciation tangible assets during period [abstract]                                               |
|                                                                                                    | - 🗄 Amortisation intangible assets during period (abstract)                                             |
| 图···古 Capital work-in progress, net [abstract]                                                                     | Depreciation amortisation assets financial lease during period                                          |
| 回一天 [100610] Schedule - Fixed assets, net-gross classifi                                                           | Depreciation amortisation during period                                                                 |
| e                                                                                                    | - 🖯 Other adjustments to depreciation amortisation during period [abstrad]                              |
| ● 五 Accumulated depreciation, amortization and i                                                                   | - 🗄 Other adjustments to depreciation tangible assets during period (abstrad)                           |
| ●一石 Gross block [abstract]                                                                                         | - 🗄 Other adjustments to amortisation intangible assets during period (abstrad)                         |
| □ 五 Additions to gross block during period [abstract]                                                              | <ul> <li>Other adjustments to depreciation amortisation assets financial lease during period</li> </ul> |
| ● 五 Additions to tangible assets, gross during p                                                                   | Other adjustments to depreciation amortisation during period                                            |
| ● 五 Additions to intangible assets, gross during                                                                   |                                                                                                    |
| <ul> <li>Additions to assets financial lease, gross du</li> <li>Additions to, gross block during period</li> </ul> | Deductions in depreciation amortisation during period [abstract]                                        |
| Additions to, gross block during period                                                                            | - 🗄 Deductions in depreciation tangible assets during period [abstrad]                                  |
|                                                                                                    | - 🗄 Deductions in amortisation intangible assets during period [abstrad]                                |
| Taxonomy Element Foot Notes Master                                                                                 | Deductions in depreciation amortisation assets financial lease during period                            |
| Taxonomy Details                                                                                                   | Deductions in depreciation amortisation during period                                                   |
| Abstract false                                                                                                    | - E Impairment during period [abstract]                                                                 |
| Balance False                                                                                                    | Impairment tangible assets during period [abstract]                                                     |
| DataType monetaryItemType                                                                                          | Impairment intangible assets during period [abstract]                                                   |
| DisplayName Additions to, gross block dur 😑 👘                                                                      | Impairment assets financial lease during period                                                         |
| ElementID in-gaap_AdditionsToGrossBl                                                                               | mpanment assessment and and and and and and and and and and                                             |

To come back to the original view, click on the back option provided at the top of the window as shown below.

| 🏦 Sensys InstantXBRL - [Sensys Technologies Pvt. Ltd. : Financial Info                                                                                                    | rmation for Standalone FY[2010-2011] 2245]                                                                                                    | _ 0                                     |
|----------------------------------------------------------------------------------------------------|----------------------------------------------------------------------------------------------------|-----------------------------------------|
|                                                                                                    |                                                                                                    | _ =                                     |
| Taxonomy List 📌                                                                                                    | Financial Information Excel Tagging                                                                                                    |                                         |
| ReservesSurplus 『 Next マ<br>の一石 [100200] Schedule - Reserves and Surplus の<br>の一石 [100210] Schedule - Reserves and Surplus (Summa<br>の一石 [100300] Schedule - Secured debt | Display Name      Display Name      Additions to tangible assets, gross during period [abstract]      Back     Additions to intangible assets, gross during period [abstract] | 01-04-2010 To 31-03 01-04-2009 To 31-03 |
| 명··규 [100400] Schedule - Unsecured debt<br>日·규 [100600] Schedule - Fixed assets =<br>日·규 Summary of assets [abstract]<br>日·규 Net block [abstract]                         | Additions to assets financial lease, gross during period     Additions to, gross block during period     Geductions in gross block during period [abstract]                   |                                         |

On clicking the back button, the application displays the earlier link as shown in the figure below.

| ● 五 [100300] Schedule - Secured debt                                                 | Gross block, at heginning of period                              |      |
|--------------------------------------------------------------------------------------|------------------------------------------------------------------|------|
| 图··· 古 [100500] Schedule - Secured debt<br>图··· 古 [100400] Schedule - Unsecured debt | Additions to, gross block during period                          |      |
| 回一五 [100600] Schedule - Fixed assets                                                 | Deductions in, gross block during period                         |      |
| 自无 Summary of assets [abstract]                                                      | Grass block, at end of period                                    | 2784 |
| 回··· 五 Net block [abstract]                                                          | Accumulated depreciation, amortization and impairment [abstract] |      |
| + Gross block, at beginning of period                                                |                                                                  |      |
| 🚽 🚽 🚾 🖉 Additions to, gross block during period                                      |                                                                  |      |
| 伊 Deductions in, gross block during period                                           | Im Net block, at end of period                                   | 2784 |
| 伊 Gross block, at end of period                                                      | L Other details regarding fixed assets                           |      |
| ⊕ 五 Accumulated depreciation, amortizatio                                            | 🖻 Classes of assets (abstract)                                   |      |
| Net block, at beginning of period                                                    | Tangible assets, net [abstract]                                  |      |
|                                                                                      |                                                                  |      |

# <u>Validate Data</u>

To Validate Data in an Instance Document in Sensys InstantXBRL software, click on the option 'Validate Data' as shown below.

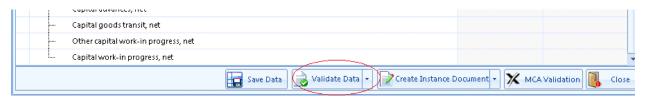

#### Validate Data as per Balance Sheet

To validate data as per Balance Sheet, click the option 'As per Balance Sheet' as shown in the figure below.

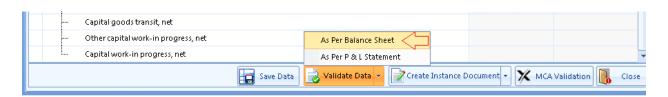

At this stage, the data is validated as per Balance Sheet. If there are validation errors, the following window opens up.

|   | Drag a column here to group by this column. |                                   |                                                                |  |  |  |
|---|---------------------------------------------|-----------------------------------|----------------------------------------------------------------|--|--|--|
|   | Sr.No                                       | Element Name                      | Reason                                                         |  |  |  |
|   | E 🍸                                         | Contains: 🌱                       | Contains:                                                      |  |  |  |
| + | 1                                           | in-gaap_AdditionsToFurnitureFixtu | One or more references of this element doesnt have same value. |  |  |  |
|   | 2                                           | in-gaap_DepreciationFurnitureFixt | One or more references of this element doesnt have same value. |  |  |  |
|   | 3                                           | in-gaap_FurnitureFixturesGross    | One or more references of this element doesnt have same value. |  |  |  |
|   | 4                                           | in-gaap_NetBlock                  | One or more references of this element doesnt have same value. |  |  |  |
|   | 5                                           | in-gaap_OtherAdjustmentsToAmor    | One or more references of this element doesnt have same value. |  |  |  |
|   |                                             |                                   |                                                                |  |  |  |
|   |                                             |                                   |                                                                |  |  |  |

To troubleshoot, double click on a record to go to the entry in the Instance Document.

To verify the entry again, click on the 'Verify Again' button.

#### Validate Data as per Profit & Loss (P & L) Statement

To validate data as per P & L, click the option 'As per P & L Statement'as shown in the figure below.

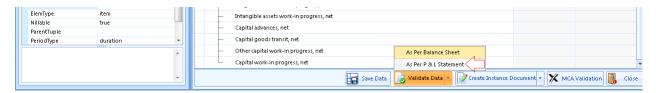

At this stage, the data is validated as per P & L Statement. If there are validation errors, the following window opens up.

| Sr.N |                                   | Reason                                                           |
|------|-----------------------------------|------------------------------------------------------------------|
| ES   |                                   |                                                                  |
|      | Contains:                         | V Contains:                                                      |
| + 1  | in-gaap_AdditionsToFurnitureFixtu | One or more references of this element doesnt have same value.   |
| 2    | in-gaap_DepreciationFurnitureFixt | One or more references of this element doesnt have same value.   |
| 3    | in-gaap_FurnitureFixturesGross    | One or more references of this element doesnt have same value.   |
| 4    | in-gaap_NetBlock                  | One or more references of this element doesnt have same value.   |
| 5    | in-gaap_OtherAdjustmentsToAmo     | r One or more references of this element doesnt have same value. |

To troubleshoot, double click on a record to go to the entry in the Instance Document of Instant XBRL software.

To verify the entry again, click on the 'Verify Again' button.

#### **Foot Notes Master**

To add Foot notes in the InstantXBRL software, click on the option 'Foot Notes Master' as shown in the figure below.

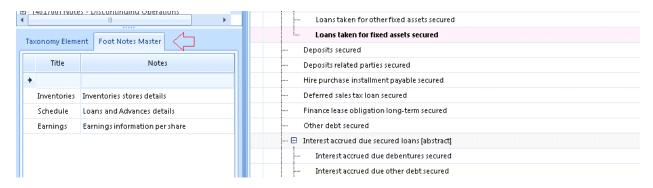

Next, click on the field and insert your notes in the 'Title' and 'Notes' column as shown in the figure below.

| Тахо | onomy Eleme | ent Foot Notes Master          |   | Loans taken for fixed assets secured  Deposits secured |
|------|-------------|--------------------------------|---|--------------------------------------------------------|
|      | Title       | Notes                          |   | Deposits related parties secured                       |
| 0 N  | Notes       | Subsidiary Information         |   | Hire purchase installment payable secured              |
| I    | Inventories | Inventories stores details     |   | Deferred sales tax loan secured                        |
| 2    | Schedule    | Loans and Advances details     |   | Finance lease obligation long-term secured             |
| E    | Earnings    | Earnings information per share |   | Other debt secured                                     |
|      |             |                                | 1 | Interest accrued due secured loans [abstract]          |
|      |             |                                |   | Interest accrued due debentures secured                |
|      |             |                                |   | Interest accrued due other debt secured                |
|      |             |                                |   | Interest accrued due secured loans                     |

### Import from Excel for drag & drop data input

You can also insert the data in Taxonomy element using the drop & drop feature supported in the Instance Document of Instant XBRL.

To accomplish this, click on the tab 'Import from Excel' available at the top of the instance document as shown below and click on the 'Browse' button to select the excel template as below.

| 🔅 Sensys InstantXBRL - (Sensys Technologies Pvt. Ltd. : Financial Info | nsys InstantXBRL - [Sensys Technologies Pxt. Ltd. : Financial Information for Standalone FY[2010-2011] 2245] – 📼 |                  |        |   |   |          |         |         |   |   |   |          |        |
|------------------------------------------------------------------------|----------------------------------------------------------------------------------------------------|------------------|--------|---|---|----------|---------|---------|---|---|---|----------|--------|
| Taxonomy List                                                          |                                                                                                    |                  |        |   | , | <u> </u> | WASTERS | N OTHER | - |   |   | PHILIPSK |        |
| Taxonomy List X                                                        | Financial Inf                                                                                                    | ormation Excel T | agging |   |   |          |         |         |   |   |   |          | $\sim$ |
| · 田一石 [100010] Total Assets and Liabilities                            |                                                                                                    |                  |        |   |   |          |         |         |   |   |   |          | Brows  |
| 画 五 [100100] Schedule - Share capital                                  | A                                                                                                    | в                | ср     | E | F | G        | н       | I       | J | к | L | м        | N      |
| ⊕ 开 [100200] Schedule - Reserves and Surplus                           | 1                                                                                                    |                  |        | - |   |          |         | -       |   |   |   |          |        |
| 由一五 [100210] Schedule - Reserves and Surplus [Summa                    | 2                                                                                                    |                  |        |   |   |          |         |         |   |   |   |          |        |
| 画一开 [100300] Schedule - Secured debt                                   | 3                                                                                                    |                  |        |   |   |          |         |         |   |   |   |          |        |
| ⊕ 开 [100400] Schedule - Unsecured debt                                 | 4                                                                                                    |                  |        |   |   |          |         |         |   |   |   |          |        |
| 画···· 开 [100600] Schedule - Fixed assets                               | 5                                                                                                    |                  |        |   |   |          |         |         |   |   |   |          |        |
| 画一开 [100610] Schedule - Fixed assets, net-gross classifi               | 6                                                                                                    |                  |        |   |   |          |         |         |   |   |   |          |        |
| 画一 五 [100700] Schedule - Investments                                   |                                                                                                    |                  |        |   |   |          |         |         |   |   |   |          |        |
| 画                                                                      | 7                                                                                                    |                  |        |   |   |          |         |         |   |   |   |          |        |
| ⊕ 五 [100900] Schedule - Cash and bank balances                         | 8                                                                                                    |                  |        |   |   |          |         |         |   |   |   |          |        |
| 曲一 五 [101000] Schedule - Inventories                                   | 9                                                                                                    |                  |        |   |   |          |         |         |   |   |   |          |        |
| 曲一 五 [101100] Schedule - Other current assets                          | 10                                                                                                    |                  |        |   |   |          |         |         |   |   |   |          |        |
| 曲一 五 [101200] Schedule - Loans and advances                            | 11                                                                                                    |                  |        |   |   |          |         |         |   |   |   |          |        |
| 曲一 卉 [101300] Schedule - Current liabilities                           | 12                                                                                                    |                  |        |   |   |          |         |         |   |   |   |          |        |
| 画一                                                                     | 13                                                                                                    |                  |        |   |   |          |         |         |   |   |   |          |        |
| ●一天 [101500] Schedule - Miscellaneous Expenditure No                   | 14                                                                                                    |                  |        |   |   |          |         |         |   |   |   |          |        |
| 画一 古 [101600] Additional Details - Balance Sheet                       | 15                                                                                                    |                  |        |   |   |          |         |         |   |   |   |          |        |
| 🖽 I 12000101 Income Statement (Alternative)                            | 16                                                                                                    |                  |        |   |   |          |         |         |   |   |   |          |        |
| ▲ ▶                                                                    | 17                                                                                                    |                  |        |   |   |          |         |         |   |   |   |          |        |
| Selected Period Selected Unit Selected Precision                       | 18                                                                                                    |                  |        |   |   |          |         |         |   |   |   |          |        |
|                                                                        | 19                                                                                                    |                  |        |   |   |          |         |         |   |   |   |          |        |
| ✓ 01-04-2010 To 31-03-2011                                             | 20                                                                                                    |                  |        |   |   |          |         |         |   |   |   |          |        |
| 01-04-2009 To 31-03-2010                                               | 21                                                                                                    |                  |        |   |   |          |         |         |   |   |   |          |        |
|                                                                        | 22                                                                                                    |                  |        |   |   |          |         |         |   |   |   |          |        |
|                                                                        | 23                                                                                                    |                  |        |   |   |          |         |         |   |   |   |          |        |
|                                                                        | 24                                                                                                    |                  |        |   |   |          |         |         |   |   |   |          |        |
|                                                                        | 25                                                                                                    |                  |        |   |   |          |         |         |   |   |   |          |        |
|                                                                        | 26                                                                                                    |                  |        |   |   |          |         |         |   |   |   |          |        |
|                                                                        | 27                                                                                                    |                  |        |   |   |          |         |         |   |   |   |          |        |
| Taxonomy Element Selected Excel Field Foot Notes Master                | 28                                                                                                    |                  |        |   |   |          |         |         |   |   |   |          |        |
| E Field Info FootNotes                                                 | 20                                                                                                    |                  |        |   |   |          |         |         |   |   |   |          |        |
| DisplayName                                                            |                                                                                                    |                  |        |   |   |          |         |         |   |   |   |          |        |
| ElementName                                                            | 30                                                                                                    |                  |        |   |   |          |         |         |   |   |   |          |        |
| Location                                                               | 31                                                                                                    |                  |        |   |   |          |         |         |   |   |   |          |        |

After selecting the excel template, the data from excel template is loaded in the Instance document of Sensys InstantXBRL application as shown in the figure below.

| xonomy List 🔗                                                                          | Fin      | ancial Information Excel Tagging                                 |   |   |       |
|----------------------------------------------------------------------------------------|----------|------------------------------------------------------------------|---|---|-------|
| 🗑 Find 👻                                                                               | É        |                                                                  |   |   |       |
| 一五 [100010] Total Assets and Liabilities 📃 🔺                                           | 1/221/20 | upport\Data\nitin\xbr_alami.xls                                  |   |   | Brows |
| 一五 [100100] Schedule - Share capital                                                   |          | Н                                                                | 1 | J |       |
| 一天 [100200] Schedule - Reserves and Surplus                                            | 4        | Total liabilities [abstract]                                     |   |   |       |
| 丌 [100210] Schedule - Reserves and Surplus [Summa 😑                                    | 5        | Shareholders' funds [abstract]                                   |   |   |       |
| - 丙 [100300] Schedule - Secured debt                                                   | 6        | Paid-up share capital                                            |   |   |       |
| 古 [100400] Schedule - Unsecured debt                                                   | 7        | Reserves surplus                                                 |   |   |       |
| - 古 [100600] Schedule - Fixed assets                                                   | 8        | Equity share warrants                                            |   |   |       |
| 五 [100610] Schedule - Fixed assets, net-gross classifi                                 | 9        | Shareholders' funds                                              | 0 | 0 |       |
| 斉 [100700] Schedule - Investments                                                      | 10       | Share application money pending allotment [abstract]             |   |   |       |
| 五 [100800] Schedule - Sundry debtors                                                   | 11       | Equity share capital pending allotment                           |   |   |       |
| - 石 [100900] Schedule - Cash and bank balances                                         | 12       | Preference share capital pending allotment                       |   |   |       |
| 五 [101000] Schedule - Inventories                                                      | 13       | Securities premium pending allotment                             |   |   |       |
| 古 [101100] Schedule - Other current assets<br>古 [101200] Schedule - Loans and advances | 14       | Share application money pending allotment                        | 0 | 0 |       |
| 표····································                                                  | 15       | Minority interests, net                                          |   |   |       |
| 표··· 저 Loans advances [abstract]<br>- 저 [101300] Schedule - Current liabilities        | 16       | Net deferred tax liability                                       |   |   |       |
| - A [101500] Schedule - Current habilities                                             | 17       | Loan funds [abstract]                                            |   |   |       |
| - 石 [101400] Schedule - Miscellaneous Expenditure No                                   | 18       | Secured loans                                                    |   |   |       |
| I Inni6001 Additional Details - Balance Sheet                                          | 19       | Unsecured loans                                                  |   |   |       |
|                                                                                        | 20       | Loan funds                                                       | 0 | 0 |       |
|                                                                                        | 21       | Current liabilities provisions [abstract]                        |   | - |       |
| Selected Period Selected Unit Selected Precision                                       | 22       | Current liabilities                                              |   |   |       |
| ✓ 01-04-2010 To 31-03-2011                                                             | 22       | Provisions                                                       |   |   |       |
| 01-04-2009 To 31-03-2010                                                               | 23       | Current liabilities provisions                                   | 0 | 0 |       |
|                                                                                        | 24       | Other liabilities                                                | U |   |       |
|                                                                                        | 25       | Total liabilities                                                | 0 | 0 |       |
|                                                                                        | 26       |                                                                  | U | U |       |
|                                                                                        |          | Total assets [abstract]                                          |   |   |       |
|                                                                                        | 28       | Goodwill on consolidation (abstract)                             |   |   |       |
|                                                                                        | 29       | Goodwill on consolidation subsidiaries                           |   |   |       |
| axonomy Element Selected Excel Field Foot Notes Master                                 | 30       | Goodwill on investments associates                               |   |   |       |
| Field Info FootNotes                                                                   | 31       | Goodwill on investments joint ventures                           |   |   |       |
| DisplayName                                                                            | 32       | Goodwill on consolidation                                        | 0 | 0 |       |
| ElementName                                                                            | 33       | Fixed assets [abstract]                                          |   |   |       |
| Location                                                                               | 34       | Net block [abstract]                                             |   |   |       |
| Period (none)                                                                          | 35       | Gross block                                                      |   |   |       |
| Precision (none)                                                                       | 36       | Accumulated depreciation, amortization and impairment [abstract] |   |   |       |
| Unit (none)                                                                            | 37       | Accumulated depreciation amortisation                            |   |   |       |
| Taxonomy Details                                                                       | 38       | Accumulated impairment                                           |   |   |       |
| ElementDetails Details for the underlying Taxon                                        | 39       | Accumulated depreciation amortisation impairment                 | 0 | 0 |       |
|                                                                                        | 40       | Net block                                                        | 0 | 0 |       |
|                                                                                        | 41       | Capital work-in progress, net                                    |   |   |       |
|                                                                                        | 42       | Expenditure pending allocation, net                              |   |   |       |

At this stage, select the taxonomy element for which you want to enter the data through excel template.

Choose the 'Selected Period', 'Selected Unit' and 'Selected Precision' for the element as per your requirement as shown below.

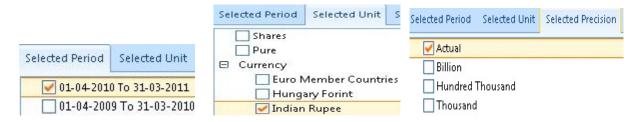

## Initially, the Taxonomy element data is blank as shown below.

| 世一古 [100200] Schedule - Reserves and Surplus              |   | E Secured loans (abstract)                   |
|-----------------------------------------------------------|---|----------------------------------------------|
| ●一五 [100210] Schedule - Reserves and Surplus [Summa       |   | - Debentures secured [abstract]              |
| 戶一五 [100300] Schedule - Secured debt                      | + | Fully convertible debentures secured         |
| — 五 Secured Ioans [abstract]                              |   |                                              |
| 白 石 Debentures secured [abstract]                         |   | Partly convertible debentures secured        |
| Fully convertible debentures secured                      |   | - Non-convertible debentures secured         |
| Partly convertible debentures secured                     |   | Debentures secured                           |
| <ul> <li>Non-convertible debentures secured</li> </ul>    |   | - Debts bonds other instruments secured      |
|                                                           |   | - ③ Rupee term loans secured [abstract]      |
| <ul> <li>Debts bonds other instruments secured</li> </ul> |   |                                              |
| 画 🙃 🙃 Rupee term loans secured [abstract]                 |   | B Foreign currency loans secured [abstract]  |
| 🕀 T Foreign currency loans secured [shstract]             |   | Other external commercial horrowings secured |

Now, drag the selected element to the value in the excel sheet so that the element gets populated with the value as shown below.

| 넏… 슈 [100200] Schedule - Reserves and Surplus                                                        | 2  | Description                                     | CurrentYear | Previous Year |
|----------------------------------------------------------------------------------------------------|----|-------------------------------------------------|-------------|---------------|
| ⊞…                                                                                                   | 3  | Secured loans [abstract]                        |             |               |
| ●一开 [100210] Schedule - Reserves and Surplus [Summa                                                  | 4  | Debentures secured [abstract]                   |             |               |
| □ 开 [100300] Schedule - Secured debt                                                                 | 5  | Fully convertible debentures secured            | 5555.00     | 335656.00     |
| 日…石 Secured Ioans [abstract]                                                                         | 6  | Partly convertible debentures secured           | 222.00      | 65656.00      |
| 回一古 Debentures secured [abstract]                                                                    | 7  | Non-convertible debentures secured              | 3232.00     | 6665.00       |
| Fully convertible debentures secured     Partly convertible debentures secured                       | 8  | Debentures secured                              | 9009        | 407977        |
| <ul> <li>Paray convertible debentures secured</li> <li>Non-convertible debentures secured</li> </ul> | 9  | Debts bonds other instruments secured           | 333.00      | 566.00        |
| $\Sigma$ Debentures secured                                                                          | 10 | Rupee term loans secured [abstract]             |             |               |
| <ul> <li>Debendles secured</li> <li>Debts bonds other instruments secured</li> </ul>                 | 11 | Rupee term loans banks secured                  | 3233.00     | 56.00         |
| ④ Debes bonds odder installienes secured<br>⊡… 古 Rupee term loans secured [abstract]                 | 12 | Rupee term loans financial institutions secured | 2323.00     | 6665.00       |
| ●一天 Foreign currency loans secured [abstract]                                                        | 13 | Rupee term loans others secured                 | 23232.00    | 5665.00       |

Go to the tab 'Financial Information', click on the 'Save Data' to save the data in the Instance Document.

At this stage, the data is saved and can be seen in the element(under Financial Information) as shown in the figure below.

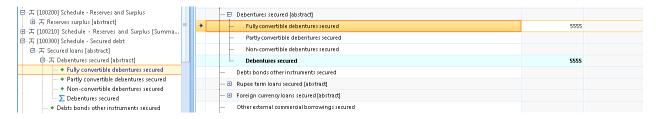

This element input achieved through drag & drop feature is also known as 'Markup Information' in Sensys Instant XBRL software.

To know details about Field, click on the option 'Selected Excel Field' and to add notes about the field, click on the 'Notes' button.

| 3 古 [100100] Schedule - Share capital                     | Н                                                                 |          | J         |  |
|-----------------------------------------------------------|-------------------------------------------------------------------|----------|-----------|--|
| 通一石 Share capital [abstract]                              | 4 Debentures secured [abstract]                                   | •        |           |  |
| 古 [100200] Schedule - Reserves and Surplus                | 5 Fully convertible debentures secured                            | 5555.00  | 335656.00 |  |
| 由 五 Reserves surplus [abstract]                           | 6 Partly convertible debentures secured                           | 222.00   | 65656.00  |  |
|                                                           | 7 Non-convertible debentures secured                              | 3232.00  | 6665.00   |  |
| -  五 [100300] Schedule - Secured debt                     | 8 Debentures secured                                              |          | 407977    |  |
| 白 开 Secured Ioans [abstract]                              | 9 Debts bonds other instruments secured                           | 333.00   | 566.00    |  |
| 白 石 Debentures secured [abstract]                         | 10 Rupee term loans secured [abstract]                            | 333,00   | 300.00    |  |
| Fully convertible debentures secured                      | 11 Rupee term loans banks secured                                 | 3233.00  | 56.00     |  |
| Partly convertible debentures secured                     | 12 Rupee term loans financial institutions secured                | 2323.00  | 6665.00   |  |
| <ul> <li>Non-convertible debentures secured</li> </ul>    | 13 Rupee term loans infancial institutions secured                | 2323.00  | 5665.00   |  |
| Debentures secured                                        | 13 Hupee term loans others secured<br>14 Rupee term loans secured | 23232.00 | 12386     |  |
| <ul> <li>Debts bonds other instruments secured</li> </ul> |                                                                   | 28788    | 12386     |  |
| ⊕ 五 Rupee term loans secured [abstract]                   | 15 Foreign currency loans secured [abstract]                      | 232.00   | 566556.00 |  |
| ⊕ 开 Foreign currency loans secured [abstract]             | 16 Foreign currency loans banks secured                           |          |           |  |
| • Other external commercial borrowings sec                | 17 Foreign currency loans financial institutions secure           |          | 5665.00   |  |
| ⊕ 丙 Working capital loans secured [abstract]              | 18 Foreign currency loans others secured                          | 2323.00  | 5656.00   |  |
| ◆ Loans subsidiaries secured                              | 19 Foreign currency loans secured                                 | 2878     | 577877    |  |
|                                                           | 20 Other external commercial borrowings secured                   | 2323.00  | 6356.00   |  |
| Selected Period Selected Unit Selected Precision          | 21 Working capital loans secured [abstract]                       |          |           |  |
|                                                           | 22 Working capital loans banks secured                            | 223.00   | 666.00    |  |
| Rounded                                                   | 23 Working capital loans financial institutions secured           | 323.00   | 111.00    |  |
| Exact                                                     | 24 Working capital loans others secured                           | 32.00    | 6.00      |  |
| Thousand Hundred                                          | 25 Working capital loans secured                                  | 578      | 6         |  |
| Hunarea                                                   | 26 Loans subsidiaries secured                                     | 3232.00  | 5554.00   |  |
|                                                           | 27 Loans directors secured                                        | 3.23     | 56545.00  |  |
| <u>ا</u> ک ک                                              | 28 Loans managers secured                                         | 2323.00  | 5654.00   |  |
|                                                           | 29 Loans taken for fixed assets secured [abstract]                |          |           |  |
| axonomy Element Selected Excel Field Foot Notes Master    | 30 Loans taken for vehicles secured                               | 3232.00  | 555.00    |  |
|                                                           | 31 Loans taken for other fixed assets secured                     | 2323.00  | 54155.00  |  |
| Field Info                                                | 32 Loans taken for fixed assets secured                           | - 5555   | 54710     |  |
| DisplayName Fully convertible debentures sec              | 33 Deposits secured                                               | 6456.00  | 2545.00   |  |
| ElementName FullyConvertibleDebenturesSecu                | 34 Deposits related parties secured                               | 32.20    | 655.00    |  |
| Location 100300 Schedule - Secured debt                   | or the control for the second                                     | - EC 00  | CEE4.00   |  |

#### **Delete Markup Information**

If you wish to remove the Markup information, then select the Markup information, right-click and select the option 'Delete Markup Information' as shown in the figure below.

| 戶                                                                                                    |    | н                                               |              | J              |
|----------------------------------------------------------------------------------------------------|----|-------------------------------------------------|--------------|----------------|
| ⊡-开 Share capital [abstract]                                                                          | 2  | Description                                     | CurrentYear  | Previous Year  |
| 日一天 [100200] Schedule - Reserves and Surplus                                                          | 3  | Secured loans [abstract]                        |              |                |
| ie 五 Reserves surplus [abstract]                                                                      | 4  | Debentures secured [abstract]                   |              |                |
| 画 开 [100210] Schedule - Reserves and Surplus [Summa                                                   | 5  | Fully convertible debentures secured            | 5555.00      | 335656.00      |
| 回一五 [100300] Schedule - Secured debt                                                                  | 6  | Partly convertible debentures secured           | Delete Mark  | up Information |
| □ 五 Secured loans [abstract]                                                                          | 7  | Non-convertible debentures secured              | Add To Foo   | :Notes         |
| □··· 五 Debentures secured [abstract]                                                                  | 8  | Debentures secured                              | Delete Footf | Vote           |
| Fully convertible debentures secured                                                                  | 9  | Debts bonds other instruments secured           | 333.00       | 566.00         |
| <ul> <li>Partly convertible debentures secured</li> <li>Non-convertible debentures secured</li> </ul> | 10 | Rupee term loans secured [abstract]             |              |                |
| <ul> <li>Non-convertible depentures secured</li> <li>Depentures secured</li> </ul>                    | 11 | Rupee term loans banks secured                  | 3233.00      | 56.00          |
| <ul> <li>Debentures secured</li> <li>Debts bonds other instruments secured</li> </ul>                 | 12 | Rupee term loans financial institutions secured | 2323.00      | 6665.00        |
| ◆ Debts bonds outer instruments secured<br>⊞一石 Rupee term loans secured [abstract]                    | 13 | Rupee term loans others secured                 | 23232.00     | 5665.00        |
| □□□□□□□□□□□□□□□□□□□□□□□□□□□□□□□□□□□□                                                                  | 14 | Rupee term loans secured                        | 28788        | 12386          |
| - If the legit can che broad a fabra ded                                                              |    |                                                 |              |                |

On clicking the 'Delete Markup Information', the Markup in the document is removed as shown in the figure below.

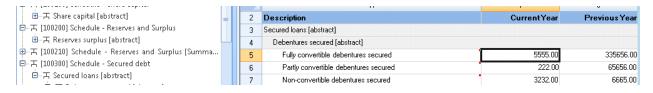

The value as shown in the Financial Information tab for the corresponding element is also removed since the Markup is deleted.

| 묘··· 퓨 [100200] Schedule - Reserves and Surplus                                             |   |   | 🖸    | abentures secured [abstract]                           |  |
|---------------------------------------------------------------------------------------------|---|---|------|--------------------------------------------------------|--|
| 通一开 Reserves surplus [abstract]<br>●一开 [100210] Schedule - Reserves and Surplus [Summa      | = | + |      | Fully convertible debentures secured                   |  |
| 回一天 [100210] Schedule - Keserves and Surplus [Summa<br>回一天 [100300] Schedule - Secured debt |   |   | ŀ    | Partly convertible debentures secured                  |  |
| 由一干 Secured loans [abstract]                                                                |   |   |      | Non-convertible d Fully convertible debentures secured |  |
| e                                                                                           |   |   | l I. | Debentures secured                                     |  |
| Fully convertible debentures secured                                                        |   |   | 1    | abte bands athavinetwinants convert                    |  |

## Add Foot Notes from Excel

The Instant XBRL software also provides the option to add Foot Note directly from excel.

Import the excel template in the Instance Document as explained earlier, select the text to be added to Foot note.

Next, right-click and select the option 'Add to Foot Notes' as shown in the figure below.

| 四一六 Secured Ioans (abstract)<br>田一元 [100400] Schedule - Unsecured debt<br>田一元 [100600] Schedule - Fixed assets | 6<br>7<br>8 | Partly convertible debentures ur<br>Non-convertible debentures uns<br>Debentures unsecured |                           | 155.00<br>555.00<br>23941 | 555.00<br>155.00<br>46366 |
|----------------------------------------------------------------------------------------------------|-------------|--------------------------------------------------------------------------------------------|---------------------------|---------------------------|---------------------------|
| ■ 古 [100610] Schedule - Fixed assets, net-gross classifi<br>■ 古 [100700] Schedule - Investments                | 9           | Debts bonds other instruments uns                                                          | ecured                    | 45554.00                  | 5345.00                   |
| • [100800] Schedule - Sundry debtors                                                                           | 10          | Rupee term loans unsecured [a                                                              | Delete Markup Information |                           |                           |
| ●一石 [100900] Schedule - Cash and bank balances                                                                 | 11          | Rupee term loans banks un:                                                                 | Add To FootNotes          | 1555.00                   | 11555.00                  |
| ⊞                                                                                                    | 12          | Rupee term loans financial                                                                 | Delete FootNote           | 11.00                     | 155.00                    |
| ●一石 [101100] Schedule - Other current assets                                                                   | 13          | Rupee term loans others unsecu                                                             | ured                      | 155.00                    | 155.00                    |
| 曰                                                                                                    | 14          | Rupee term loans unsecured                                                                 |                           | 1721                      | 11865                     |

## The selected text is added to Foot Notes as shown below.

|                                                                                                  | 5  | Fully convertible debentures unsecured  | 23231.00 | 45656.00 |
|--------------------------------------------------------------------------------------------------|----|-----------------------------------------|----------|----------|
| ●一方 Secured loans [abstract]                                                                     | 6  | Partly convertible debentures unsecured | 155.00   | 555.00   |
| ⊕-万 [100400] Schedule - Unsecured debt<br>⊕-万 [100600] Schedule - Fixed assets                   | 7  | Non-convertible debentures unsecured    | 555.00   | 155.00   |
| 證一書 [100000] Schedule - Fixed assets<br>證一書 [100610] Schedule - Fixed assets, net-gross classifi | 8  | Debentures unsecured                    | 23941    | 46366    |
| B-A [100700] Schedule - Investments                                                              | 9  | Debts bonds other instruments unsecured | 45554.00 | 5345.00  |
| ● 五 [100800] Schedule - Sundry debtors                                                           | 10 | Rupee term loans unsecured [abstract]   | -        |          |
|                                                                                                  | 11 | Runee term loans banks unsecured        | 1555.00  | 11555.00 |

# To remove Foot Notes, right-click and select 'Delete Foot Notes'.

|                                                                                                  | 6  | Partly convertible debentures (  | unsecured                 | 155.00   | 555.00   |
|--------------------------------------------------------------------------------------------------|----|----------------------------------|---------------------------|----------|----------|
| ●一石 [100400] Schedule - Unsecured debt                                                           | 7  | Non-convertible debentures ur    | secured                   | 555.00   | 155.00   |
| ⊕ 古 [100600] Schedule - Fixed assets<br>⊕ 古 [100610] Schedule - Fixed assets, net-gross classifi | 8  | Debentures unsecured             | •                         | 23941    | 46366    |
| B····································                                                            | 9  | Debts bonds other instruments    | Delete Markup Information | 45554.00 | 5345.00  |
| ● 石 [100800] Schedule - Sundry debtors                                                           | 10 | Rupee term loans unsecured [a    |                           |          |          |
| ●一石 [100900] Schedule - Cash and bank balances                                                   | 11 | Rupee term loans banks uns       | Add To FootNotes          | 1555.00  | 11555.00 |
| ●一石 [101000] Schedule - Inventories                                                              | 12 | Rupee term loans financial       | Delete FootNote           | 11.00    | 155.00   |
| ●一石 [101100] Schedule - Other current assets                                                     | 13 | Rupee term loans others unser    | cured                     | 155.00   | 155.00   |
| 回一天 [101200] Schedule - Loans and advances                                                       | 14 | Rupee term loans unsecured       |                           | 1721     | 11865    |
| 南                                                                                                | 15 | Foreign currency loans unsecured | f [abstract]              |          |          |

### **Create New Record Set in Taxonomy Element**

To create a new record set in a Taxonomy element, select the element, right-click and select 'Create New Record Set' as shown.

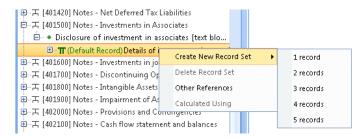

After selecting 'Create New Record', select the no of record set you want to add and the corresponding no of record set are added.

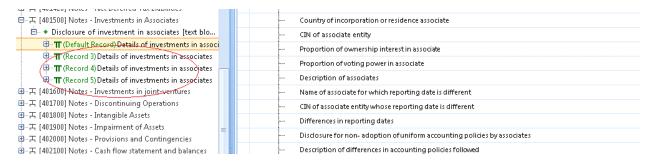

To remove the record, select the record and click 'Delete Record Set'.

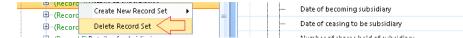

#### **Create Instance Document**

To Preview and Create Balance Sheet and P & L Statement in Sensys InstantXBRL software, click on the option 'Create Instance Document' as shown below.

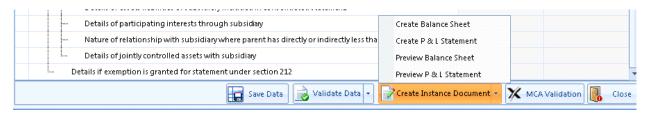

(a) Preview Balance Sheet

To Preview a Balance Sheet in Sensys InstantXBRL software, click on the option 'Create Instance Document' as shown below.

|   | Tangible assets work-in progress, net   |   |                            |                  |         |
|---|-----------------------------------------|---|----------------------------|------------------|---------|
|   | Intangible assets work-in progress, net |   |                            |                  |         |
|   | Capital advances, net                   |   | Create Balance Sheet       |                  |         |
|   | Capital goods transit, net              |   | Create P & L Statement     |                  |         |
|   | Other capital work-in progress, net     |   | Preview Balance Sheet      | ]                |         |
| L | Capital work-in progress, net           |   | Preview P & L Statement    |                  | -       |
|   | Save Data 📄 🛃 Validate Data             | - | Create Instance Document 👻 | X MCA Validation | 🚺 Close |

At this stage, the application displays options to Preview Balance Sheet. Select the option 'Preview Balance Sheet'.

On clicking the option 'Preview Balance Sheet', the preview is generated in XML format as shown below.

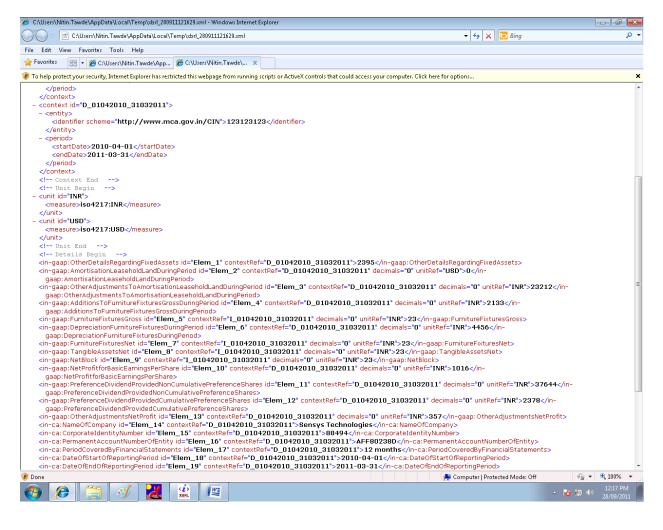

#### (b) Preview P & L Statement

To Preview a P & L Statement in Sensys InstantXBRL software, click on the option 'Create Instance Document' as shown below.

| стептуре    | item     |   | ŀ  | Intangible assets work-in progress, net |                                                                     |
|-------------|----------|---|----|-----------------------------------------|---------------------------------------------------------------------|
| Nillable    | true     | _ |    | Capital advances, net                   | Create Balance Sheet                                                |
| ParentTuple |          |   |    |                                         |                                                                     |
| PeriodType  | duration | - | ŀ  | Capital goods transit, net              | Create P & L Statement                                              |
|             |          | * | ŀ  | Other capital work-in progress, net     | Preview Balance Sheet                                               |
|             |          |   | I. | Capital work-in progress, net           | Preview P & L Statement                                             |
|             |          | Ŧ |    | Save Data                               | lidate Data 🔹 📝 Create Instance Document 🗸 🔀 MCA Validation 🔃 Close |

At this stage, the application displays options to 'Preview P & L Statement'. Select the option 'Preview P & L Statement'.

On clicking the option 'Preview P & L Statement', the preview is generated in XML format as shown below.

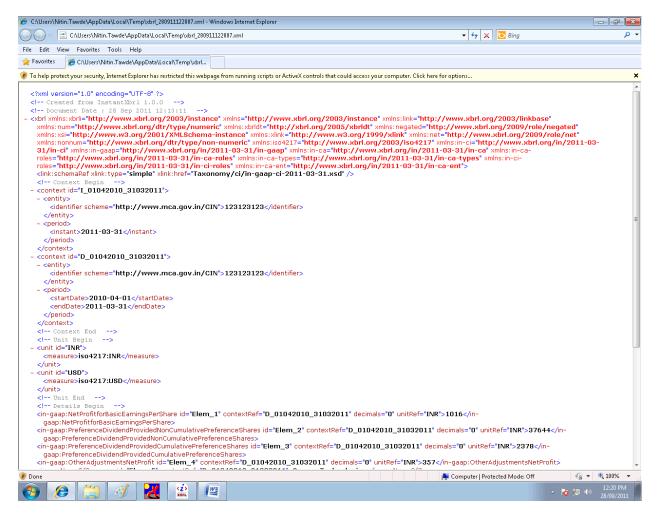

To create an Instance Document in Sensys InstantXBRL software, click on the option 'Create Instance Document' as shown below.

| Decails of aggregate announce deale by parent company                                   |                         |
|-----------------------------------------------------------------------------------------|-------------------------|
| Aggregate amount of subsidiary accounted for period                                     |                         |
| Aggregate amount of subsidiary accounted for previous years since it became sul         | ıbsidiary               |
| Details of assets liabilities of subsidiary included in consolidated statements         |                         |
| Details of participating interests through subsidiary                                   | Create Balance Sheet    |
| Nature of relationship with subsidiary where parent has directly or indirectly less tha | Create P & L Statement  |
| Details of jointly controlled assets with subsidiary                                    | Preview Balance Sheet   |
| Details if exemption is granted for statement under section 212                         | Preview P & L Statement |
| Save Data 🛃 Validate Data 🚽                                                             | Close                   |

## (c) <u>Create Balance Sheet</u>

To create Balance Sheet, click the option ' Balance Sheet' as shown in the figure below.

| Details or aggregate amounts deale by parent company                                    |                                                     |
|-----------------------------------------------------------------------------------------|-----------------------------------------------------|
| Aggregate amount of subsidiary accounted for period                                     |                                                     |
| Aggregate amount of subsidiary accounted for previous years since it became su          | ıbsidiary                                           |
| Details of assets liabilities of subsidiary included in consolidated statements         |                                                     |
| Details of participating interests through subsidiary                                   | Create Balance Sheet                                |
| Nature of relationship with subsidiary where parent has directly or indirectly less tha | Create P & L Statement                              |
| Details of jointly controlled assets with subsidiary                                    | Preview Balance Sheet                               |
| Details if exemption is granted for statement under section 212                         | Preview P & L Statement                             |
| Save Data 🗸 🗸 Validate Data                                                             | Create Instance Document - 💢 MCA Validation 🕕 Close |

At this stage, the save windows opens up to save the Instance Document in XML format as per Balance Sheet as shown below.

| 🏦 Open Instance Docun                               | nent                                   |                       | <b>×</b> |
|-----------------------------------------------------|----------------------------------------|-----------------------|----------|
| 🔾 🗢 🚽 🕨 🖌 Corr                                      | nputer ► Local Disk (E:) ► Demo        | ✓ Search Demo         | Q        |
| Organize 👻 New                                      | folder                                 |                       |          |
| 归 Recent Places                                     | * Name *                               | Date modified Typ     | )e       |
| ☐ Libraries ☐ Documents ↓ Music ☐ Pictures ☐ Videos | No iter                                | ns match your search. |          |
| 🖳 Computer<br>🏝 Local Disk (C:)                     | III                                    |                       |          |
|                                                     | Y[2010-2011] 88494 Standalone_BalanceS |                       | •        |
|                                                     |                                        |                       | ) -      |
| ) Hide Folders                                      |                                        | Save                  | :1       |

#### (d) Create P & L Statement

# To create P & L statement, click the option 'P & L Statement' as shown in the figure below.

| Details of assets liabilities of subsidiary included in consolidated statements |                                                     |  |  |
|---------------------------------------------------------------------------------|-----------------------------------------------------|--|--|
| Details of participating interests through subsidiary                           | Create Balance Sheet                                |  |  |
|                                                                                 | Create P & L Statement                              |  |  |
| — Details of jointly controlled assets with subsidiary                          | Preview Balance Sheet                               |  |  |
| Details if exemption is granted for statement under section 212                 | Preview P & L Statement                             |  |  |
| Save Data 🗸 Validate Data 🗸                                                     | Create Instance Document - 🔀 MCA Validation 👢 Close |  |  |

At this stage, the save windows opens up to save the Instance Document in XML format as per P & L statement as shown below.

| 🔅 Open Instance Docu                                                    | ıment                                |                  |               |             |       | ×  |
|-------------------------------------------------------------------------|--------------------------------------|------------------|---------------|-------------|-------|----|
| 😋 🔍 🔻 📕 🕨 Co                                                            | mputer 🔸 Local Disk (E:) 🔸 Demo      | • <del>*</del> ; | Search Demo   |             |       | ٩  |
| Organize 🔻 Ne                                                           | w folder                             |                  |               | :<br>:<br>: | •     | 0  |
| Documents                                                               | ▲ Name                               |                  | Date modified |             | Туре  |    |
| 🌙 Music                                                                 |                                      |                  |               |             |       |    |
| 📔 Pictures                                                              | No                                   | items match you  | ur search.    |             |       |    |
| 📑 Videos                                                                |                                      |                  |               |             |       |    |
| P Computer<br>Local Disk (C:)<br>C Local Disk (D:)<br>C Local Disk (E:) |                                      |                  |               |             |       |    |
| 👊 Network                                                               |                                      | III              |               |             |       | F. |
| File <u>n</u> ame:                                                      | FY[2010-2011] 88494 Standalone_PL 28 | -09-2011         |               |             |       | •  |
| Save as <u>t</u> ype:                                                   | Instance Document (*.xml)            |                  |               |             |       | •  |
| ) Hide Folders                                                          |                                      |                  | Save          | Ca          | ancel |    |

## MCA Validation

The MCA validation tool can be invoked from the Sensys Instant XBRL software to validate the instance document as follows:

(1) In the Instance Document, click on the button 'MCA Validation' as shown in the figure below.

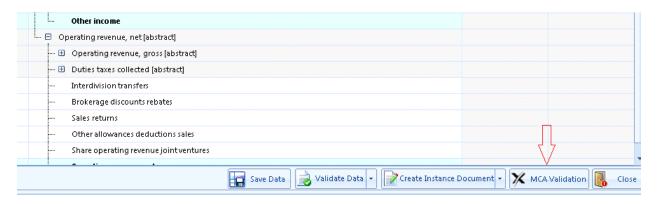

(2) Next, a window opens up with instructions. Click on the button 'Launch XBRL Validation Tool' as shown in the figure below.

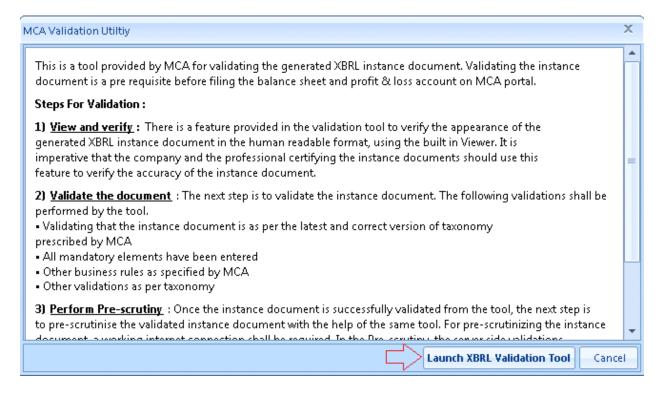

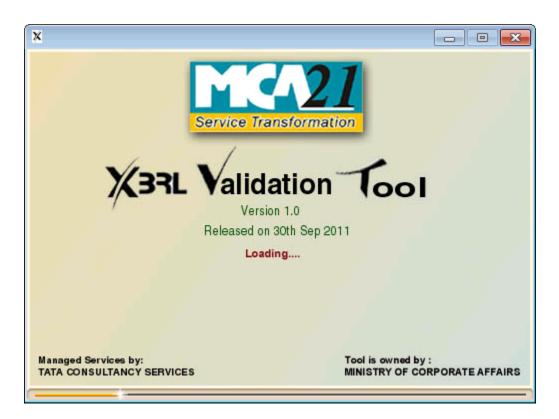

(3) The MCA validation tool opens up. Click on the File menu and select the option 'Open' as shown in the figure below.

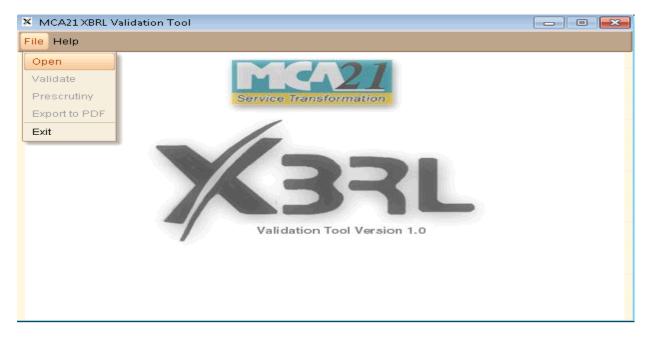

(4) Next, browse to the XML file location and click on the 'Open' button to load the XML file.

| X Open         |                                          | ×                                 |
|----------------|------------------------------------------|-----------------------------------|
| Look In: 📄     | Demo 🔻                                   |                                   |
| Debt8832.      | xlsx                                     | MUMS420                           |
| 🕒 FY[2010-2    | 011] 88494 Consolidated_BalanceSheet 04- | 10-2011.xml 🕒 MUMS420             |
| 📄 in-gaap-20   | 011-03-31_lab.xml                        | 🕒 Sen4828.×                       |
| 🕒 мимсооз      | 367G_200708_Q3_26Q.tds                   | 🕒 Sensys Di                       |
|                |                                          |                                   |
| •              |                                          | ×                                 |
| File Name:     | FY[2010-2011] 88494 Consolidated_Balanc  | eSheet 04-10-2011.xml             |
| Files of Type: | All Files                                | ~                                 |
|                |                                          | ✓ <u>O</u> pen 🛛 🕷 <u>C</u> ancel |

At this stage, the document is loaded in the application as below.

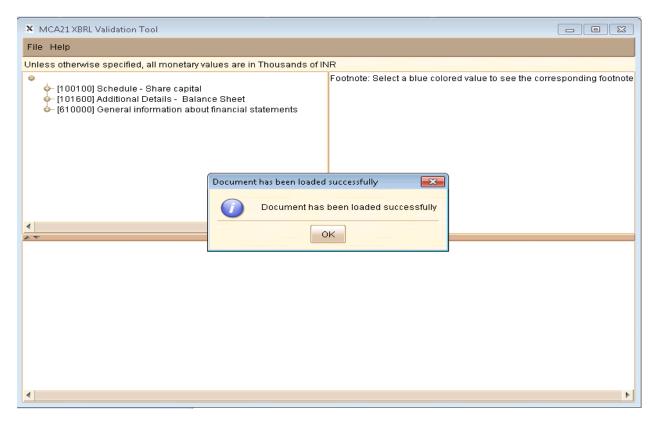

Next, click on the 'File' menu and then select the option 'Validate' to validate the document as shown below.

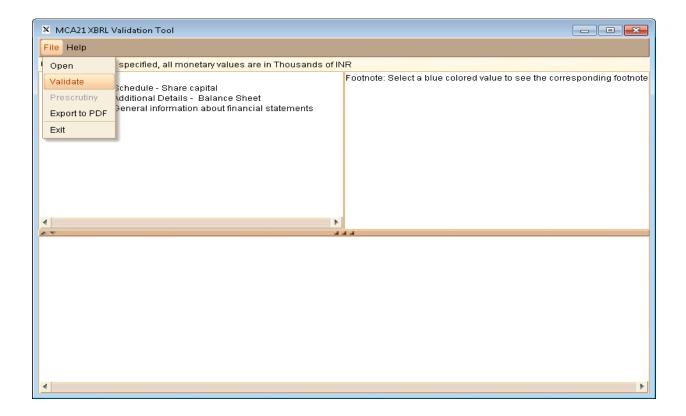

The Masters & Utilities menu in InstantXBRL contains the option Currency & Units as explained below.

## **Currency & Units**

To view Currency & Units, click on the link 'Currency & Units' as shown in the figure below.

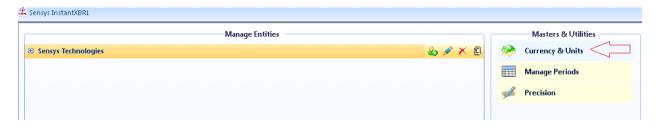

At this Stage, the Currency & Units window opens up with a list of available Currency as shown in the figure below.

| Unit Type Currency | •         |
|--------------------|-----------|
| Unit               | Activated |
| Contains:          | 7 🔲 7     |
| Gambia Dalasi      |           |
| Ethiopia Birr      |           |
| Indonesia Rupiah   |           |
| Hungary Forint     |           |
| Haiti Gourde       |           |
| Croatia Kuna       |           |
| Honduras Lempira   |           |
| Hong Kong Dollar   |           |
| Guyana Dollar      |           |
| Isle of Man Pound  |           |

To activate a Currency in InstantXBRL, select the Currency and then click on the 'OK' button as shown in the figure below.

| Currency & Ur | nits     |      |   |   | -        | = > |
|---------------|----------|------|---|---|----------|-----|
| Unit Type     | Currency |      | - |   |          |     |
|               | ι        | Jnit |   |   | Activat  | ed  |
| Contains:     |          |      |   | 7 |          | 7   |
| Hungary Fori  | nt       |      |   |   | <b>~</b> |     |
| Haiti Gourde  |          |      |   |   |          |     |
| Croatia Kuna  |          |      |   |   |          |     |
| Honduras Lei  | mpira    |      |   |   |          |     |
| Hong Kong D   | ollar    |      |   |   |          |     |
| Guyana Dolla  | r        |      |   |   |          |     |

| Currency & Units     |   | _ =            | x  |
|----------------------|---|----------------|----|
| Unit Type Currency - |   |                |    |
| Unit                 |   | Activated      |    |
| Contains:            | 7 |                | -  |
| Hungary Forint       |   | <b>~</b>       |    |
| Haiti Gourde         |   |                |    |
| Croatia Kuna         |   |                |    |
| Honduras Lempira     |   |                |    |
| Hong Kong Dollar     |   |                |    |
| Guyana Dollar        |   |                |    |
| Isle of Man Pound    |   |                |    |
| Guinea Franc         |   |                |    |
| Indian Rupee         |   | <b>~</b>       |    |
| Gibraltar Pound      |   |                | -  |
|                      |   | K <u>C</u> ano | el |

To activate the unit type PerShare, click the drop-down and select the option 'PerShare' as shown in the figure below.

| Currency & U | Inits    |   |  |      |            |            | •  | ×  |
|--------------|----------|---|--|------|------------|------------|----|----|
| Unit Type    | PerShare | • |  |      |            |            |    |    |
|              | Currency |   |  | <br> |            | Activ      |    |    |
|              | PerShare |   |  | <br> |            | Attiv      | au | eu |
| Contains:    |          |   |  |      | $\nabla$   |            |    | Y  |
| INRPerShare  |          |   |  |      |            |            |    |    |
|              |          |   |  |      |            |            |    |    |
|              |          |   |  |      |            |            |    |    |
|              |          |   |  |      |            |            |    |    |
|              |          |   |  |      |            |            |    |    |
|              |          |   |  |      |            |            |    |    |
|              |          |   |  |      |            |            |    |    |
|              |          |   |  |      |            |            |    |    |
|              |          |   |  |      |            |            |    |    |
|              |          |   |  |      | <u>o</u> k | <u>C</u> a | no | el |

To filter the Currency or Pershare, click on the filter icon and select the filter criteria as shown in the figure below.

| Currency & Units     |   | _ = ×            |
|----------------------|---|------------------|
| Unit Type Currency - |   |                  |
| Unit                 |   | Activated        |
| Contains:            | 7 |                  |
| Gambia Dalasi        |   | No filter        |
| Ethiopia Birr        |   | Contains         |
| Indonesia Rupiah     |   | Does not contain |
| Hungary Forint       |   | Starts with      |
| Haiti Gourde         |   | Ends with        |
| Croatia Kuna         |   | Equals           |
| Honduras Lempira     |   | Not equal to     |
| Hong Kong Dollar     |   | Is null          |
| Guyana Dollar        |   | Is not null      |
| Isle of Man Pound    |   | Custom           |
| Guinea Franc         |   |                  |
| To die o Promo       | 0 | K Cancel         |

For eg – If you wish to view all the Currency Unit starting with the letter 'I', then click on the filter icon and in the drop-down select the option 'Starts With' as shown in the figure below.

| urrency & Units    |      | _ = X            |
|--------------------|------|------------------|
| Unit Type Currency | Ŧ    |                  |
| ι                  | Jnit | Activated        |
| Contains:          |      |                  |
| Gambia Dalasi      |      | No filter        |
| Ethiopia Birr      |      | 💽 Contains       |
| Indonesia Rupiah   |      | Does not contain |
| Hungary Forint     |      | Starts with      |
| Haiti Gourde       |      | Ends with        |

Next, enter the letter 'I' in the textfield and the application displays all the Currencies starting with the letter 'I' as shown below.

| Currency & Units                                         |               | - = x          |
|----------------------------------------------------------|---------------|----------------|
| Unit Type Currency -                                     |               |                |
| Unit                                                     |               | Activated      |
| StartsWith 1                                             | $\forall$     |                |
| Indonesia Rupiah                                         |               |                |
| Isle of Man Pound                                        |               |                |
| Indian Rupee                                             |               | <b>v</b>       |
| Israel Shekel                                            |               |                |
| Iceland Krona                                            |               |                |
| Iran Rial                                                |               |                |
| Iraq Dinar                                               |               |                |
| International Monetary Fund (IMF) Special Drawing Rights |               |                |
|                                                          |               |                |
|                                                          |               |                |
|                                                          | <u>&gt;</u> K | <u>C</u> ancel |

Similarly to search for the activated units, click on the filter icon available for the activated column.

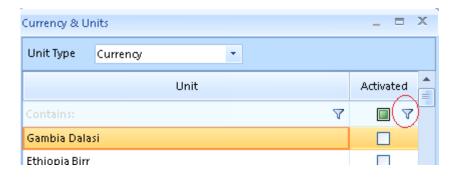

# Manage Periods

The Financial Period can be managed in the InstantXBRL application by clicking on the link 'Manage Periods' as shown below.

|                     | Manage Entities |             | Masters & Utilities | Help Desk                  |
|---------------------|-----------------|-------------|---------------------|----------------------------|
| Sensys Technologies |                 | 🕹 🖉 🗙 🗐     | 👾 Currency & Units  | Frequently Asked Question: |
|                     |                 |             | 📰 Manage Periods <  | 🥝 Help                     |
|                     |                 | 🖋 Precision | 실 About Us          |                            |
|                     |                 |             |                     |                            |

# (a) <u>Add Period</u>

Click on the link 'Manage Period' and then click on the 'Add' button as shown in the figure below.

| Period               | _ = ×                             |
|----------------------|-----------------------------------|
| Period Start Date    | Period End Date                   |
| 01/04/2009           | 31/03/2010                        |
|                      |                                   |
|                      |                                   |
|                      |                                   |
|                      |                                   |
|                      |                                   |
|                      |                                   |
| <u>A</u> dd <u>E</u> | dit <u>D</u> elete <u>C</u> ancel |

The application prompts to select the period to be added as below. Select your period and then click on the 'OK' button to add it.

| Period                            |            |                    |         |               |    | _ =         | x   |
|-----------------------------------|------------|--------------------|---------|---------------|----|-------------|-----|
| Period Start Date Period End Date |            |                    |         |               |    |             |     |
| 01/04/                            | 2000       |                    | 21/02/2 | 010           |    |             | _   |
|                                   | Add Period |                    |         |               | -  | = x         |     |
|                                   | Start Date | <mark>01</mark> /0 | 4/2010  |               |    | ¥           |     |
|                                   | End Date   | 31/0               | 3/2011  |               |    | -           |     |
|                                   |            |                    |         | <u>o</u> k    |    | ancel       |     |
|                                   | Add        | <u>E</u> 0         | it      | <u>D</u> elet | te | <u>C</u> an | cel |

## (b) <u>Edit Period</u>

Click on the link 'Manage Period' and then click on the 'Edit' button as shown in the figure below.

| Period                                                 | _ = X           |  |
|--------------------------------------------------------|-----------------|--|
| Period Start Date                                      | Period End Date |  |
| 01/04/2009                                             | 31/03/2010      |  |
| 01/04/2010                                             | 31/03/2011      |  |
|                                                        |                 |  |
|                                                        |                 |  |
|                                                        |                 |  |
|                                                        |                 |  |
|                                                        |                 |  |
|                                                        |                 |  |
| <u>A</u> dd <u>E</u> dit <u>D</u> elete <u>C</u> ancel |                 |  |

The application prompts to select the period to be added as below. Make the required changes in the date and then click on the 'OK' button to save the changes made as shown below.

| Period | 1                                                      |                      |                 |   | _ = | x |
|--------|--------------------------------------------------------|----------------------|-----------------|---|-----|---|
|        | Period Start Date                                      |                      | Period End Date |   |     |   |
| 01/0   | Edit Period                                            |                      |                 | - | = x |   |
| 01/0   |                                                        |                      |                 |   |     |   |
|        | Start Date                                             | <mark>01</mark> /04, | /2009           |   | -   |   |
|        |                                                        |                      |                 |   |     |   |
|        | End Date                                               | 31/03,               | /2010           |   | -   |   |
|        |                                                        |                      |                 |   |     |   |
|        | OK Cancel                                              |                      |                 |   |     |   |
|        |                                                        |                      |                 |   |     |   |
|        | <u>A</u> dd <u>E</u> dit <u>D</u> elete <u>C</u> ancel |                      |                 |   |     |   |

## (c) <u>Delete Period</u>

Click on the link 'Manage Period' and then click on the 'Delete' button as shown in the figure below.

| Period _ = ×         |                                   |  |  |
|----------------------|-----------------------------------|--|--|
| Period Start Date    | Period End Date                   |  |  |
| 01/04/2009           | 31/03/2010                        |  |  |
| 01/04/2010           | 31/03/2011                        |  |  |
|                      |                                   |  |  |
|                      |                                   |  |  |
|                      |                                   |  |  |
|                      |                                   |  |  |
|                      |                                   |  |  |
| <u>A</u> dd <u>E</u> | dit <u>D</u> elete <u>C</u> ancel |  |  |

On clicking the 'Delete' button, the application asks for the confirmation of the deletion of the record as shown below.

Click on the 'Yes' button to delete the record from the application.

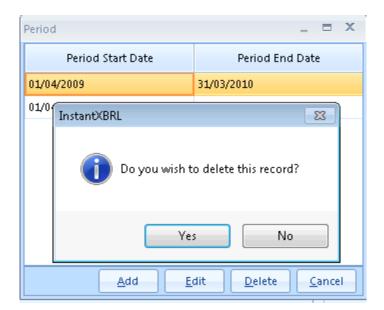

To Cancel the action at any stage, click on the 'Cancel' button.

## **Precision**

The Precision value can be managed in the InstantXBRL application by clicking on the link 'Precision' as shown in the figure below.

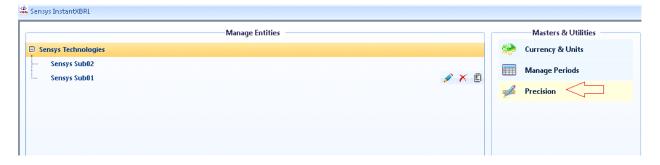

At this stage, the Precision window opens up to select the type of Precision to be added in the InstantXBRL application.

Select the Precision and click on the 'OK' button as shown in the figure below.

| Precision        | _ = ×     |
|------------------|-----------|
| Precision        | Activated |
| Billion          | ~         |
| Hundred Million  |           |
| Millions         |           |
| Hundred Thousand | <b>~</b>  |
| Thousand         |           |
| Hundred          |           |
|                  |           |
|                  |           |
|                  | Cancel    |

The Sensys InstantXBRL software provides an option to add entities under the section 'Manage Entities.

#### **Data Backup from InstantXBRL**

To take a backup of data from Sensys InstantXBRL software, click on the option 'Backup' as shown in the figure below.

| 🎡 Sensys InstantXBRL  |                              | _ 0                        |
|-----------------------|------------------------------|----------------------------|
| Manage Entities       | Masters & Utilities          | Help Desk                  |
| E Sensys Technologies | 🔅 Currency & Units           | Frequently Asked Questions |
| - Sensys Sub02        | Manage Periods               | 🕜 Help                     |
| 📖 Sensys Sub01        | 💋 Precision                  | 💫 About Us                 |
|                       | 2                            |                            |
|                       |                              |                            |
|                       |                              |                            |
|                       |                              |                            |
|                       |                              |                            |
|                       |                              |                            |
|                       |                              |                            |
|                       |                              |                            |
|                       |                              |                            |
|                       |                              |                            |
|                       |                              |                            |
|                       |                              |                            |
|                       |                              |                            |
|                       |                              |                            |
|                       |                              |                            |
|                       |                              |                            |
|                       |                              |                            |
|                       |                              |                            |
|                       |                              |                            |
|                       |                              |                            |
|                       | 🔒 Validate Instance Document | () Check For Updates       |
| 🇞 Add New Entity      | Backup 💽 Restore             | Quick Support              |

At this stage, the application will prompt to save the backup file. Click on the 'Save' button to save the back up on your computer.

| 💾 Videos                                     |                         |
|----------------------------------------------|-------------------------|
| 💻 Computer                                   |                         |
| 👗 Local Disk (C:)                            |                         |
| 👝 Local Disk (D:)                            |                         |
| 👝 Local Disk (E:)                            |                         |
|                                              |                         |
| <b>•</b> ••••••••••••••••••••••••••••••••••• | ·                       |
| File <u>n</u> ame:                           | XBRLBackup (28-09-2011) |
| Save as <u>t</u> ype:                        | DB File (*.db)          |
| ) Hide Folders                               | <u>S</u> ave Cancel     |

The application gives a message saying Backup created successfully.

| InstantXBRL : Success        |  |
|------------------------------|--|
| i Backup created succesfully |  |
| ОК                           |  |
|                              |  |

#### **Data Restore from InstantXBRL**

To restore backed up data into Sensys InstantXBRL software, click on the option 'Restore' as shown in the figure below.

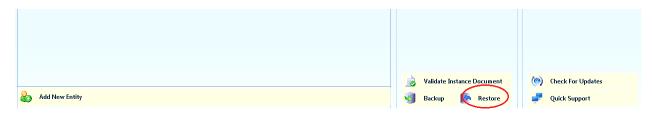

At this stage, the application prompts to choose a backup file to restore the data in the InstantXBRL application.

Select the backup file from your local computer.

Next, click on the 'Open' button to restore the backed up data in the application as shown in the figure below.

| 🔛 Please choose a backup file                                                                    | e to restore.                  |                    | ×             |
|--------------------------------------------------------------------------------------------------|--------------------------------|--------------------|---------------|
| 😋 🔾 🗢 📙 🕨 Computer                                                                               | r 🕨 Local Disk (E:) 🕨 Demo 🔍 🔫 | Search Demo        | ٩             |
| Organize 🔻 New folder                                                                            | r                              | :== ▼              |               |
| A                                                                                                | Name                           | Date modified      | Туре          |
| 📜 Libraries<br>📄 Documents                                                                       | 🚳 XBRLBackup (28-09-2011)      | 28/09/2011 1:10 PM | Data Base Fil |
| Music<br>Pictures<br>Videos<br>Computer<br>Local Disk (C:)<br>Local Disk (D:)<br>Local Disk (E:) |                                |                    |               |
| •                                                                                                | < [                            |                    | 4             |
| File <u>n</u> a                                                                                  | me: XBRLBackup (28-09-2011) 🔹  | DB File (*.db)     | -             |
|                                                                                                  |                                | <u>O</u> pen       | Cancel        |

On clicking the 'Open' button, the application gives a message saying Backup restored successfully as shown in the figure below.\

| InstantXBRL : Success<br>Backup restored successfully<br>OK                                                                                 |                              |                      |
|----------------------------------------------------------------------------------------------------|------------------------------|----------------------|
|                                                                                                    | 📄 Validate Instance Document | () Check For Updates |
| log Add New Entity                                                                                                    | 🔞 Backup 🚺 Restore           | Puick Support        |
| Software version : <b>1.0.0</b><br>Help Line : ++ <b>91 22 66278600</b><br>E-mail : <b>xbrl@sensysindia.com</b> Website <b>www.sensysin</b> | dia.com                      |                      |

#### **Import from Excel Template in Instance Document**

Please follow the below steps to import data from excel into the document instance in Sensys InstantXBRL application.

(1) In the InstantXBRL application, select the Instance Document and click on the button 'Import from Excel Template' as shown in the figure below.

| Instance Document Name | Reporting To          | Default Currency | Default Precision | Nature Of Report |
|------------------------|-----------------------|------------------|-------------------|------------------|
| FY[2010-2011] 2245     | http://www.mca.gov.in | Indian Rupee     | Thousand          | Standalone       |
| FY[2010-2011] 2246     | http://www.mca.gov.in | Indian Rupee     | Hundred           | Consolidated     |
|                        |                       |                  |                   |                  |
|                        |                       |                  |                   |                  |
|                        |                       |                  |                   |                  |
|                        |                       |                  |                   |                  |
|                        |                       |                  |                   |                  |
|                        |                       |                  |                   |                  |
|                        |                       |                  |                   |                  |
|                        |                       |                  |                   |                  |
|                        |                       |                  |                   |                  |
|                        |                       |                  |                   |                  |

(2) At this stage, the application opens a dialog box to select the excel file with data to be imported into the application.

(3) Browse through to the excel file which contains the financial data.

Next, click on the 'Open' button to import the data into the application as shown in the figure below.

| Open Excel File To Import                                                                                                |                              |                                        | <b>×</b>     |
|----------------------------------------------------------------------------------------------------|------------------------------|----------------------------------------|--------------|
| Computer                                                                                                    | ► Local Disk (E:) ► Demo 👻 🍫 | Search Demo                            | ٩            |
| Organize 🔻 New folder                                                                                                    |                              |                                        |              |
| 🚖 Favorites 🗂                                                                                                    | Name                         | Date modified                          | Туре         |
| 🌉 Desktop                                                                                                    | 🗐 Sen 4828.xls               | 16/08/2011 12:22                       | Microsoft Of |
| 鷆 Downloads                                                                                                    | xbrl_import                  | 19/09/2011 5:01 PM                     | Microsoft Of |
| <ul> <li>Recent Places</li> <li>Libraries</li> <li>Documents</li> <li>Music</li> <li>Pictures</li> <li>Videos</li> </ul> |                              |                                        |              |
| 🍢 Computer 💌 🔹                                                                                                    |                              |                                        |              |
| File <u>n</u> ar                                                                                                    | me: xbrl_import              | Excel File (*.xls,*.xlsx) <u>O</u> pen | ▼<br>Cancel  |

After selecting the excel template and clicking the 'Open' button, the application imports the data from excel file into the Sensys InstantXBRL application.

The application gives a message saying that the file is imported

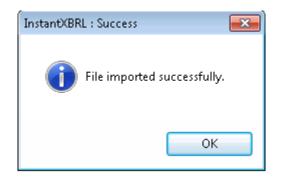

#### **De-Registration of Sensys InstantXBRL software**

Please follow the below steps in case if you wish to De-Register the Sensys Instant XBRL software.

(1) In the Instant XBRL software, click on the link 'About Us'.

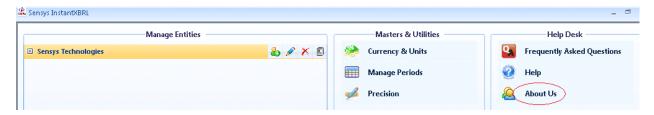

(2) At this stage, the application displays a dialog box with an option to 'De-register' the software as shown in the figure below.

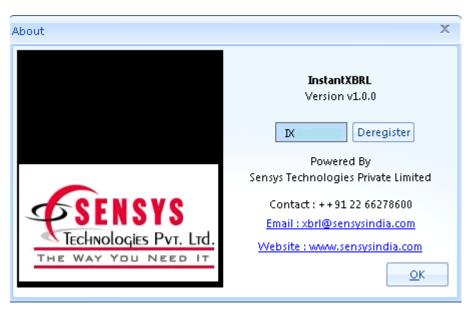

(2) Next, click on the 'Deregister' button to De-Register the software key and the Instant XBRL software.

#### 6. Frequently Asked Questions (FAQ) – Instant XBRL

# (1) What is the basic purpose of Sensys InstantXBRL software?

The Sensys InstantXBRL is a software designed to enable you to file your Financial Statements in XBRL(eXtensible Business Reporting Language) format as per the MCA(Ministry of Corporate Affairs) mandate.

# (2) What should I do if I get an already registered message while registering the Sensys InstantXBRL software?

If you get an already registered message while registering the Sensys InstantXBRL application, it means that the user name(software key) is already registered with Sensys Technologies.

There is already a user registered with that code

In such cases, you need to login using your username(software key) and password directly.

# (3) What should I do if I cannot view the desired currency type while adding or editing an entity in Sensys InstantXBRL application?

Please follow the below steps if you cannot see the desired currency type while adding or editing an entity.

1) Click the option 'Currency & Units' available under Masters & Utilities section as shown with arrow mark in the figure below.

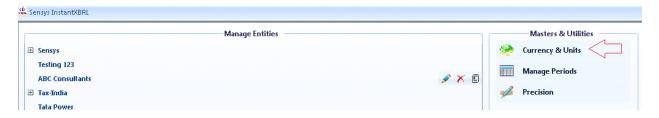

At this stage, the Currency & Units window opens up with option to select the currency you wish to view in add/edit entity window.

Select the checkbox against your currency and click the 'OK' button.

| Unit Type Currency   | <b>•</b> |   |           |
|----------------------|----------|---|-----------|
|                      | Unit     |   | Activated |
| Contains:            |          | A |           |
| Honduras Lempira     |          |   |           |
| Hong Kong Dollar     |          |   |           |
| Guyana Dollar        |          |   |           |
| Isle of Man Pound    |          |   |           |
| Guinea Franc         |          |   |           |
| Indian Rupee         |          |   |           |
| Gibraltar Pound      |          |   |           |
| Ghana Cedi           |          |   |           |
| Guernsey Pound       |          |   |           |
| Georgia Lari         |          |   |           |
| United Kingdom Pound |          |   |           |

The selected currency can now be seen in the add/edit entity details window as shown in the figure below.

| Add Entity Details   |                           | - = ×   |
|----------------------|---------------------------|---------|
| Entity Information   |                           |         |
| CIN Number           | Pre-Fill                  |         |
| Company Name         |                           |         |
| PAN Number           |                           |         |
| Type Of Industry     | Commercial and Industrial |         |
| Address              |                           | ~       |
|                      |                           |         |
|                      |                           | -       |
| Document Information |                           |         |
| Reporting Agency     | http://www.mca.gov.in/@N  |         |
| Default Currency     | Euro Member Countries 🗾   |         |
| Default Precision    | Euro Member Countries ?   |         |
| Schema Location      | Hungary Forint            |         |
|                      | United Kingdom Pound      | Browse  |
|                      | United States Dollar      |         |
|                      | 0                         | K Close |

# (4) What should I do if I cannot view the desired default precision while adding or editing an entity in Sensys InstantXBRL application?

Please follow the below steps if you cannot see the desired default precision while adding or editing an entity.

1) Click the option 'Precision' available under 'Masters & Utilities' section as shown with arrow mark in the figure below.

| 🚇 Sensys InstantXBRL |                     | _ 0                        |
|----------------------|---------------------|----------------------------|
| Manage Entities      | Masters & Utilities | Help Desk                  |
| 🖻 Sensys             | 🔅 Currency & Units  | Frequently Asked Questions |
| ···· Sensys Sub2     | Manage Periods      | 🥝 Help                     |
| Sensys Sub           |                     |                            |
| Testing 123          | Precision           | 실 About Us                 |
| ABC Consultants      |                     |                            |
| 🖻 Tax-India          |                     |                            |
| Tax-Info             |                     |                            |
| Tata Domer           |                     |                            |

At this stage, the Precision window opens up with option to select the type of Precision you wish to view in add/edit entity window.

Select the checkbox against your preferred type of Precision and click the 'OK' button as shown in the figure below.

| Precision        | -        | = x      |
|------------------|----------|----------|
| Precision        | Ac       | tivated  |
| Billion          | $\Box$   | <b>~</b> |
| Hundred Million  |          |          |
| Millions         |          |          |
| Hundred Thousand |          | <b>~</b> |
| Thousand         |          |          |
| Hundred          |          |          |
|                  |          |          |
|                  | $\frown$ |          |
|                  |          | ancel    |

The selected Precision can now be seen in the add/edit entity details window as shown in the figure below.

| Document Information |                                       |              |
|----------------------|---------------------------------------|--------------|
| Reporting Agency     | http://www.mca.gov.in/@N              | •            |
| Default Currency     | Euro Member Countries                 | •            |
| Default Precision    | Actual                                | ▼ ?          |
| Schema Location      | Actual<br>Billion<br>Hundred Thousand | 3-<br>Browse |
| <u>.</u>             |                                       | OK Close     |

### (5) How do I manage(add/modify/delete) the Financial Period in Sensys InstantXBRL application?

To know about managing the Financial Period, <u>click here</u>.

### (6) How do I enter financial data in the Instance Document of Sensys InstantXBRL software?

Please follow the below steps to enter financial data in the Instance Document of Sensys InstantXBRL software.

a) In the 'Instance Document' window, select the Instance Document and then click on the button 'Financial Information' as shown below.

| Instance Document Name | Reporting To         | Default Currency | Default Precision | Nature Of Report |
|------------------------|----------------------|------------------|-------------------|------------------|
| [2010-2011] 88495      | http://www.mca.gowi  | Indian Rupee     | Actual            | Standalone       |
| [2010-2011] 88494      | http://www.mca.gov.i | Indian Rupee     | Actual            | Standalone       |
|                        |                      |                  |                   |                  |

b) Next, the application opens the instance document with financial information as shown in the figure below.

| axonomy List                                                |                               | 2 | Finar | cial Information                                                                 |            |            |
|-------------------------------------------------------------|-------------------------------|---|-------|----------------------------------------------------------------------------------|------------|------------|
|                                                             | 🖌 Find                        |   | _     |                                                                                  |            |            |
| 🕀 – [100000] Sources and Appli                              | cation of Funds               |   |       | Display Name                                                                     | 01-04-2010 | 01-04-2009 |
| 🗄 [100100] Schedule - Share                                 | capital                       | + | 🖸 [1  | 00610] Schedule - Fixed assets, net-gross classification                         |            |            |
| 🗄 [100200] Schedule - Reserv                                | es and Surplus                |   | E     | Net block [abstract]                                                             |            |            |
| 🗉 - [100210] Schedule - Reserv                              | es and Surplus [Summary]      |   |       | - 🗄 Tangible assets, net [abstract]                                              |            |            |
| ⊡… [100300] Schedule - Secure                               |                               |   |       | 🗄 Intangible assets, net [abstract]                                              |            |            |
| 3 [100400] Schedule - Unsec                                 |                               |   |       | Assort financial lance not                                                       | 415        | 2223       |
| 3 [100600] Schedule - Fixed :                               |                               |   |       | Intangible assets, net [abstract]                                                | 207572     | 1380609    |
|                                                             | assets, net-gross classificat |   |       |                                                                                  | 201512     | 1200003    |
| 3 [100700] Schedule - Invest<br>3 [100800] Schedule - Sundr |                               |   | E     | Accumulated depreciation, amortization and impairment [abstract]                 |            |            |
|                                                             | ·                             |   |       | 🗄 Accumulated depreciation amortisation [abstract]                               |            |            |
|                                                             |                               |   |       | 🗄 Accumulated impairment [abstract]                                              |            |            |
| E [101100] Schedule - Other                                 |                               |   |       | <ul> <li>Accumulated depreciation amortisation impairment</li> </ul>             | 466841     | 3269024    |
| B [101200] Schedule - Loans                                 | and advances                  |   | E     | Gross block [abstract]                                                           |            |            |
| 3 [101300] Schedule - Currer                                | nt liabilities                |   |       | - 🗄 Tangible assets, gross (abstract)                                            |            |            |
| 3 [101400] Schedule - Provis                                | ions                          |   |       | 🗄 Intangible assets, gross [abstract]                                            |            |            |
|                                                             | ellaneous Expenditure Not     |   |       | Assets financial lease, gross                                                    | 211        | 255        |
|                                                             |                               |   |       | - Gross block                                                                    | 262857     | 435726     |
| Taxonomy Element Foot N                                     | otes Master                   |   | E     |                                                                                  | LULUSI     |            |
| 🖃 Taxonomy Details                                          | *                             |   |       | <ul> <li>Additions to tangible assets, gross during period [abstract]</li> </ul> |            |            |
| Abstract                                                    | true                          |   |       |                                                                                  |            |            |
| Balance                                                     | E                             |   |       | Additions to intangible assets, gross during period [abstrad]                    |            |            |
| DataType                                                    |                               |   |       | <ul> <li>Additions to assets financial lease, gross during period</li> </ul>     | 152151     | 5455       |
| DisplayName                                                 | [100610] Schedule - Fixed ass |   |       | <ul> <li>Additions to, gross block during period</li> </ul>                      | 489759     | 215659     |
| ElementID                                                   | ScheduleFixedAssetsNetGros +  |   | E     | Deductions in gross block during period [abstract]                               |            |            |
|                                                             |                               |   |       | 🗉 🗄 Deductions in tangible assets, gross during period [abstract]                |            |            |

#### At this stage, select the tag where you wish to enter the amount. Enter the amount and click on the 'Save' button as shown below.

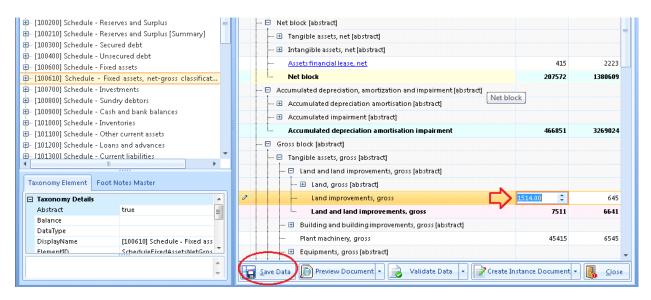

## (7) How do I view data from an excel template in the Instance Document of Sensys InstantXBRL software?

Please follow the below steps to view data from an excel template in the Instance Document of Sensys InstantXBRL software.

a) In the 'Instance Document' window, select the Instance Document and then click on the button 'Financial Information' as shown below.

| Instance Document Name | Reporting To         | Default Currency | Default Precision | Nature Of Report |
|------------------------|----------------------|------------------|-------------------|------------------|
| FY[2010-2011] 88495    | http://www.mca.gov.i | Indian Rupee     | Actual            | Standalone       |
| FY[2010-2011] 88494    | http://www.mca.gov.i | Indian Rupee     | Actual            | Standalone       |
|                        |                      |                  |                   |                  |
|                        |                      |                  |                   |                  |

b) Next, the application opens the instance document with the financial information as show below.

| axonomy List                                                                       | ø        | Fina | ancial | Information Import From Excel                |               |                |
|------------------------------------------------------------------------------------|----------|------|--------|----------------------------------------------|---------------|----------------|
| [100000] Sources and Application of Funds                                          | Find 👻   |      | •      | Display Name                                 | 01-04-2010 To | 01-04-2009 To. |
| [100100] Schedule - Share capital                                                  |          |      |        | 0] Schedule - Other current assets           |               |                |
| - [100200] Schedule - Reserves and Surplus                                         |          | i (  | ⊡ Ot   | her current assets [abstract]                |               |                |
| [100210] Schedule - Reserves and Surplus [Summ<br>[100300] Schedule - Secured debt | iary]    |      | ···· 🛨 | Dividend receivable [abstract]               |               |                |
| [100300] Schedule - Secured debt<br>[100400] Schedule - Unsecured debt             |          |      | ···· 🛨 | Taxes receivable [abstract]                  |               |                |
| - [100400] Schedule - Fixed assets                                                 |          |      |        | Export incentives receivables                | 868           | 686            |
| - [100610] Schedule - Fixed assets, net-gross classi                               | fication |      |        | Other receivables                            | 8688          | 86             |
| [100700] Schedule - Investments                                                    |          |      |        | Interest income accrued but not due          | 86868         | 6              |
| - [100800] Schedule - Sundry debtors                                               |          |      | ļ      | Assets held up disposal                      | 868           | 8686           |
| [100900] Schedule - Cash and bank balances                                         |          |      | ļ      | Derivative assets                            | 98285         | 68             |
| - [101000] Schedule - Inventories                                                  |          |      |        | Unbilled revenue                             | 86            | 886            |
| [101100] Schedule - Other current assets<br>[101200] Schedule - Loans and advances |          |      |        | Current assets other                         | 8686          | 686            |
| •                                                                                  | •        |      |        | Share other current assets joint ventures    | 686           | 8686           |
|                                                                                    |          |      |        | •                                            |               |                |
| Taxonomy Element Foot Notes Master                                                 |          |      | -      | Other current assets                         | 1411862       |                |
| 🖃 Taxonomy Details                                                                 | *        |      | L      | Other details regarding other current assets | 688           | 6686           |
| Abstract true                                                                      | E        |      |        |                                              |               |                |
| Balance                                                                            |          |      |        |                                              |               |                |
| DataType<br>DisplavName [101100] Schedule - 0                                      |          |      |        |                                              |               |                |

c) Next, click on the tab 'Import from Excel' available at the top of the instance document and click on the 'Browse' button to select the excel file as shown in the figure below.

|                                                               | _        |                                         |           |         |        |
|---------------------------------------------------------------|----------|-----------------------------------------|-----------|---------|--------|
| axonomy List                                                  | 🖈 🛛 Fi   | nancial Information Import From Excel   |           |         | _      |
| T Find                                                        | - ENDer  | no\xbrl_import.xls                      |           |         | Browse |
| <ul> <li>[100000] Sources and Application of Funds</li> </ul> | * L.\Del | ioobi_imporexis                         |           |         | DIOWSE |
| [100100] Schedule - Share capital                             |          | Н                                       | I         | J       |        |
| [100200] Schedule - Reserves and Surplus                      | 4        | Inventories raw materials               | 985252.00 | 3536.00 |        |
| [100210] Schedule - Reserves and Surplus [Summary]            | = 5      | Inventories stores spares               | 25252.00  | 636.00  |        |
| [100300] Schedule - Secured debt                              | 6        | Inventories loose tools                 | 2525.00   | 363.00  |        |
| [100400] Schedule - Unsecured debt                            | 7        | Inventories work-in progress            | 56.00     | 36.00   |        |
| [100600] Schedule - Fixed assets                              | 8        | Inventories contracts work-in progress  | 255.00    | 36.00   |        |
| [100610] Schedule - Fixed assets, net-gross classification    | 9        | Inventories finished goods [abstract]   |           |         |        |
| [100700] Schedule - Investments                               | 10       | Inventories finished goods traded       | 2525.00   | 6363.00 |        |
| [100800] Schedule - Sundry debtors                            | 11       | Inventories finished goods manufactured | 2855.00   | 6363.00 |        |
| [100900] Schedule - Cash and bank balances                    | 12       | Inventories finished goods              | 5380      | 12726   |        |
| [101000] Schedule - Inventories                               | 10       | In contarios transit                    | 252.00    | 2002.00 |        |

At this stage, the data from excel template is loaded in the Instance document of Sensys InstantXBRL application.

| Faxonomy List 🖉 🖉 🖉                                        | Fi     | nancial Information Import From Excel                   |           |         |
|------------------------------------------------------------|--------|---------------------------------------------------------|-----------|---------|
| 😰 Find 👻                                                   | EADor  | no\xbrl_import.xls                                      |           |         |
| - [100000] Sources and Application of Funds                | E:\Dei | noven_niporexis                                         |           |         |
| [100100] Schedule - Share capital                          |        | Н                                                       | 1         | J       |
| [100200] Schedule - Reserves and Surplus                   | 4      | Inventories raw materials                               | 985252.00 | 3536.00 |
| [100210] Schedule - Reserves and Surplus [Summary] 💦 🛓     | 5      | Inventories stores spares                               | 25252.00  | 636.0   |
| [100300] Schedule - Secured debt                           | 6      | Inventories loose tools                                 | 2525.00   | 363.0   |
| [100400] Schedule - Unsecured debt                         | 7      | Inventories work-in progress                            | 56.00     | 36.0    |
| [100600] Schedule - Fixed assets                           | 8      | Inventories contracts work-in progress                  | 255.00    | 36.0    |
| [100610] Schedule - Fixed assets, net-gross classification | 9      | Inventories finished goods [abstract]                   |           |         |
| [100700] Schedule - Investments                            | 10     | Inventories finished goods traded                       | 2525.00   | 6363.0  |
| [100800] Schedule - Sundry debtors                         | 11     | Inventories finished goods manufactured                 | 2855.00   | 6363.0  |
| - [100900] Schedule - Cash and bank balances               | 12     | Inventories finished goods                              | 5380      | 1272    |
| - [101000] Schedule - Inventories                          | 13     | Inventories transit                                     | 253.00    | 3693.0  |
| I. [101100] Schedule - Other current assets                | 14     | Inventories waste scrap                                 | 523.00    | 35636.0 |
| I (101200) Schedule - Loans and advances                   | 15     | Inventories packing materials                           | 535.00    | 363.0   |
| I (101300) Schedule - Current liabilities                  | 16     | Inventories intangible assets [abstract]                |           |         |
| - (101400) Schedule - Provisions                           | 17     | Inventories license                                     | 569.00    | 35.0    |
| I- [101500] Schedule - Miscellaneous Expenditure Not Wr    | 18     |                                                         | 5622.00   | 353.0   |
| [101600] Additional Details Balance Sheet                  | 19     | Inventories other intangible assets                     | 25235.00  | 25.0    |
|                                                            | 20     | Inventories intangible assets                           | 31426     | 41:     |
|                                                            | 20     | Inventories intengible assets                           | 2353.00   | 53.00   |
| Selected Period Selected Unit Selected Precision           | 21     | Share inventories joint venture                         | 353.00    | 535.0   |
| Actual                                                     |        | -                                                       |           | 58026   |
| Billion                                                    | 23     | Inventories                                             | 1054163   | 5802    |
| Hundred Thousand                                           | 24     | Additional information regarding inventories [abstract] | 7 500     | 505     |
|                                                            | 25     | Details of inventories in transit                       | 523       | 5353    |
|                                                            | 26     | Provision obsolescence                                  | 535.00    | 353.0   |
|                                                            | 27     | Other details regarding inventories                     | 35        | 535     |
|                                                            | 28     |                                                         |           |         |
|                                                            | 29     |                                                         |           |         |
| Taxonomy Element Selected Excel Field Foot Notes Master    | 30     |                                                         |           |         |
|                                                            | 31     |                                                         |           |         |
| Field Info Notes                                           | 32     |                                                         |           |         |
| DisplayName                                                | 33     |                                                         |           |         |
| ElementName                                                | 34     |                                                         |           |         |

### (8) How do I tag the taxonomy data from the Instance Document to a value in an excel template in the Sensys InstantXBRL software?

Please follow the below steps to tag the taxonomy data from the Instance Document to a value in an excel template.

a) In the 'Instance Document' window, select the Instance Document and then click on the button 'Financial Information' as shown below.

| Sensys Technologies : Instance Documents |                           |                   |                   | _ = ×              |
|------------------------------------------|---------------------------|-------------------|-------------------|--------------------|
| Instance Document Name                   | Reporting To              | Default Currency  | Default Precision | Nature Of Report   |
| FY[2010-2011] 88495                      | http://www.mca.gov.i      | Indian Rupee      | Actual            | Standalone         |
| FY[2010-2011] 88494                      | http://www.mca.gowi       | Indian Rupee      | Actual            | Standalone         |
|                                          |                           |                   |                   |                    |
|                                          |                           |                   |                   |                    |
|                                          |                           |                   |                   |                    |
|                                          |                           |                   |                   |                    |
|                                          |                           |                   |                   |                    |
| Add Import From                          | Excel Template <u>E</u> d | it <u>D</u> elete | <u>Close</u>      | ancial Information |

b) Next, the application opens the instance document with the financial information as shown below.

| axonomy List 📌                                                                                                    | Financial Information Import From Excel                        |                  |               |
|----------------------------------------------------------------------------------------------------|----------------------------------------------------------------|------------------|---------------|
| [100000] Sources and Application of Funds                                                                                          | Display Name                                                   | 01-04-2010 To 01 | L-04-2009 To. |
| - [100100] Schedule - Share capital<br>- [100200] Schedule - Reserves and Surplus =                                                | Other current assets [abstract]                                |                  |               |
| - [100210] Schedule - Reserves and Surplus [Summary]<br>- [100300] Schedule - Secured debt<br>- [100400] Schedule - Unsecured debt | Dividend receivable [abstract]     Taxes receivable [abstract] |                  |               |
| - [100400] Schedule - Onsecured debt                                                                                               | Export incentives receivables                                  | 868              | 686           |
| [100610] Schedule - Fixed assets, net-gross classification                                                                         | Other receivables                                              | 8688             | 86            |
| [100700] Schedule - Investments                                                                                                    | Interest income accrued but not due                            | 86868            | 6             |
| [100800] Schedule - Sundry debtors                                                                                                 | Assets held up disposal                                        | 868              | 8686          |
| [100900] Schedule - Cash and bank balances                                                                                         | Derivative assets                                              | 98285            | 68            |
| [101000] Schedule - Inventories     [101100] Schedule - Other current assets                                                       | Unbilled revenue                                               | 86               | 886           |
| 1012001 Schedule - Loans and advances                                                                                              | Current assets other                                           | 8686             | 686           |
|                                                                                                    | Share other current assets joint ventures                      | 686              | 8686          |
| Taxonomy Element Foot Notes Master                                                                                                 | Other current assets                                           | 1411862          | 39880         |
| Taxonomy Details                                                                                                    | Other details regarding other current assets                   | 688              | 6686          |
| Abstract true E<br>Balance<br>DataType<br>DisplavName [101100] Schedule - Other cu -                                               |                                                                |                  |               |

c) Next, click on the tab 'Import from Excel' available at the top of the instance document and click on the 'Browse' button to select the excel file as shown in the figure below.

|                                                            | _        |                                         |           |         |        |
|------------------------------------------------------------|----------|-----------------------------------------|-----------|---------|--------|
| axonomy List                                               | 🖈 🛛 Fi   | nancial Information Import From Excel   |           |         | _      |
| T Find                                                     | - ENDer  | no\xbrl_import.xls                      |           |         | Browse |
| [100000] Sources and Application of Funds                  | * L.\Del | ioobi_imporexis                         |           |         | DIOWSE |
| [100100] Schedule - Share capital                          |          | Н                                       | I         | J       |        |
| [100200] Schedule - Reserves and Surplus                   | 4        | Inventories raw materials               | 985252.00 | 3536.00 |        |
| [100210] Schedule - Reserves and Surplus [Summary]         | = 5      | Inventories stores spares               | 25252.00  | 636.00  |        |
| [100300] Schedule - Secured debt                           | 6        | Inventories loose tools                 | 2525.00   | 363.00  |        |
| [100400] Schedule - Unsecured debt                         | 7        | Inventories work-in progress            | 56.00     | 36.00   |        |
| [100600] Schedule - Fixed assets                           | 8        | Inventories contracts work-in progress  | 255.00    | 36.00   |        |
| [100610] Schedule - Fixed assets, net-gross classification | 9        | Inventories finished goods [abstract]   |           |         |        |
| [100700] Schedule - Investments                            | 10       | Inventories finished goods traded       | 2525.00   | 6363.00 |        |
| [100800] Schedule - Sundry debtors                         | 11       | Inventories finished goods manufactured | 2855.00   | 6363.00 |        |
| [100900] Schedule - Cash and bank balances                 | 12       | Inventories finished goods              | 5380      | 12726   |        |
| [101000] Schedule - Inventories                            | 10       | In contarios transit                    | 252.00    | 2002.00 |        |

At this stage, the data from excel template is loaded in the Instance document of Sensys InstantXBRL application.

| Taxonomy List                                                                                          | \$ /1 | inancial Information Import From Excel                  |           |         |
|----------------------------------------------------------------------------------------------------|-------|---------------------------------------------------------|-----------|---------|
| T Find                                                                                                 | - EAD | emo\xbrl_import.xls                                     |           |         |
| B [100000] Sources and Application of Funds                                                            | ·     | eno con _ mpor cos                                      |           |         |
| ∃… [100100] Schedule - Share capital                                                                   |       | Н                                                       | I         | J       |
| ∃… [100200] Schedule - Reserves and Surplus                                                            | 4     | Inventories raw materials                               | 985252.00 | 3536.00 |
| 9 [100210] Schedule - Reserves and Surplus [Summary]                                                   | = 5   | Inventories stores spares                               | 25252.00  | 636.0   |
| 3 [100300] Schedule - Secured debt                                                                     | 6     | Inventories loose tools                                 | 2525.00   | 363.0   |
| 3 [100400] Schedule - Unsecured debt                                                                   | 7     | Inventories work-in progress                            | 56.00     | 36.00   |
| In [100600] Schedule - Fixed assets                                                                    | 8     | Inventories contracts work-in progress                  | 255.00    | 36.00   |
| 3- [100610] Schedule - Fixed assets, net-gross classification                                          | 9     | Inventories finished goods [abstract]                   |           |         |
| [100700] Schedule - Investments                                                                        | 10    | Inventories finished goods traded                       | 2525.00   | 6363.00 |
| 3 [100800] Schedule - Sundry debtors                                                                   | 11    | Inventories finished goods manufactured                 | 2855.00   | 6363.0  |
| 3 [100900] Schedule - Cash and bank balances                                                           | 12    | Inventories finished goods                              | 5380      | 1272    |
| 3 [101000] Schedule - Inventories                                                                      | 13    | Inventories transit                                     | 253.00    | 3693.0  |
| 3- [101100] Schedule - Other current assets                                                            | 14    | Inventories waste scrap                                 | 523.00    | 35636.0 |
| 3 [101200] Schedule - Loans and advances                                                               | 15    | Inventories packing materials                           | 535.00    | 363.0   |
| 3 [101300] Schedule - Current liabilities<br>3 [101400] Schedule - Provisions                          | 16    | Inventories intangible assets [abstract]                |           |         |
| 3 [101400] Schedule - Miscellaneous Expenditure Not Wr                                                 | 17    | Inventories license                                     | 569.00    | 35.0    |
| 3 [101500] Schedule - Miscenareous Experiature Not wr<br>3 [101600] Additional Details - Balance Sheet | 18    | Inventories rights                                      | 5622.00   | 353.0   |
| - [201000] Additional Details - Balance Sheet                                                          | • 19  | Inventories other intangible assets                     | 25235.00  | 25.00   |
| 4                                                                                                    | 20    | Inventories intangible assets                           | 31426     | 41:     |
|                                                                                                    | 21    | Inventories other                                       | 2353.00   | 53.00   |
| Selected Period Selected Unit Selected Precision                                                       | 22    | Share inventories joint venture                         | 353.00    | 535.0   |
| 🗸 Actual                                                                                               | 23    |                                                         | 1054163   | 58020   |
| Billion                                                                                                | 23    | Additional information regarding inventories [abstract] | 1034103   | 3002    |
| Hundred Thousand                                                                                       | 24    | Details of inventories in transit                       | 523       | 5353    |
|                                                                                                    | 25    | Provision obsolescence                                  | 535.00    | 353.0   |
|                                                                                                    | 20    | Other details regarding inventories                     | 35        | 535     |
|                                                                                                    | 27    |                                                         |           |         |
|                                                                                                    | 20    |                                                         |           |         |
|                                                                                                    |       |                                                         |           |         |
| Taxonomy Element Selected Excel Field Foot Notes Maste                                                 |       |                                                         |           |         |
| Field Info Notes                                                                                       | 31    |                                                         |           |         |
| DisplayName                                                                                            | 32    |                                                         |           |         |
| ElementName                                                                                            | - 33  |                                                         |           |         |
| Location                                                                                               | 34    |                                                         |           |         |

d) Next, select the taxonomy data to be tagged in the excel sheet and drag it to the value on the right side in excel template as shown in the figure below.

| axonomy List                                                | *      | Financial Information Import From Excel                 |                                                  |          |
|-------------------------------------------------------------|--------|---------------------------------------------------------|--------------------------------------------------|----------|
| Find בייסטיבטן סבורבעמוב דואבע עזיבנא, ווכב קוסטי בועזאורים | E:\D   | emo\xbrl_import.xls                                     |                                                  |          |
| 🗄 [100700] Schedule - Investments                           |        |                                                         |                                                  |          |
| 🗄 [100800] Schedule - Sundry debtors                        |        | Н                                                       | 005050.00                                        | J        |
| 🗄 🗉 [100900] Schedule - Cash and bank balances              | 4      | Inventories raw materials                               | 985252.00                                        | 3536.00  |
| III [101000] Schedule - Inventories                         | 5      | Inventories stores spares                               | 25252.00                                         | 636.00   |
| 🖻 – Inventories [abstract]                                  | = 6    | Inventories loose tools                                 | 2525.00                                          | 363.00   |
| <ul> <li>Inventories raw materials</li> </ul>               | 7      | Inventories work-in progress                            | 56.00                                            | 36.00    |
| <ul> <li>Inventories stores spares</li> </ul>               | 8      | Inventories contracts work-in progress                  | 255.00                                           | 36.00    |
| <ul> <li>Inventories loose tools</li> </ul>                 | 9      | Inventories finished goods [abstract]                   |                                                  |          |
| <ul> <li>Inventories work-in progress</li> </ul>            | 10     | Inventories finished goods traded                       | Inventories wor                                  |          |
| — Inventories contracts work-in progress                    |        | Inventories finished goods manufactured                 | Period: 01-04-2010 To 31-     Unit: Indian Rupee |          |
| 🗄 – Inventories finished goods [abstract]                   | 12     | Inventories finished goods                              | Precision: Actua                                 | 1        |
| Inventories transit                                         | 13     | Inventories transit                                     | 253.00                                           | 3693.00  |
| <ul> <li>Inventories waste scrap</li> </ul>                 | 14     | Inventories waste scrap                                 | 523.00                                           | 35636.00 |
| — Inventories packing materials                             | 15     | Inventories packing materials                           | 535.00                                           | 363.00   |
| ⊞… Inventories intangible assets [abstract]                 | 16     | Inventories intangible assets [abstract]                |                                                  |          |
| Inventories other                                           | 17     | Inventories license                                     | 569.00                                           | 35.00    |
| — Share inventories joint venture                           | 18     | Inventories rights                                      | 5622.00                                          | 353.00   |
| Inventories                                                 | - 19   | Inventories other intangible assets                     | 25235.00                                         | 25.00    |
|                                                             | 20     | Inventories intangible assets                           | 31426                                            | 413      |
|                                                             | 21     | Inventories other                                       | 2353.00                                          | 53.00    |
| Selected Period Selected Unit Selected Precision            | 22     | Share inventories joint venture                         | 353.00                                           | 535.00   |
| 🖌 Actual                                                    | 23     | Inventories                                             | 1054163                                          | 58026    |
| Billion                                                     | 24     | Additional information regarding inventories [abstract] | 1004100                                          | 00020    |
| Hundred Thousand                                            | 24     | Details of inventories in transit                       | 523                                              | 5353     |
|                                                             | 25     | Provision obsolescence                                  | 535.00                                           | 353.00   |
|                                                             |        |                                                         | 353.00                                           | 535      |
|                                                             | 27     | Other details regarding inventories                     | 30                                               | 030      |
|                                                             | 28     |                                                         |                                                  |          |
|                                                             | 29     |                                                         |                                                  |          |
| Taxonomy Element Selected Excel Field Foot Notes Ma         |        |                                                         |                                                  |          |
| E Field Info                                                | 31     |                                                         |                                                  |          |
| Field Info No DisplayName                                   | tes 32 |                                                         |                                                  |          |
| ElementName                                                 | 33     |                                                         |                                                  |          |
| Location                                                    | 34     |                                                         |                                                  |          |

### (9) Is there a way to know about how a tag was calculated in Instance Document of Sensys InstantXBRL software?

Yes. There is a way to find out as to how a particular tag was calculated in the Instance Document of InstantXBRL.

Select a tag, right click and choose the option "Calculated Using' as

#### Shown in the figure below.

| ≝ (101100) Schedule - Other current assets              | Assets tinanciai lease, gross                                   | 211    | 255    |
|---------------------------------------------------------|-----------------------------------------------------------------|--------|--------|
| B [101200] Schedule - Loans and advances                | Gross block                                                     | 262857 | 435726 |
| 8 [101300] Schedule - Current liabilities               | Additions to gros                                               |        |        |
| 3 [101400] Schedule - Provisions                        | Calculated Using                                                |        |        |
| 3- [101500] Schedule - Miscellaneous Expenditure Not Wr |                                                                 |        |        |
| 3 [101600] Additional Details - Balance Sheet           | 🗄 Additions to intangible assets, gross during period [abstrad] |        |        |
| B [200000] Income Statement [Main]                      | Additions to assets financial lease, gross during period        | 152151 | 5455   |
| ∃ [200100] Schedule - Income                            | Additions to, gross block during period                         | 489759 | 215659 |

At this stage, the application opens a window showing the summary of the tag as it is calculated.

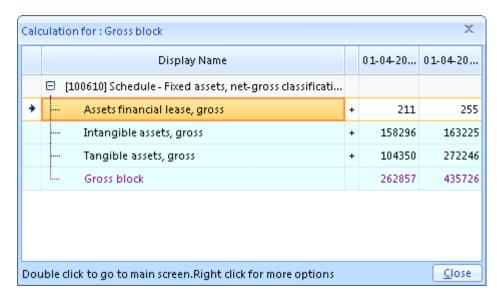

### (10) How can I know if a particular tag is used elsewhere in the Instance Document of Sensys InstantXBRL software?

You can find out if a particular tag is used elsewhere in the Instance Document of InstantXBRL software.

For this select the tag, right click and choose the option 'Other References' as shown in the figure below.

| B [101000] Schedule - Inventories                      |   |    | 🗕 🗄 Intangibl    | e assets, gross [abstract]                          |        |        |
|--------------------------------------------------------|---|----|------------------|-----------------------------------------------------|--------|--------|
| B [101100] Schedule - Other current assets             |   |    | Assets fin       | ancial lease, gross                                 | 211    | 255    |
| 8 [101200] Schedule - Loans and advances               | + |    | Gross blo        | Other References                                    | 262857 | 435726 |
| B [101300] Schedule - Current liabilities              |   | 1. | - 🖻 Additions to | tradl                                               |        |        |
| 3 [101400] Schedule - Provisions                       |   |    | 1                | Calculated Using                                    |        |        |
| B [101500] Schedule - Miscellaneous Expenditure Not Wr |   |    |                  |                                                     |        |        |
| B [101600] Additional Details - Balance Sheet          |   |    | - 🗄 Addition:    | to intangible assets, gross during period [abstrad] |        |        |
| B [200000] Income Statement [Main]                     |   |    | Addition:        | to assets financial lease, gross during period      | 152151 | 5455   |

At this stage, the application opens a window showing the instances where the particular tag is being used as shown in the figure below.

| Other References for : Gross block                             |         | х             |
|----------------------------------------------------------------|---------|---------------|
| Display Name                                                   | 01-04-2 | 01-04-2       |
| [100000] Sources and Application of Funds                      |         |               |
| Gross block                                                    | 1014    | 114           |
| [100600] Schedule - Fixed assets                               |         |               |
| Gross block, at end of period                                  | 11151   | 11151         |
| [100610] Schedule - Fixed assets, net-gross classific          |         |               |
| Gross block                                                    | 262857  | 435726        |
|                                                                |         |               |
|                                                                |         |               |
| Double click to go to main screen.Right click for more option: | 5       | <u>C</u> lose |

# (11) How do I change the currency type of a particular tag in the Instance Document of Sensys InstantXBRL software?

It is possible to change the currency type of a particular tag in the Instance Document of InstantXBRL software.

Select the amount for which you want to change the currency, right click and in the drop-down select the currency type of your choice.

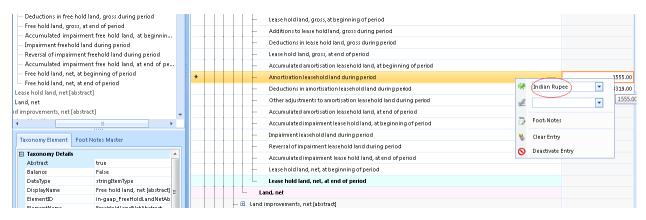

|   | <br>                                                                               |   |             |             |         |
|---|------------------------------------------------------------------------------------|---|-------------|-------------|---------|
| • | Amortisation leasehold land during period                                          |   |             |             | 1555.00 |
|   | — Deductions in amortisation leasehold land during period                          | * | United Sta  | ates Dollar | 319.00  |
|   | <ul> <li>Other adjustments to amortisation leasehold land during period</li> </ul> | 2 |             | •           | 23212   |
|   | Accumulated amortisation leasehold land, at end of period                          | _ |             |             |         |
|   | Accumulated impairment lease hold land, at beginning of period                     |   | Foot-Note   | S           |         |
|   | Impairment leasehold land during period                                            |   | Clear Entry | (           |         |
|   | Reversal of impairment leasehold land during period                                | 0 | Deactivate  | Entry       |         |
|   | <ul> <li>Accumulated impairment lease hold land, at end of period</li> </ul>       | • |             | -           |         |
|   | Lease hold land, net, at beginning of period                                       |   |             |             |         |
|   |                                                                                    |   |             |             |         |

### (12) How do I change the Precision type of a particular tag in the Instance Document of Sensys InstantXBRL software?

It is possible to change the precision type of a particular tag in the Instance Document of InstantXBRL software.

Select the amount for which you want to change the precision, right click and in the drop-down select the precision type of your choice.

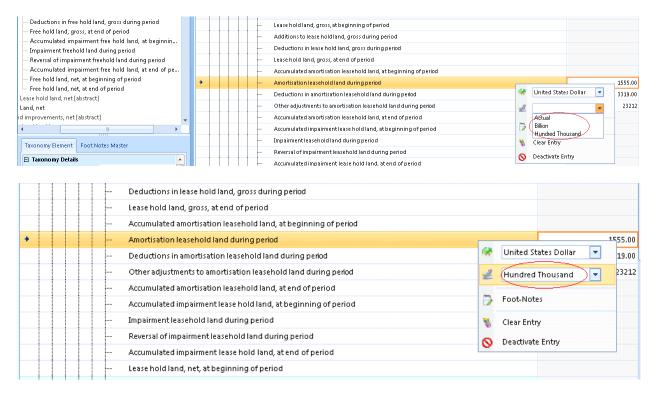

### (13) How do I write the Foot-Notes for an amount in the Instance Document of Sensys InstantXBRL software?

To write the Foot-Notes for an amount in the Instance Document of InstantXBRL software, follow the below mentioned steps.

(1) Select the amount for which you wish to write the Foot-Notes.

|   |  |   | Lease hold land, gross, at end of period                        |                 |
|---|--|---|-----------------------------------------------------------------|-----------------|
|   |  |   | Accumulated amortisation leasehold land, at beginning of period |                 |
|   |  |   | Amortisation leasehold land during period                       | 1555.00         |
| + |  | - | Deductions in amortisation leasehold land during period         | 3319.00         |
|   |  |   | Other adjustments to amortisation leasehold land during period  | 23212<br>3319.0 |
|   |  |   | Accumulated amortisation leasehold land, at end of period       | 5519.0          |
|   |  |   | Accumulated impairment lease hold land, at beginning of period  |                 |
|   |  |   | Impairment leasehold land during period                         |                 |

#### (2) Right click and select Foot-Notes as shown below.

| • | <br>Deductions in amortisation leasehold land during period        | -  |                  | 3319.00 |
|---|--------------------------------------------------------------------|----|------------------|---------|
|   | <br>Other adjustments to amortisation leasehold land during period | ** | Indian Rupee 📃 💌 | 23212   |
|   | <br>Accumulated amortisation leasehold land, at end of period      | 2  |                  |         |
|   | <br>Accumulated impairment lease hold land, at beginning of period | Ð  | Foot-Notes       |         |
|   | <br>Impairment leasehold land during period                        |    | TOUCHOLES        |         |
|   | <br>Reversal of impairment leasehold land during period            | -  | Clear Entry      |         |
|   | <br>Accumulated impairment lease hold land, at end of period       | 0  | Deactivate Entry |         |

(3) At this stage, a new window opens to add Foot-Notes. Enter the Foot Note as shown below.

| Foo | t Notes             | _ = ×                                            |
|-----|---------------------|--------------------------------------------------|
|     | Title               | Notes                                            |
| *   |                     | Click here to add a new row                      |
|     | Lease hold land     | Deduction details of amortisation leasehold land |
| +   |                     |                                                  |
|     |                     |                                                  |
|     |                     |                                                  |
|     |                     |                                                  |
|     |                     |                                                  |
|     |                     |                                                  |
|     |                     |                                                  |
|     | dd From List Of Foo | tnotes <u>C</u> lose                             |

If you wish to add the foot-Notes to the amount from the list of Foot-Notes master, click on the button 'Add From List of Footnotes'.

| Land, net                                                | Foot Notes          |                                                  | _ = X         |   |         |
|----------------------------------------------------------|---------------------|--------------------------------------------------|---------------|---|---------|
| 🕀 Land improvements, net [abstract]                      | Title               | Notes                                            |               |   |         |
|                                                          | *                   | Click here to add a new row                      |               |   |         |
| Taxonomy Element Foot Notes Master                       | Lease hold land     | Deduction details of amortisation leasehold land |               |   |         |
| Title Notes                                              |                     |                                                  |               |   |         |
| •                                                        |                     |                                                  |               |   |         |
| Free hold I Free holdings at the beginning of the period |                     |                                                  |               |   |         |
| Lease hold Leased holdings                               |                     |                                                  |               |   |         |
| Fixed Assets Details of Fixed Assets                     |                     |                                                  |               |   |         |
|                                                          |                     |                                                  |               |   |         |
|                                                          |                     |                                                  |               |   |         |
|                                                          | Add From List Of Fo | otnotes                                          | <u>C</u> lose |   |         |
|                                                          |                     | to rannoare natures, gross a annig penea         |               | 3 | 2133.00 |

At this stage, select the foot notes from master list and click the 'Submit' button to add the Foot-Notes as shown below.

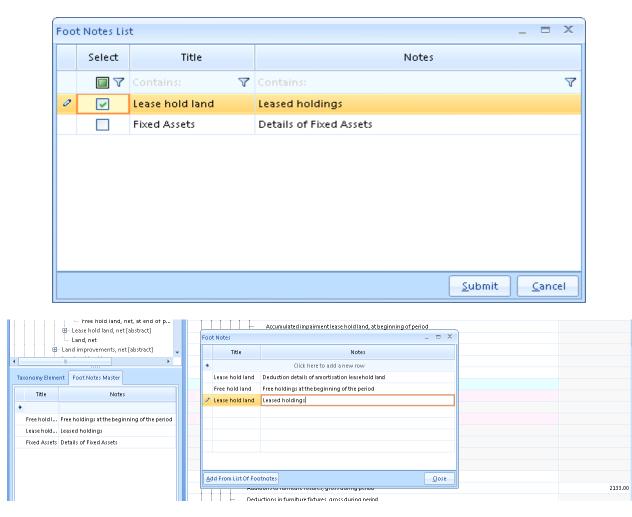

# (14) How do I clear an entry and deactivate the entry in the Instance Document of Sensys InstantXBRL software?

You can clear an entry and deactivate the entry in the Instance Document of InstantXBRL software as follows.

1) Select the entry which you wish to clear. Right-click and select the option 'Clear Entry' as shown below.

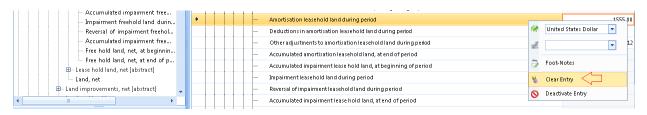

At this stage, the amount entry is cleared from the Document.

2) To deactivate an entry in the Instance Document, select the entry which you wish to deactivate, right-click and then select the option 'Deactivate' to deactivate the entry.

| Impairment freehold land durin       | Amortisation leasehold land during period                      |                     |
|--------------------------------------|----------------------------------------------------------------|---------------------|
|                                      | Deductions in amortisation leasehold land during period        | 2180                |
| Accumulated impairment free          | Other adjustments to amortisation leasehold land during period | 🤗 Indian Rupee 💌 12 |
| Free hold land, net, at beginnin     | Accumulated amortisation leasehold land, at end of period      | 2                   |
| Free hold land, net, at end of p<br> | Accumulated impairment lease hold land, at beginning of period |                     |
| - Land, net                          | Impairment leasehold land during period                        | Foot-Notes          |
| 🕀 Land improvements, net [abstract]  | ····· Reversal of impairment leasehold land during period      | 🐞 Clear Entry       |
|                                      | Accumulated impairment lease hold land, at end of period       | 🚫 Deactivate Entry  |
| Taxonomy Element Foot Notes Master   | Lease hold land, net, at beginning of period                   |                     |
| Taxonomy clement Tooc Notes Master   | Lesce hold land net at end of nerind                           |                     |

To activate the entry in the Instance Document again, select the entry and click 'Activate' to activate it.

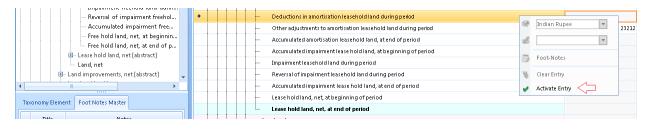

# (15) How do I view the details about Taxonomy Element in the Taxonomy List in Sensys InstantXBRL software?

To view the details about Taxonomy Element from the Taxonomy list, select the element and click the option 'Taxonomy Element'

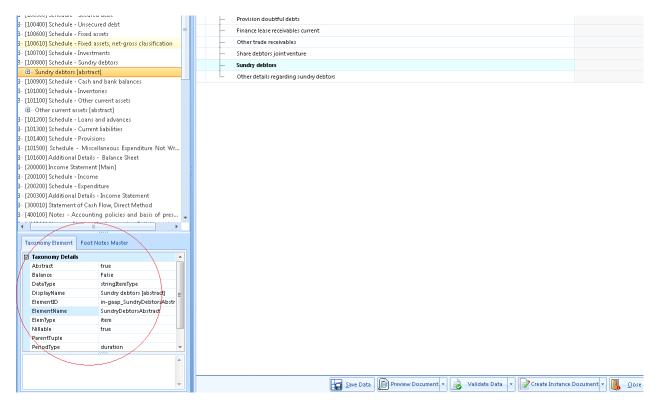

### (16) How do I search an Element in the Taxonomy List in Sensys InstantXBRL software?

To search an Element from the Taxonomy list, enter the Element name in the search textbox and click the 'Find' button as below.

| Taxonomy List                                                                                                    | \$ | Financial Information Import From Excel              |                   |
|----------------------------------------------------------------------------------------------------|----|------------------------------------------------------|-------------------|
| TaxesReceivableAbstract 🍸 Find                                                                                     |    | Display Name                                         | 01-04-2010 To 31- |
| ⊞ [100000] Sov Search Exact Word<br>⊞ [100100] Scr Search Element Name                                             | L  | [101100] Schedule - Other current assets             |                   |
| [100200] Scr     Search In Documentation     [100210] Scr     Search In Current Group only     "     "     "     " |    | L 🖸 Other current assets [abstract]                  |                   |
| [100210] Sch Search In Current Group only [mmary]                                                                  |    | Dividend receivable [abstract]                       |                   |
| 100300] Sch                                                                                                    |    | <ul> <li>Dividend receivable subsidiaries</li> </ul> |                   |
| 🗄 [100400] Schedule - Unsecured debt                                                                               |    |                                                      |                   |

On clicking the 'Find' button, the application displays the element in the Instance Document as shown in the figure below.

| nomy List<br>sReceivableAbstract 🛛 🍸 Next                                                   | Financial Information Import From Excel        |                        |
|---------------------------------------------------------------------------------------------|------------------------------------------------|------------------------|
| sBeceivableAbstract Mext                                                                    | Financial Information Import From Excel        |                        |
|                                                                                             | Display Name                                   | 01-04-2010 To 31-03-20 |
| [100000] Sources and Application of Funds                                                   |                                                |                        |
| [100100] Schedule - Share capital                                                           | □ [101100] Schedule - Other current assets     |                        |
| [100200] Schedule - Reserves and Surplus                                                    | 🦾 🖻 Other current assets [abstract]            |                        |
| [100210] Schedule - Reserves and Surplus [Summary]                                          | Dividend receivable [abstract]                 |                        |
| [100300] Schedule - Secured debt                                                            | Dividend receivable subsidiaries               |                        |
| [100400] Schedule - Unsecured debt                                                          | Dividend receivable others                     |                        |
| [100600] Schedule - Fixed assets<br>[100610] Schedule - Fixed assets, net-gross classificat | Dividend receivable                            |                        |
| [100010] Schedule - Hixed assets, het-gross classificat<br>[100700] Schedule - Investments  |                                                |                        |
| [100800] Schedule - Investments<br>[100800] Schedule - Sundry debtors                       |                                                |                        |
| [100900] Schedule - Sandry debtors<br>[100900] Schedule - Cash and bank balances            | Income tax receivable                          |                        |
| [101000] Schedule - Cash and Bank Balances<br>[101000] Schedule - Inventories               | ····· Wealth tax receivable                    |                        |
| [101100] Schedule - Other current assets                                                    | Sales tax receivable                           |                        |
| - Other current assets [abstract]                                                           | Other tax receivable                           |                        |
| Dividend receivable [abstract]                                                              | Taxes receivable                               |                        |
| 🐵 - Taxes receivable [abstract]                                                             | Export incentives receivables                  |                        |
| Export incentives receivables                                                               | Other receivables                              |                        |
| ···· Other receivables                                                                      |                                                |                        |
| — Interest income accrued but not due                                                       | ···· Interest income accrued but not due       |                        |
| Assets held up disposal                                                                     | Assets held up disposal                        |                        |
| Derivative assets                                                                           | ···· Derivative assets                         |                        |
| Unbilled revenue                                                                            | Unbilled revenue                               |                        |
| Current assets other                                                                        | Current assets other                           |                        |
| <ul> <li>Share other current assets joint ventures</li> <li>Other current assets</li> </ul> |                                                |                        |
| <ul> <li>Other details regarding other current assets</li> </ul>                            | Other current assets                           |                        |
| Sate action regularing order current united                                                 |                                                |                        |
|                                                                                             | L Other details regarding other current assets |                        |

### (17) How do I Preview an Instance Document in Sensys InstantXBRL software?

To Preview an Instance Document in Sensys InstantXBRL software, click on the option 'Preview Document' as shown below.

|   | men Mer chuleur assers fanstrach                                                         |
|---|------------------------------------------------------------------------------------------|
| + | - 🖻 Current assets Ioans advances (abstract)                                             |
|   | 🕑 Current assets [abstract]                                                              |
|   | Loans advances                                                                           |
|   | Current assets loans advances                                                            |
|   | 🗈 Current liabilities provisions [abstract]                                              |
|   | Net current assets                                                                       |
|   | Miscellaneous expenditure not written off                                                |
|   | Profit loss debit balance Net current assets                                             |
|   | Other assets                                                                             |
|   | Application of funds                                                                     |
|   | Save Data 💭 Preview Document - 🌛 Validate Data 🕞 📝 Create Instance Document - 🚺 🤱 🤇 Lose |

At this stage, the application displays options to Preview document as per Balance Sheet or Profit & Loss (P&L) statement.

#### Preview as per Balance Sheet

|   | Miscellaneous expenditure not written off |   |                        |                 |                |               |                       |    |
|---|-------------------------------------------|---|------------------------|-----------------|----------------|---------------|-----------------------|----|
|   | Profit loss debit balance                 |   |                        |                 |                |               |                       |    |
|   | Other assets                              |   | As Per Balance Sheet 🦯 |                 |                |               |                       |    |
| L | Application of funds                      |   | As Per P & L Statement |                 |                |               |                       |    |
|   | Save Data                                 | ß | Preview Document 👻 📄   | Validate Data 👻 | Create Instanc | ce Document 👻 | <u>[]</u> <u>C</u> lo | se |

On clicking the option 'As per Balance Sheet', the preview is generated in XML format as shown below.

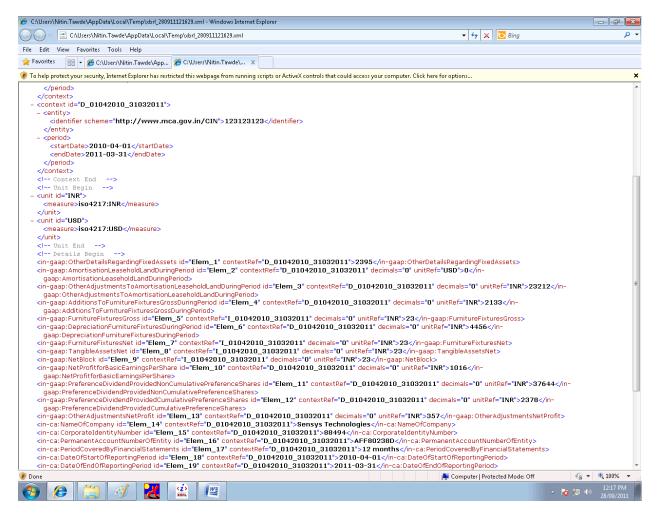

#### Preview as per Profit & Loss (P&L)

| 🗄 Current liabilities provisions [abstract] |                                                        |                              |
|---------------------------------------------|--------------------------------------------------------|------------------------------|
| Net current assets                          |                                                        |                              |
| Miscellaneous expenditure not written off   |                                                        |                              |
| Profit loss debit balance                   |                                                        |                              |
| ···· Other assets                           | As Per Balance Sheet                                   |                              |
| Application of funds                        | As Per P & L Statement                                 |                              |
| Save Data                                   | Preview Document 🗸 📄 Validate Data 🕞 📝 Create Instance | e Document 👻 🚺 <u>C</u> lose |

# On clicking the option 'As per P & L', the preview is generated in XML format as shown below.

| 🏉 C:\Users\Nitin.Tawde\AppData\Local\Temp\xbrl_280911122007.xml - Windo                                                                                                    | ws Internet Explorer                                                                                                    |                        |
|----------------------------------------------------------------------------------------------------|----------------------------------------------------------------------------------------------------|------------------------|
| C:\Users\Nitin.Tawde\AppData\Local\Temp\xbrl_280911122                                                                                                    | 107.aml 👻 😽 🗙 🖸 Bing                                                                                                    | + م                    |
| File Edit View Favorites Tools Help                                                                                                    |                                                                                                    |                        |
| 👷 Favorites 🛛 🎯 C:\Users\Nitin.Tawde\AppData\Local\Temp\xbrl                                                                                                    |                                                                                                    |                        |
| 🕐 To help protect your security, Internet Explorer has restricted this webpage fr                                                                                                    | om running scripts or ActiveX controls that could access your computer. Click here for options                                                                                                    | ×                      |
| <pre><?xwl version=*1.0" encoding="UTF-8" ?> <!--</td--><td><pre>xmlns="http://www.xbrl.org/2003/instance" xmlns:link="http://www.xbrl.org/2003/linkbase"<br/>xmlns:xbrldt="http://www.wbrl.org/2005/xbrldt" xmlns:negated="http://www.xbrl.org/2009/role/negated"<br/>tance" xmlns:xlink="http://www.wbrl.org/2003/iso421" xmlns:net="http://www.xbrl.org/2009/role/net"<br/>meric" xmlns:iso4217="http://www.xbrl.org/2003/iso421" xmlns:in="thtp://www.xbrl.org/in/2011-<br/>1-03-31/in-gaap" xmlns:in-ca="http://www.xbrl.org/in/2011-03-31/in-ca" xmlns:in-ca=<br/>es" xmlns:in-ca=c+tpse="http://www.xbrl.org/in/2011-03-31/in-ca" xmlns:in-ci=<br/>es" xmlns:in-ca=thtp://www.xbrl.org/in/2011-03-31/in-ca= xmlns:in-ci=<br/>st" xmlns:in-ca=ent="http://www.xbrl.org/in/2011-03-31/in-ca="thtp://<br/>y/ci/in-gaap-ci=2011-03-31.xsd" /&gt;<br/>123123123</pre></td><td><b>№</b><br/>13-<br/>₽</td></pre> | <pre>xmlns="http://www.xbrl.org/2003/instance" xmlns:link="http://www.xbrl.org/2003/linkbase"<br/>xmlns:xbrldt="http://www.wbrl.org/2005/xbrldt" xmlns:negated="http://www.xbrl.org/2009/role/negated"<br/>tance" xmlns:xlink="http://www.wbrl.org/2003/iso421" xmlns:net="http://www.xbrl.org/2009/role/net"<br/>meric" xmlns:iso4217="http://www.xbrl.org/2003/iso421" xmlns:in="thtp://www.xbrl.org/in/2011-<br/>1-03-31/in-gaap" xmlns:in-ca="http://www.xbrl.org/in/2011-03-31/in-ca" xmlns:in-ca=<br/>es" xmlns:in-ca=c+tpse="http://www.xbrl.org/in/2011-03-31/in-ca" xmlns:in-ci=<br/>es" xmlns:in-ca=thtp://www.xbrl.org/in/2011-03-31/in-ca= xmlns:in-ci=<br/>st" xmlns:in-ca=ent="http://www.xbrl.org/in/2011-03-31/in-ca="thtp://<br/>y/ci/in-gaap-ci=2011-03-31.xsd" /&gt;<br/>123123123</pre> | <b>№</b><br>13-<br>₽   |
| Unit Begin<br>- <unit id="INR"></unit>                                                                                                    |                                                                                                    |                        |
| <measure>iso4217:INR</measure>                                                                                                    |                                                                                                    |                        |
| gaap: NetProfitforBasicEarningsPerShare><br><in-gaap: preferencedividendprovidednoncumulativepreferen<br="">gaap: PreferenceDividendProvidedNonCumulativePreferen<br/><in-gaap: preferencedividendprovidedcumulativepreferences<br="">gaap: PreferenceDividendProvidedCumulativePreferences<br/><in-gaap: context<="" id="Elem_4" otheradjustmentsnetprofit="" td=""><td>Shares id="Elem_3" contextRef="D_01042010_31032011" decimals="0" unitRef="INR"&gt;2378hares&gt;<br/>Ref="D_01042010_31032011" decimals="0" unitRef="INR"&gt;357</td><td></td></in-gaap:></in-gaap:></in-gaap:>                                                                                                    | Shares id="Elem_3" contextRef="D_01042010_31032011" decimals="0" unitRef="INR">2378hares><br>Ref="D_01042010_31032011" decimals="0" unitRef="INR">357                                                                                                    |                        |
| 🕐 Done                                                                                                    | 🙀 Computer   Protected Mode: Off 🦷 🐐                                                                                                    | 🔍 100% 🔻 🔤             |
| 📀 🙋 🚞 🛷 🔣 😰                                                                                                    | - <b>1</b> 8 (# 0                                                                                                    | 12:20 PM<br>28/09/2011 |

#### (18) How do I Validate Data in an Instance Document in Sensys InstantXBRL software?

To Validate Data in an Instance Document in Sensys InstantXBRL software, click on the option 'Validate Data' as shown below.

| 🔁 Current liabilities provisions [abstract]                         |                               |
|---------------------------------------------------------------------|-------------------------------|
| ···· Net current assets                                             |                               |
| <br>Miscellaneous expenditure not written off                       |                               |
| <br>Profit loss debit balance                                       |                               |
| <br>Other assets                                                    |                               |
| <br>Application of funds                                            |                               |
| 🔛 Save Data 🔊 Preview Document - 🍋 Validate Data 🕤 🍞 Create Instanc | ce Document 👻 🚺 <u>C</u> lose |

#### Validate Data as per Balance Sheet

To validate data as per Balance Sheet, click the option 'As per Balance Sheet' as shown in the figure below.

|    | • Net current assets                      |                                     |                            |
|----|-------------------------------------------|-------------------------------------|----------------------------|
|    | Miscellaneous expenditure not written off |                                     |                            |
|    | Profit loss debit balance                 |                                     |                            |
|    | Other assets                              | As Per Balance Sheet                |                            |
| L. | Application of funds                      | As Per P & L Statement              |                            |
|    | Save Data Deview Document 👻               | 🜏 Validate Data 👻 📝 Create Instance | Document - 🚺 <u>C</u> lose |

At this stage, the data is validated as per Balance Sheet. If there are validation errors, the following window opens up.

| Sr.No     Element Name       E     Contains:       1     in-gaap_AdditionsToFurnitu       2     in-gaap_DepreciationFurnitu | Reason       ▼     Contains:       reFixtu     One or more references of this element doesnt have same value. |  |  |  |  |
|----------------------------------------------------------------------------------------------------|----------------------------------------------------------------------------------------------------|--|--|--|--|
| in-gaap_AdditionsToFurnitu     in-gaap_DepreciationFurnit                                                                   | •                                                                                                    |  |  |  |  |
| 2 in-gaap_DepreciationFurnit                                                                                                | eFixtu One or more references of this element doesnt have same value                                          |  |  |  |  |
|                                                                                                    |                                                                                                    |  |  |  |  |
|                                                                                                    | reFixt One or more references of this element doesnt have same value.                                         |  |  |  |  |
| 3 in-gaap_FurnitureFixturesG                                                                                                | One or more references of this element doesnt have same value.                                                |  |  |  |  |
| 4 in-gaap_NetBlock                                                                                                    | One or more references of this element doesnt have same value.                                                |  |  |  |  |
| 5 in-gaap_OtherAdjustments                                                                                                  | oAmor One or more references of this element doesnt have same value.                                          |  |  |  |  |

To troubleshoot, double click on a record to go to the entry in the Instance Document.

To verify the entry again, click on the 'Verify Again' button.

#### Validate Data as per Profit & Loss (P & L) Statement

To validate data as per P & L, click the option 'As per P & L Statement' as shown in the figure below.

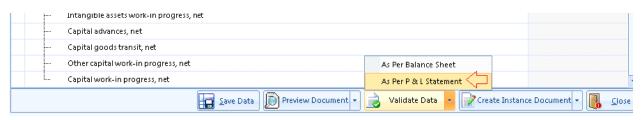

At this stage, the data is validated as per P & L Statement. If there are validation errors, the following window opens up.

|    |         | Drag a                                  | a column here to group by this column.                         |  |  |  |
|----|---------|-----------------------------------------|----------------------------------------------------------------|--|--|--|
|    | Sr.No   | Element Name                            | Reason                                                         |  |  |  |
|    | E 🍸     | Contains: 🌱                             | Contains: 7                                                    |  |  |  |
| +  | 1       | in-gaap_AdditionsToFurnitureFixtu       | One or more references of this element doesnt have same value. |  |  |  |
|    | 2       | in-gaap_DepreciationFurnitureFixt       | One or more references of this element doesnt have same value. |  |  |  |
|    | 3       | in-gaap_FurnitureFixturesGross          | One or more references of this element doesnt have same value. |  |  |  |
|    | 4       | in-gaap_NetBlock                        | One or more references of this element doesnt have same value. |  |  |  |
|    | 5       | in-gaap_OtherAdjustmentsToAmor          | One or more references of this element doesnt have same value. |  |  |  |
|    |         |                                         |                                                                |  |  |  |
|    |         |                                         |                                                                |  |  |  |
| Do | uble cl | ick on a record to go to the entry scre | een                                                            |  |  |  |

To troubleshoot, double click on a record to go to the entry in the Instance Document.

To verify the entry again, click on the 'Verify Again' button.

# (19) How do I create an Instance Document in XML format in Sensys InstantXBRL software?

To create an Instance Document in Sensys InstantXBRL software, click on the option 'Create Instance Document' as shown below.

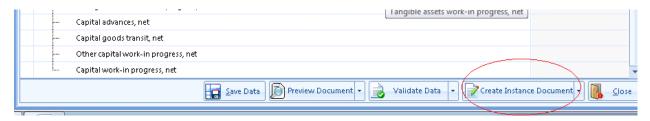

Create Instance Document as per Balance Sheet

To create Instance Document as per Balance Sheet, click the option 'As per Balance Sheet' as shown in the figure below.

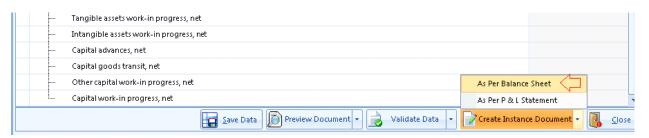

At this stage, the save windows opens up to save the Instance Document in XML format as per Balance Sheet as shown below.

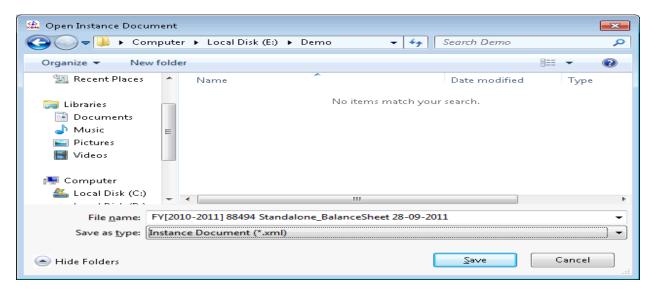

#### Create Instance Document as per P & L Statement

To create Instance Document as per P & L statement, click the option 'As per P & L Statement' as shown in the figure below.

|   | Intangible assets work-in progress, net |                 |              |                 |
|---|-----------------------------------------|-----------------|--------------|-----------------|
|   | Capital advances, net                   |                 |              |                 |
|   | Capital goods transit, net              |                 |              |                 |
|   | Other capital work-in progress, net     | As Per Balance  | Sheet        |                 |
| L | Capital work-in progress, net           | As Per P & L St | atement 🖯    |                 |
|   | Save Data Deview Document - Save Data   | Create Instanc  | e Document 🝷 | 🚺 <u>C</u> lose |

At this stage, the save windows opens up to save the Instance Document in XML format as per P & L statement as shown below.

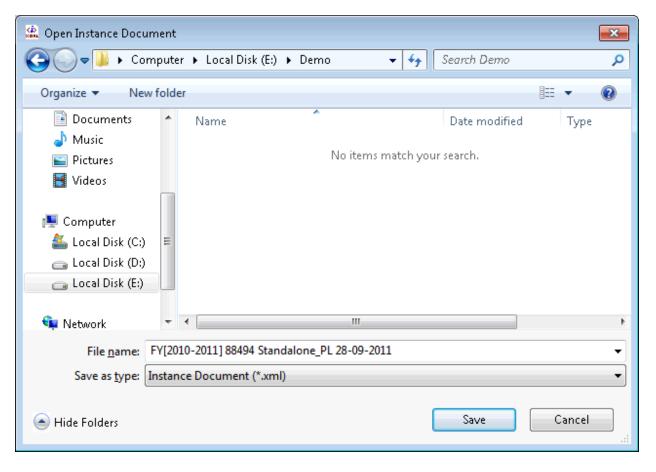

#### (20) How do I Validate an Instance Document in Sensys InstantXBRL software?

To Validate an Instance Document in Sensys InstantXBRL software, click on the option 'Validate Instance Document' as shown below.

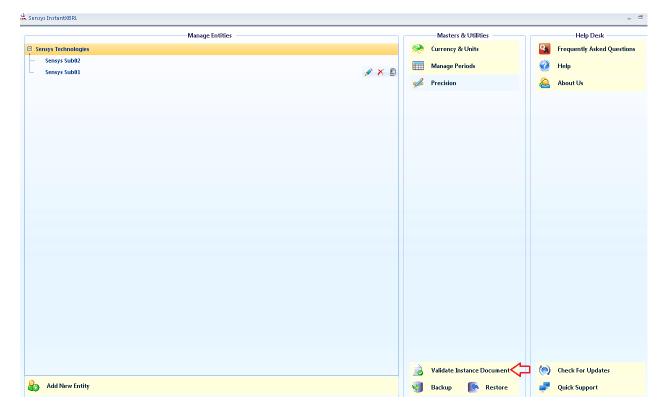

At this stage, a window opens up to browse for an Instance Document to validate it as shown in the figure below.

| Verify Instance Docum                 | ent             |             |               |                     | _ = ×             |
|---------------------------------------|-----------------|-------------|---------------|---------------------|-------------------|
| Choose Schema L                       | ocation         |             |               |                     |                   |
| C:\Sensys Techno<br>ci-2011-03-31.xsd | ogies (InstantX | BRL\Schen   | na\McaSchema\ | Taxonomy∖ci\in-gaap | <u>B</u> rowse    |
| -Instance Documer                     | nt Details      |             |               |                     |                   |
| For Financial Year                    | 01/04/2010      | ▼ То        | 31/03/2011    | -                   |                   |
| Browse For An Ins                     | tance Docume    | nt To Valid | late.         |                     | B <u>r</u> owse   |
|                                       |                 |             |               | Verify Docume       | ent <u>C</u> lose |

Click on the 'Browse' button and select the Instance Document to validate it.

Next, click on the button 'Verify Document' to verify the selected Instance Document as shown in the figure below.

| ,<br>Verify Instance Document                                                                 | _ = X          |
|-----------------------------------------------------------------------------------------------|----------------|
| Choose Schema Location                                                                        |                |
| C:\Sensys Technologies\InstantXBRL\Schema\McaSchema\Taxonomy\ci\in-gaap-<br>ci-2011-03-31.xsd | <u>B</u> rowse |
| Instance Document Details                                                                     |                |
| For Financial Year 01/04/2010 🔹 To 31/03/2011 🔹                                               |                |
| E:\Demo\in-gaap-2011-03-31_lab.xml                                                            | Browse         |
| Verify Document                                                                               | <u>C</u> lose  |

On clicking the button 'Verify Document', the application validates the selected Instance Document and gives the following message.

| Verify Instan                     | e Document                              | _ = >              | K |
|-----------------------------------|-----------------------------------------|--------------------|---|
| - Choose S                        | chema Location                          |                    |   |
| C:\Sensy<br>ci-2011-0             |                                         | Browse             |   |
| -Instance<br>For Finan<br>E:\Demo | ial Yeau instance Document validated su | uccessfully.       |   |
|                                   |                                         | OK B <u>r</u> owse |   |

# (21) How do I Backup data from Sensys InstantXBRL software?

To take a backup of data from Sensys InstantXBRL software, click on the option 'Backup' as shown in the figure below.

| Sensys InstantXBRL  |                 |       |                            | -                          |
|---------------------|-----------------|-------|----------------------------|----------------------------|
|                     | Manage Entities |       | Masters & Utilities        | Help Desk                  |
| Sensys Technologies |                 |       | Currency & Units           | Frequently Asked Questions |
| Sensys Sub02        |                 | 1 × 1 | Manage Periods             | 🕢 Help                     |
| Sensys Sub01        |                 |       |                            |                            |
|                     |                 | ***   | Precision                  | 🙆 About Us                 |
|                     |                 |       |                            |                            |
|                     |                 |       |                            |                            |
|                     |                 |       |                            |                            |
|                     |                 |       |                            |                            |
|                     |                 |       |                            |                            |
|                     |                 |       |                            |                            |
|                     |                 |       |                            |                            |
|                     |                 |       |                            |                            |
|                     |                 |       |                            |                            |
|                     |                 |       |                            |                            |
|                     |                 |       |                            |                            |
|                     |                 |       |                            |                            |
|                     |                 |       |                            |                            |
|                     |                 |       |                            |                            |
|                     |                 |       |                            |                            |
|                     |                 |       |                            |                            |
|                     |                 |       |                            |                            |
|                     |                 |       |                            |                            |
|                     |                 |       |                            |                            |
|                     |                 |       |                            |                            |
|                     |                 |       |                            |                            |
|                     |                 |       | Validate Instance Document | () Check For Updates       |
|                     |                 |       |                            |                            |

At this stage, the application will prompt to save the backup file. Click on the 'Save' button to save the back up on your computer.

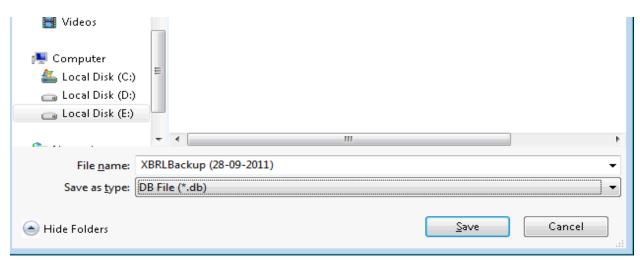

The application gives a message saying Backup created successfully.

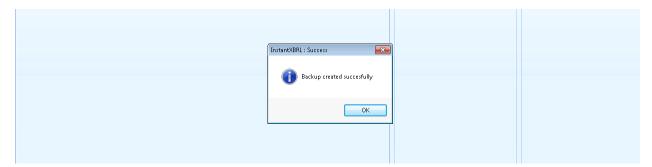

# (22) How do I restore already backed-up data into Sensys InstantXBRL software?

To restore backed up data into Sensys InstantXBRL software, click on the option 'Restore' as shown in the figure below.

|                     | Manage Entities |       | Masters & Utilities        | Help Desk                  |
|---------------------|-----------------|-------|----------------------------|----------------------------|
| Sensys Technologies |                 |       | Currency & Units           | Frequently Asked Questions |
| · Sensys Sub02      |                 | 🖉 🗡 🖻 | Manage Periods             | Help                       |
| Sensys Sub01        |                 |       |                            |                            |
|                     |                 |       | Precision                  | 🙆 About Us                 |
|                     |                 |       |                            |                            |
|                     |                 |       |                            |                            |
|                     |                 |       |                            |                            |
|                     |                 |       |                            |                            |
|                     |                 |       |                            |                            |
|                     |                 |       |                            |                            |
|                     |                 |       |                            |                            |
|                     |                 |       |                            |                            |
|                     |                 |       |                            |                            |
|                     |                 |       |                            |                            |
|                     |                 |       |                            |                            |
|                     |                 |       |                            |                            |
|                     |                 |       |                            |                            |
|                     |                 |       |                            |                            |
|                     |                 |       |                            |                            |
|                     |                 |       |                            |                            |
|                     |                 |       |                            |                            |
|                     |                 |       |                            |                            |
|                     |                 |       |                            |                            |
|                     |                 |       |                            |                            |
|                     |                 |       |                            |                            |
|                     |                 |       | Validate Instance Document | () Check For Updates       |
| Add New Entity      |                 |       |                            | Quick Support              |

At this stage, the application prompts to choose a backup file to restore. Select the backup file and click on the 'Open' button to restore the data as shown in the figure below.

| 🧟 Please choose a backup file to restore.                                                        |                                                               |                    |               |  |  |  |
|--------------------------------------------------------------------------------------------------|---------------------------------------------------------------|--------------------|---------------|--|--|--|
| 😋 🔾 🗢 📕 🕨 Computer                                                                               | 🚱 🔍 🗢 🕌 🕨 Computer 🕨 Local Disk (E:) 🕨 Demo 🛛 👻 🍫 Search Demo |                    |               |  |  |  |
| Organize 🔻 New folder                                                                            | r                                                             |                    |               |  |  |  |
| A                                                                                                | Name                                                          | Date modified      | Туре          |  |  |  |
| 📜 Libraries<br>📄 Documents                                                                       | SRLBackup (28-09-2011)                                        | 28/09/2011 1:10 PM | Data Base Fil |  |  |  |
| Music<br>Pictures<br>Videos<br>Computer<br>Local Disk (C:)<br>Local Disk (D:)<br>Local Disk (E:) |                                                               |                    |               |  |  |  |
| •                                                                                                | <                                                             |                    | +             |  |  |  |
| File <u>n</u> a                                                                                  | me: XBRLBackup (28-09-2011) 🔹                                 | DB File (*.db)     | -             |  |  |  |
|                                                                                                  |                                                               | <u>O</u> pen       | Cancel        |  |  |  |

On clicking the 'Open' button, the application gives a message saying Backup restored successfully as shown in the figure below.\

| InstantXBRL : Success<br>Backup restored successfully<br>OK                                                                                 |                              |                      |
|----------------------------------------------------------------------------------------------------|------------------------------|----------------------|
|                                                                                                    | 📄 Validate Instance Document | () Check For Updates |
| log Add New Entity                                                                                                    | 🔞 Backup 🚺 🧑 Restore         | 🚽 Quick Support      |
| Software version : <b>1.0.0</b><br>Help Line : ++ <b>91 22 66278600</b><br>E-mail : <b>xbrl@sensysindia.com</b> Website <b>www.sensysin</b> | dia.com                      |                      |

# (23) How do I validate an XBRL document created from other vendors?

To Validate an Instance Document created from other vendors, click on the option 'Validate Instance Document' as shown below.

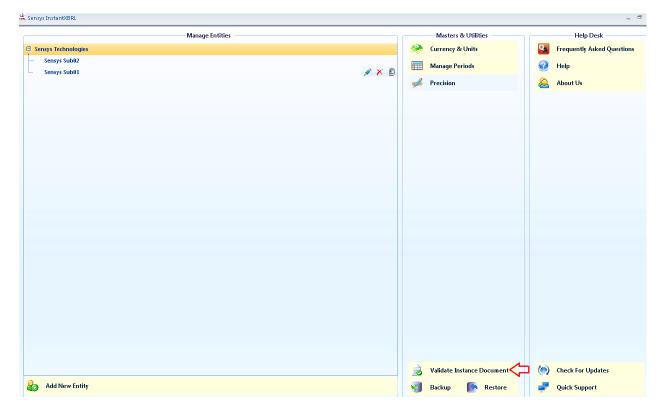

At this stage, a window opens up to browse for an Instance Document to validate it as shown in the figure below.

| Verify Instance Document                                                                      | _ = X           |
|-----------------------------------------------------------------------------------------------|-----------------|
| Choose Schema Location                                                                        |                 |
| C:\Sensys Technologies\InstantXBRL\Schema\McaSchema\Taxonomy\ci\in-gaap-<br>ci-2011-03-31.xsd | Browse          |
| Instance Document Details                                                                     |                 |
| For Financial Year 01/04/2010 - To 31/03/2011 -                                               |                 |
| Browse For An Instance Document To Validate.                                                  | Browse          |
|                                                                                               | t <u>C</u> lose |

Click on the 'Browse' button and select the Instance Document to validate it.

Next, click on the button 'Verify Document' to verify the selected Instance Document as shown in the figure below.

| Verify Instance Document _ = = ×                                                              |
|-----------------------------------------------------------------------------------------------|
| Choose Schema Location                                                                        |
| C:\Sensys Technologies\InstantXBRI\Schema\McaSchema\Taxonomy\ci\in-gaap-<br>ci-2011-03-31.xsd |
| Instance Document Details                                                                     |
| For Financial Year 01/04/2010 To 31/03/2011 T                                                 |
| E:\Demo\in-gaap-2011-03-31_lab.xml                                                            |
| └────────────────────────────────────                                                         |

On clicking the button 'Verify Document', the application validates the selected Instance Document and gives the following message.

| Verify Instan                     | ce Docu    | ment                                      | -   |             | X |
|-----------------------------------|------------|-------------------------------------------|-----|-------------|---|
| - Choose :                        | Schema     | Location                                  |     |             |   |
| C:\Sensy<br>ci-2011-(             |            |                                           | Bro | wse         |   |
| -Instance<br>For Finar<br>E:\Demo | ncial Year | Instance Document validated successfully. |     |             |   |
|                                   | 3          | OK<br><u>V</u> erify Document             |     | wse<br>lose |   |

# (24) Where can I find the MCA Validation tool used for the validation of the XBRL documents?

The MCA validation tool is integrated with Sensys InstantXBRL software and can be used to validate the instance documents.

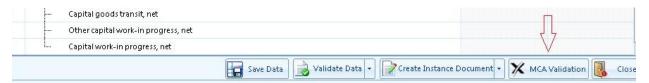

The MCA validation tool is provided by MCA for validating the generated XBRL instance documents. Validating the instance document is a pre-requisite before filing the balance sheet and Profit & Loss account on MCA portal.

# (25) What are the steps involved in the validation of XBRL documents using the MCA Validation tool?

The following steps are involved in the validation of XBRL documents.

#### (a) <u>View and Verify</u>

There is a feature provided by MCA validation tool to verify the appearance of the generated XBRL instance documents in the human readable format, using the built in viewer. It is imperative that the company and the professional certifying the instance documents should use this feature to verify the accuracy of the instance document.

#### (b) Validate the document

The next step is to validate the instance document. The following validations shall be performed by the MCA validation tool.

(1) Ensure that the instance document is as per the latest and correct version of taxonomy prescribed by the MCA.

(2) All mandatory elements have been entered.

(3) Other business rules specified by MCA and other validations as per the taxonomy.

#### (c) Validate the document

Once the instance document is successfully validated from the MCA validation tool, the next step is to pre-scrutinise the validated instance document using the same tool. For pre-scrutinizing the instance document, a working internet connection shall be required. In the pre-scrutiny, the server side validations(i.e validations which are to be validated from the MCA21 system) shall be performed.

# (26) How do I use the MCA validation tool to validate the instance document?

The MCA validation tool can be invoked from the Sensys Instant XBRL software to validate the instance document as follows:

(1) In the Instance Document, click on the button 'MCA Validation' as shown in the figure below.

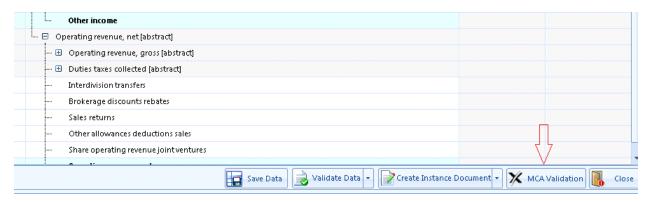

#### (2) Next, a window opens up with instructions. Click on the button 'Launch XBRL Validation Tool' as shown in the figure below.

| MCA Validation Utility                                                                                                    | х  |  |  |  |  |
|----------------------------------------------------------------------------------------------------|----|--|--|--|--|
| This is a tool provided by MCA for validating the generated XBRL instance document. Validating the instance document is a pre requisite before filing the balance sheet and profit & loss account on MCA portal.                                                                                                    |    |  |  |  |  |
| Steps For Validation :                                                                                                    |    |  |  |  |  |
| <ol> <li><u>View and verify</u>: There is a feature provided in the validation tool to verify the appearance of the<br/>generated XBRL instance document in the human readable format, using the built in Viewer. It is<br/>imperative that the company and the professional certifying the instance documents should use this<br/>feature to verify the accuracy of the instance document.</li> </ol> | -  |  |  |  |  |
| <ul> <li>2) <u>Validate the document</u>: The next step is to validate the instance document. The following validations shall be performed by the tool.</li> <li>Validating that the instance document is as per the latest and correct version of taxonomy prescribed by MCA</li> <li>All mandatory elements have been entered</li> </ul>                                                             |    |  |  |  |  |
| <ul> <li>Other business rules as specified by MCA</li> <li>Other validations as per taxonomy</li> </ul>                                                                                                    |    |  |  |  |  |
| 3) <u>Perform Pre-scrutiny</u> : Once the instance document is successfully validated from the tool, the next step is to pre-scrutinise the validated instance document with the help of the same tool. For pre-scrutinizing the instance document a working internet connection shall be required. In the Drager structure, the connection validations.                                               | -  |  |  |  |  |
| Launch XBRL Validation Tool                                                                                                    | el |  |  |  |  |
| X                                                                                                    |    |  |  |  |  |
| Managed Services by:<br>TATA CONSULTANCY SERVICES Tool is owned by :<br>MINISTRY OF CORPORATE AFFAIRS                                                                                                    |    |  |  |  |  |

(3) The MCA validation tool opens up. Click on the File menu and select the option 'Open' as shown in the figure below.

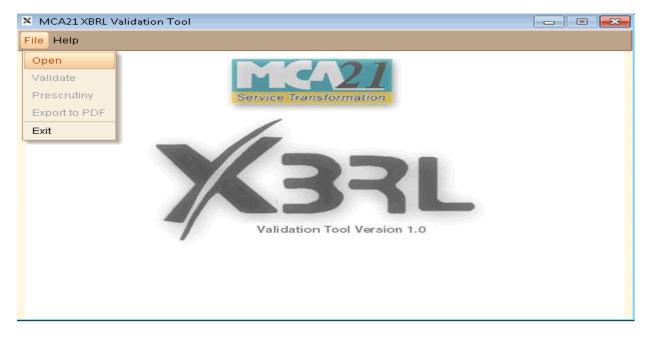

(4) Next, browse to the XML file location and click on the 'Open' button to load the XML file.

| 🗴 Open 💽       |                                                               |  |  |  |
|----------------|---------------------------------------------------------------|--|--|--|
| Look In:       | Demo 🔹 🔝 💼 🔡 🖿                                                |  |  |  |
| 🕒 Debt8832.    | xlsx 🕒 MUMS420                                                |  |  |  |
| FY[2010-2      | 011] 88494 Consolidated_BalanceSheet 04-10-2011.xml 🕒 MUMS420 |  |  |  |
| 📄 in-gaap-20   | 011-03-31_lab.xml 📄 Sen4828.×                                 |  |  |  |
| 📙 🕒 МОМСОО8    | 🕒 MUMC00867G_200708_Q3_26Q.tds 📃 Sensys Di                    |  |  |  |
|                |                                                               |  |  |  |
| •              |                                                               |  |  |  |
| File Name:     | FY[2010-2011] 88494 Consolidated_BalanceSheet 04-10-2011.xml  |  |  |  |
| Files of Type: | All Files 🔹                                                   |  |  |  |
|                | ✓ Open Stancel                                                |  |  |  |

At this stage, the document is loaded in the application as below.

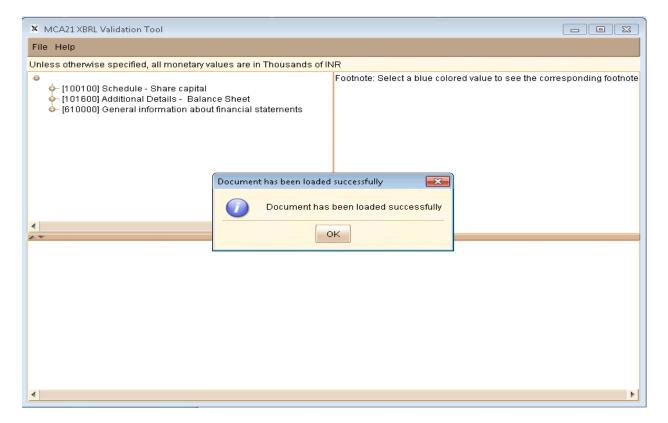

Next, click on the 'File' menu and then select the option 'Validate' to validate the document as shown below.

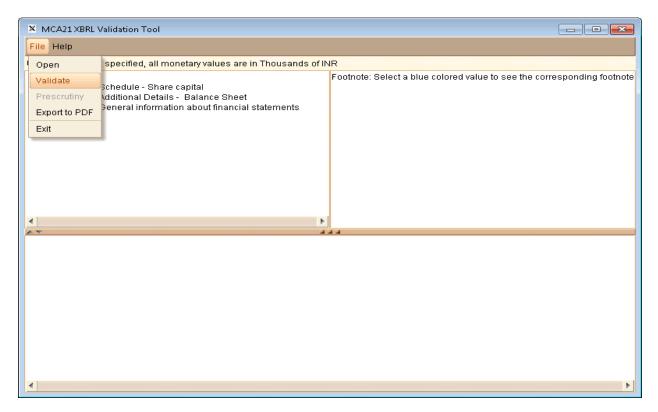

To export the instance document in a PDF format, select the option 'Export to PDF' as shown in the figure below.

| File       Help         Open       specified, all monetary values are in INR         Validate       ources and Application of Funds         Prescruthry       chedule - Share capital         Export o PDF       chedule - Reserves and Surplus (Summary)         chedule - Reserves and Surplus (Summary)         Exit       chedule - Reserves and Surplus (Summary)         File       100600 Schedule - Fixed assets         file       file         file       file         file       file         file       file         file       Schedule - Reserves and Surplus (Summary)         chedule - Reserves assets, net-gross classification       file         file       file         file       file         file       CodeCol Schedule - Fixed assets, net-gross classification         file       file         file       CodeCol Schedule - Cash and bank balances         file       file         file       Schedule - Other current assets         file       File         file       Schedule - Other current assets | K MCA21 XBRL V                                                                                                    | 'alidation Tool                                                                                                    |                                                                                             |
|----------------------------------------------------------------------------------------------------|----------------------------------------------------------------------------------------------------|----------------------------------------------------------------------------------------------------|---------------------------------------------------------------------------------------------|
| Validate       Sources and Application of Funds         Prescrutiny       Schedule - Share capital         Schedule - Reserves and Surplus       Schedule - Reserves and Surplus (Summary)         Exit       Schedule - Secured debt         Floothoot       Schedule - Fixed assets         [100610]       Schedule - Fixed assets, net-gross classification         [100700]       Schedule - Sundry debtors         [100800]       Schedule - Cash and bank balances         [1001000]       Schedule - Inventories         [101100]       Schedule - Other current assets                                                                                                    | File Help                                                                                                    |                                                                                                    |                                                                                             |
| Export to PDF<br>Schedule - Reserves and Surplus [Summary]<br>Exit Schedule - Secured debt<br>(100600] Schedule - Unsecured debt<br>(100600] Schedule - Fixed assets<br>(100610] Schedule - Fixed assets, net-gross classification<br>(100700] Schedule - Investments<br>(100800] Schedule - Investments<br>(100800] Schedule - Sundry debtors<br>(100900] Schedule - Cash and bank balances<br>(101000] Schedule - Inventories<br>(101100] Schedule - Other current assets                                                                                                    | Validate                                                                                                    | Sources and Application of Funds                                                                                                    | <ul> <li>Footnote: Select a blue colored value to see the corresponding footnote</li> </ul> |
|                                                                                                    | Exit<br>(100600)<br>(100610)<br>(100610)<br>(100700)<br>(100700)<br>(100800)<br>(100800)<br>(100900)<br>(100900) | Schedule - Reserves and Surplus [Summary]<br>Schedule - Secured debt<br>Schedule - Unsecured debt<br>Schedule - Fixed assets<br>Schedule - Fixed assets, net-gross classification<br>Schedule - Investments<br>Schedule - Sundry debtors<br>Schedule - Cash and bank balances<br>Schedule - Inventories<br>Schedule - Other current assets |                                                                                             |
|                                                                                                    |                                                                                                    |                                                                                                    |                                                                                             |

# (27) How do I perform Pre-Scrutiny of the instance document using MCAXBRL validation tool?

The MCAXBRL validation tool can also be used to Pre-Scrutinise the XBRL instance document.

To perform Pre-scrutiny, open the document in the validation tool. Go to File menu and select the option Pre-Scrutiny.